# **User Manual**

## **Battery Manager**

**Main Module (AP9922) & Expansion Module (AP9922S)**

**990-1824D-001 Publication Date: December 2014**

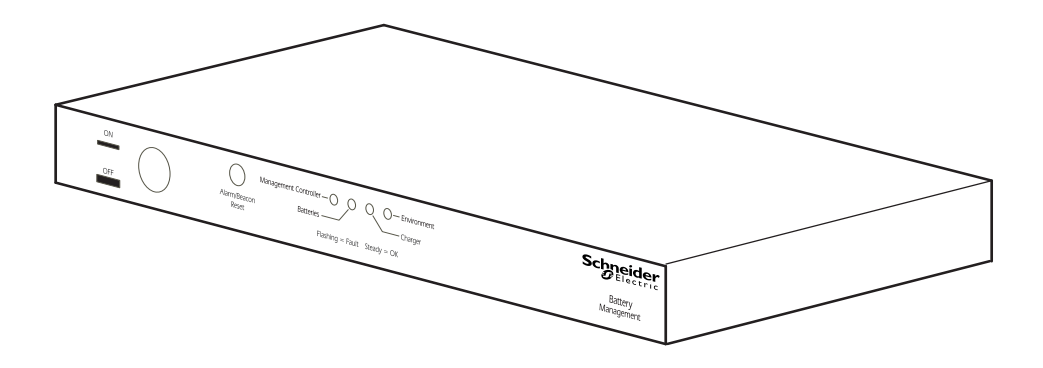

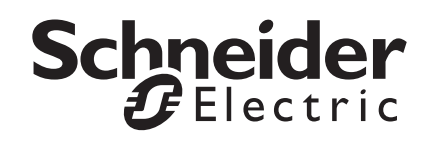

## **Schneider Electric Legal Disclaimer**

The information presented in this manual is not warranted by Schneider Electric to be authoritative, error free, or complete. This publication is not meant to be a substitute for a detailed operational and site specific development plan. Therefore, Schneider Electric assumes no liability for damages, violations of codes, improper installation, system failures, or any other problems that could arise based on the use of this Publication.

The information contained in this Publication is provided as is and has been prepared solely for the purpose of evaluating data center design and construction. This Publication has been compiled in good faith by Schneider Electric. However, no representation is made or warranty given, either express or implied, as to the completeness or accuracy of the information this Publication contains.

**IN NO EVENT SHALL SCHNEIDER ELECTRIC, OR ANY PARENT, AFFILIATE OR SUBSIDIARY COMPANY OF SCHNEIDER ELECTRIC OR THEIR RESPECTIVE OFFICERS, DIRECTORS, OR EMPLOYEES BE LIABLE FOR ANY DIRECT, INDIRECT, CONSEQUENTIAL, PUNITIVE, SPECIAL, OR INCIDENTAL DAMAGES (INCLUDING, WITHOUT LIMITATION, DAMAGES FOR LOSS OF BUSINESS, CONTRACT, REVENUE, DATA, INFORMATION, OR BUSINESS INTERRUPTION) RESULTING FROM, ARISING OUT, OR IN CONNECTION WITH THE USE OF, OR INABILITY TO USE THIS PUBLICATION OR THE CONTENT, EVEN IF SCHNEIDER ELECTRIC HAS BEEN EXPRESSLY ADVISED OF THE POSSIBILITY OF SUCH DAMAGES. SCHNEIDER ELECTRIC RESERVES THE RIGHT TO MAKE CHANGES OR UPDATES WITH RESPECT TO OR IN THE CONTENT OF THE PUBLICATION OR THE FORMAT THEREOF AT ANY TIME WITHOUT NOTICE.**

Copyright, intellectual, and all other proprietary rights in the content (including but not limited to software, audio, video, text, and photographs) rests with Schneider Electric or its licensors. All rights in the content not expressly granted herein are reserved. No rights of any kind are licensed or assigned or shall otherwise pass to persons accessing this information.

This Publication shall not be for resale in whole or in part.

## **Table of Contents**

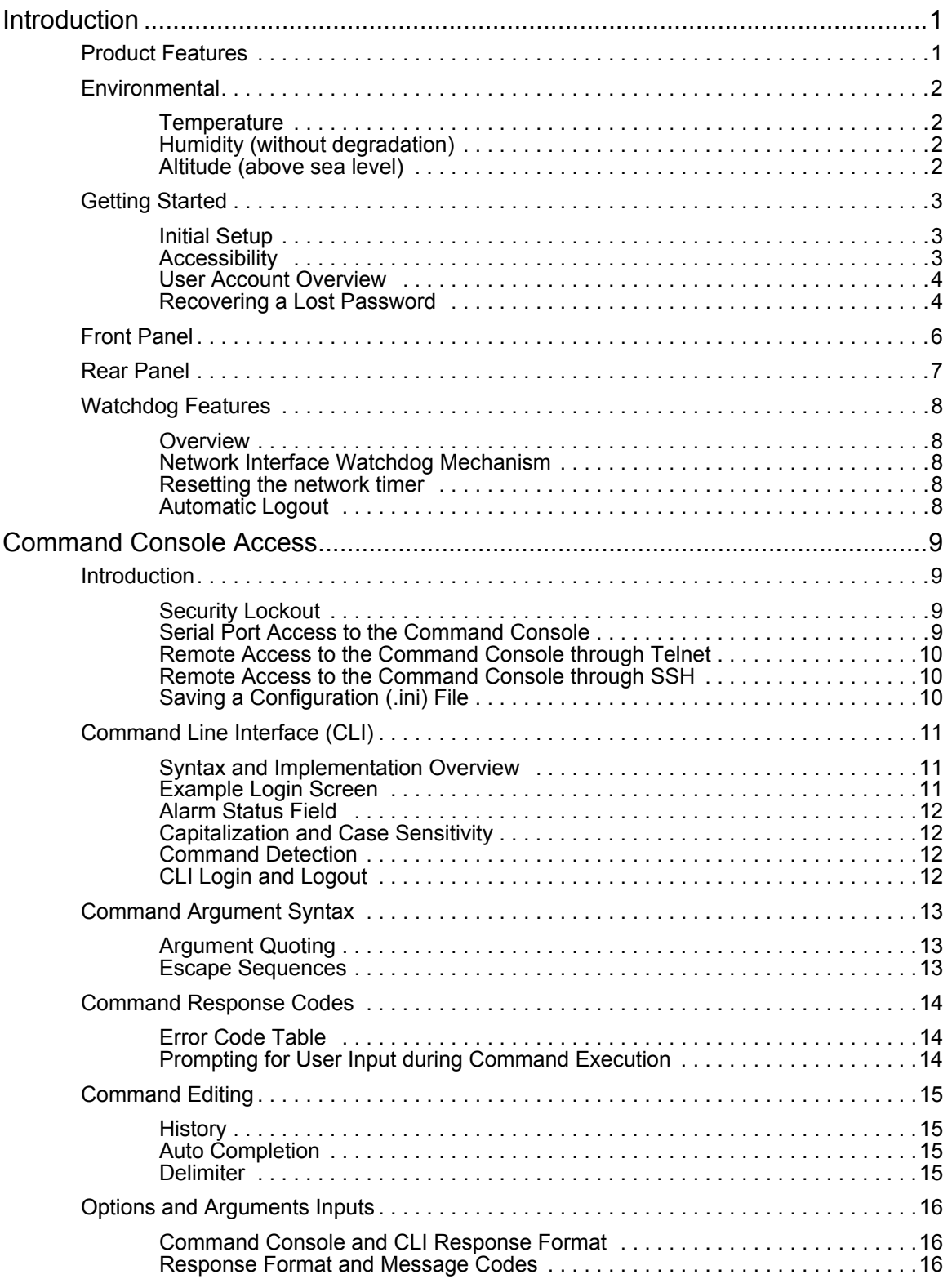

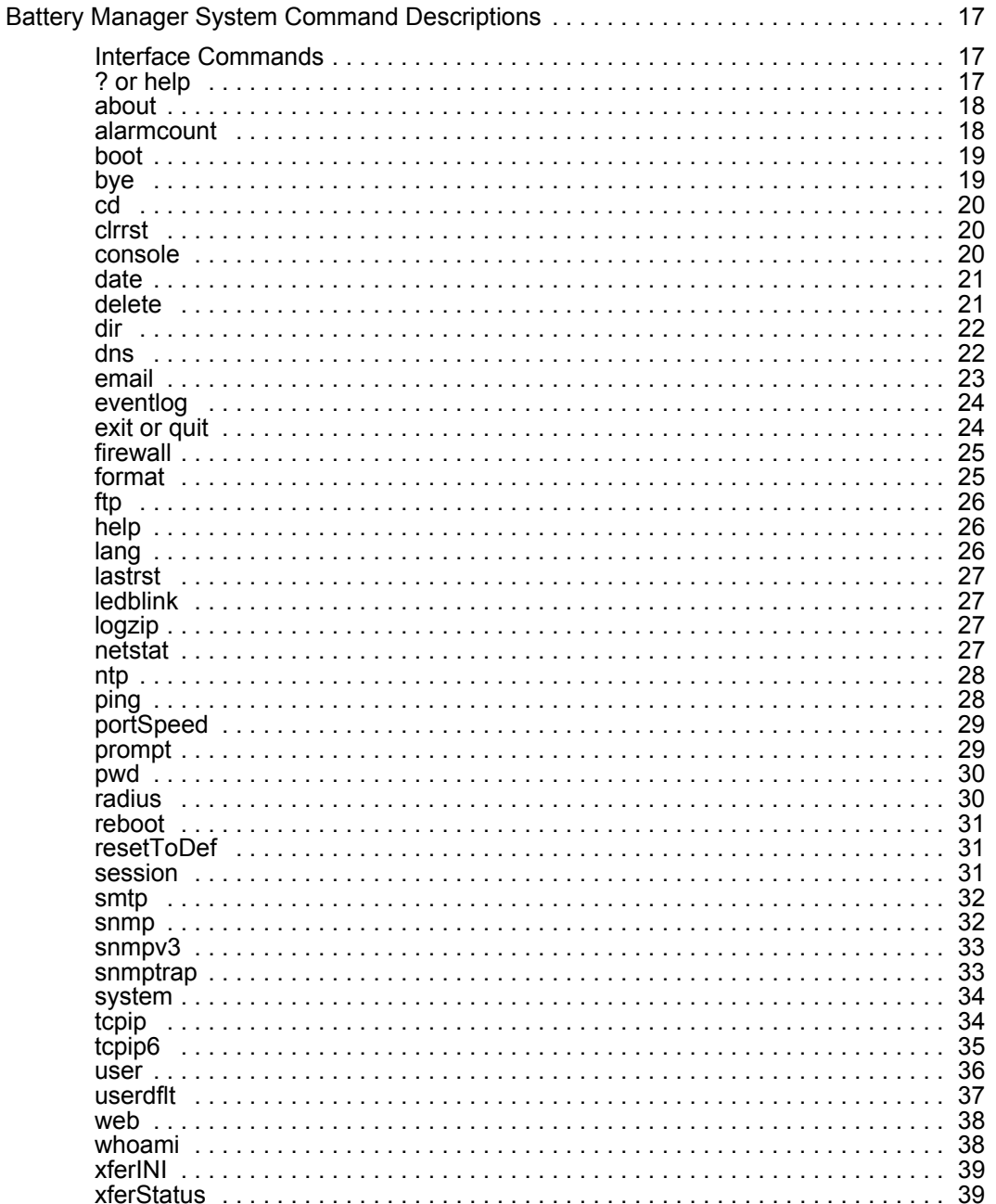

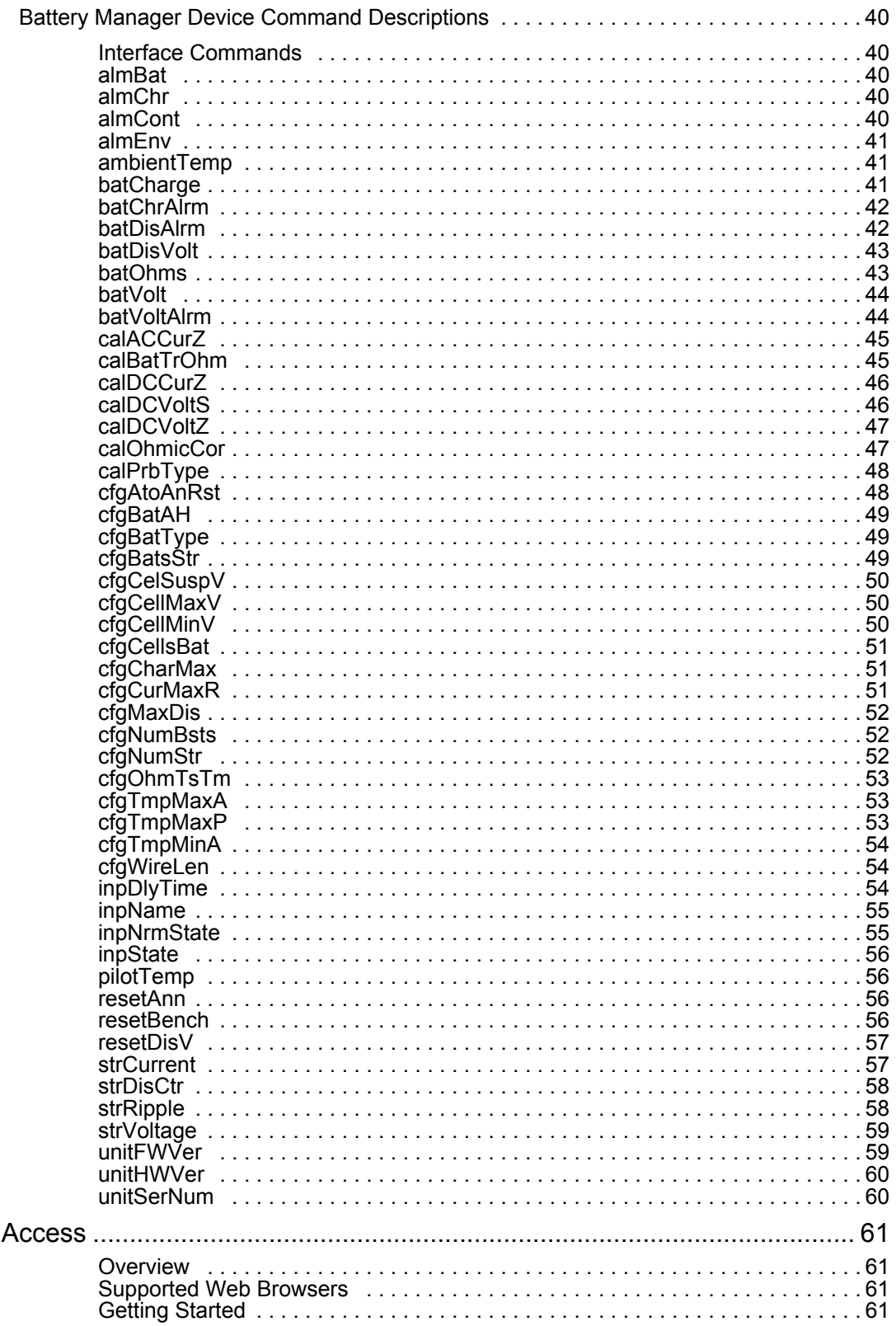

Web

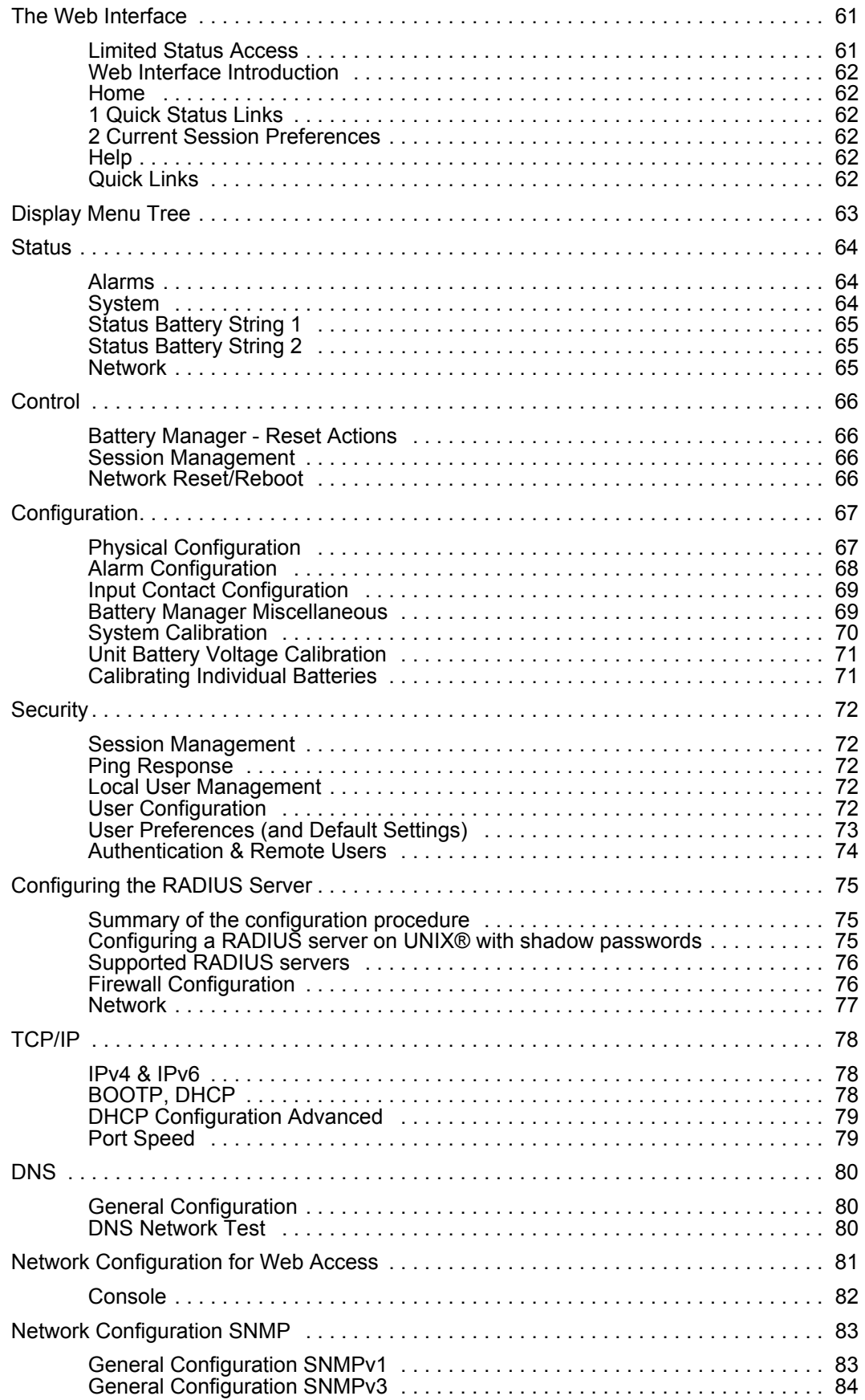

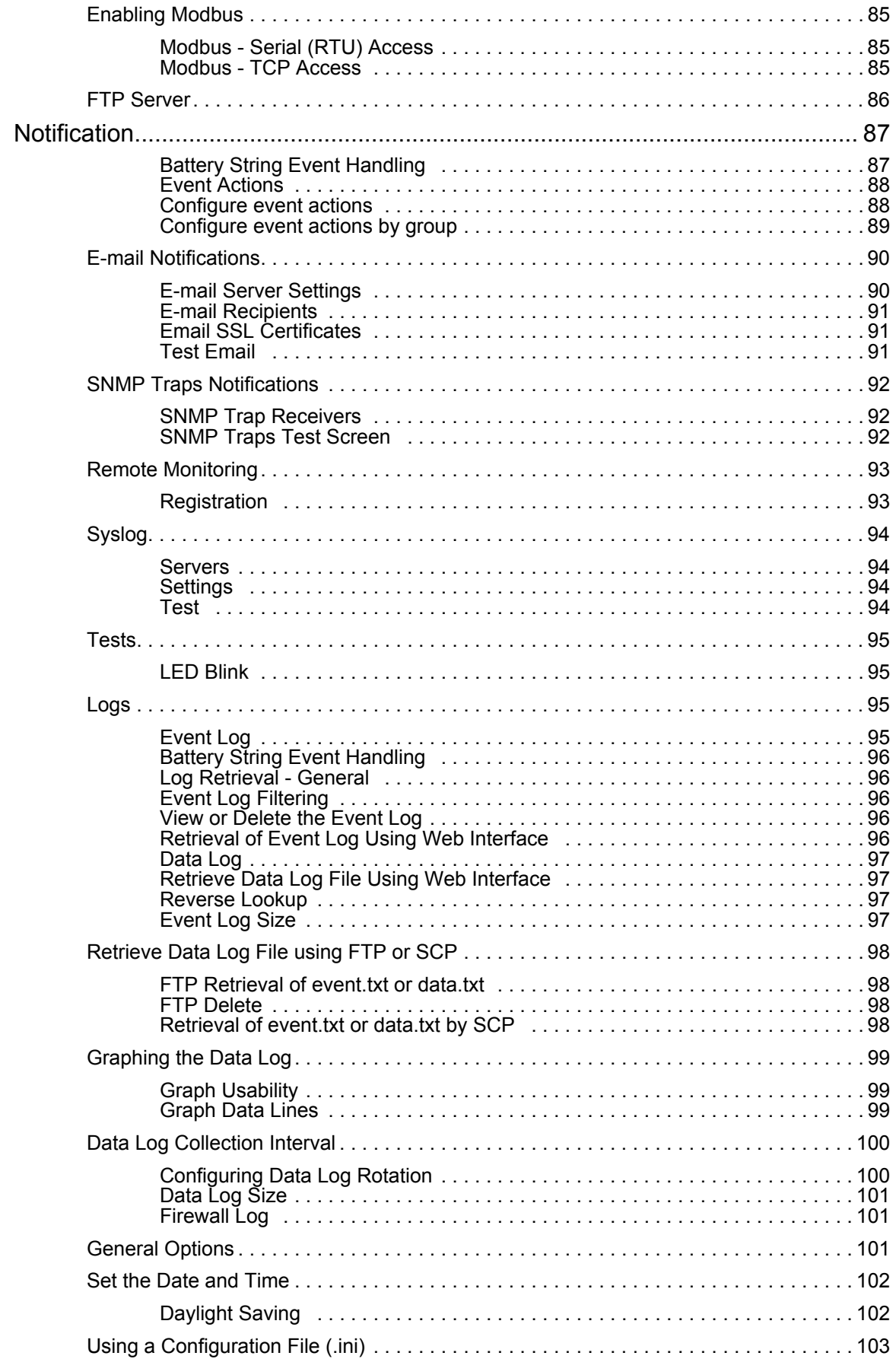

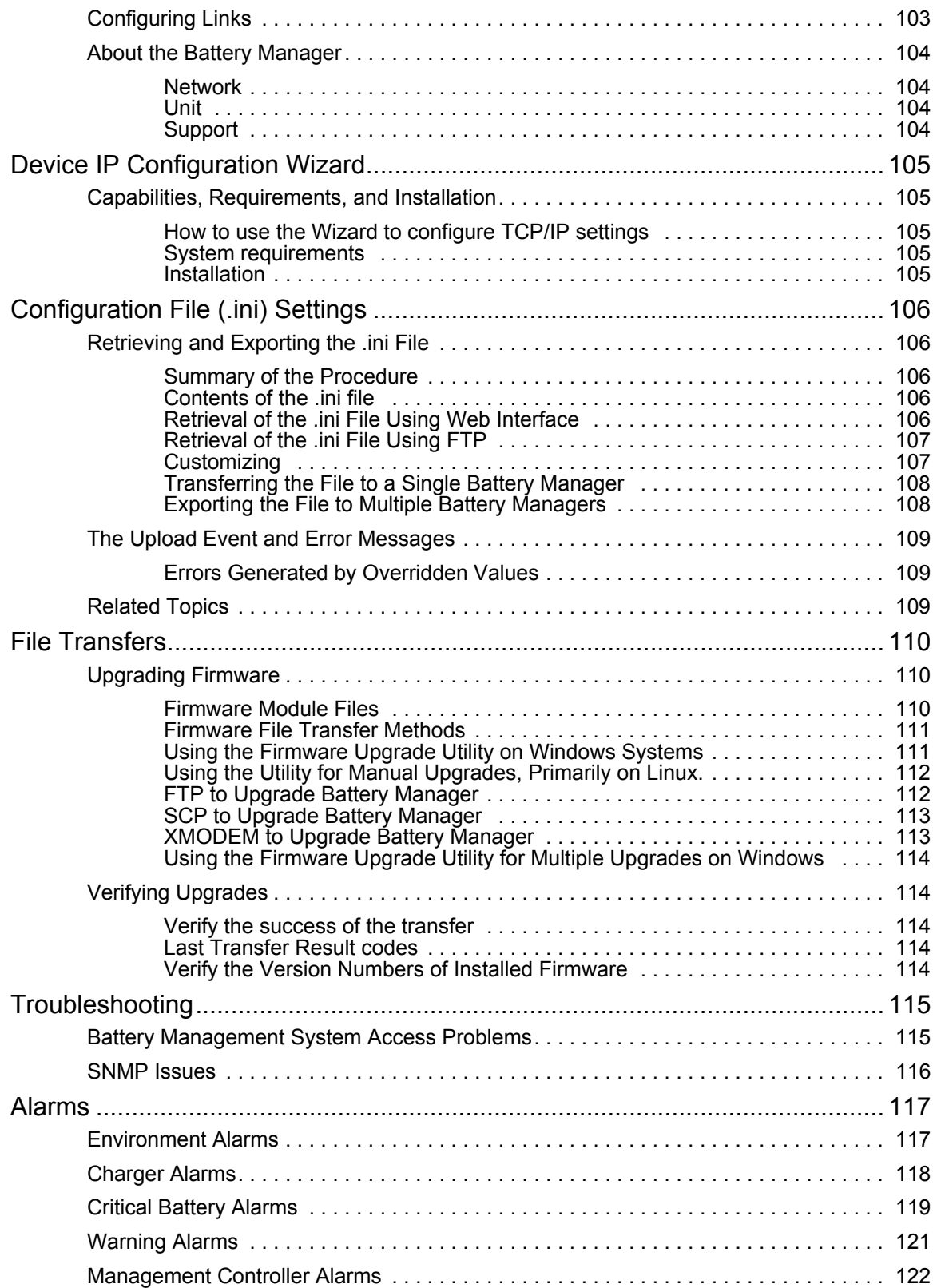

## <span id="page-8-0"></span>**Introduction**

### <span id="page-8-1"></span>**Product Features**

The Schneider Electric Battery Manager provides automated monitoring and management of stationary battery backup systems of between 100 VDC and 560 VDC per string. The Battery Manager is capable of managing battery systems of various configurations and capacities, provided that all battery systems attached to one Battery Manager system are identical.

The battery systems can be comprised of nominal 2V, 4V, 8V, or 12V lead-acid batteries, or 1.2V or 2.4V nickel-cadmium batteries. The Battery Manager is designed to be agnostic to charger and load considerations, provided that the voltage source is of a constant voltage design.

The Battery Manager supports up to two strings of batteries. Systems managing one string of batteries can support up to 244 lead-acid cells, or up to 375 nickel-cadmium cells. Systems with two strings can manage strings of up to 244 lead-acid cells per string, or up to 256 nickel-cadmium cells per string.

The Battery Manager is controlled through the *Network Management Card* (*NMC*) within the *Networked Unit*.

The Battery Manager can:

- Optimize the charge state of individual batteries within a string; lower voltage cells are automatically boost-charged to bring the voltages up to approximately the string average level.
	- Managing batteries on an individual basis extends the useful life of otherwise undercharged or overcharged batteries and achieves full capacity of otherwise undercharged batteries.
- Monitor and manage batteries connected to one *Networked Unit* (AP9922) and up to seven *expansion units* (AP9922S); a maximum of eight units can be connected.
- Connect each unit to as many as 64 individual batteries
- Manage groups of batteries through a serial connection or IP address. The first unit, or *Networked Unit*, is the only unit of the group equipped with networking capabilities.
- Identify weak or defective batteries needing replacement.
- Issue alerts if various system conditions reach alarm status and require attention.

**NOTE:** Schneider Electric strongly recommends that you calibrate your Battery Manager during system start up and upon battery replacement in order to ensure accurate readings and measurements and to avoid false alarms.

See ["System Calibration" on page 70](#page-77-0) for more information.

The *NMC* of the *Networked Unit* utilizes the following standards:

- Hypertext Transfer Protocol (*HTTP*)
- HTTP over Secure Sockets Layer (*HTTPS*)
- File Transfer Protocol (*FTP*)
- Telnet
- Secure SHell (*SSH*)
- Simple Network Management Protocol (*SNMP*)
- Secure Copy (*SCP*)
- Modbus RS-485 RTU and Modbus TCP
- TCP/IP v4 and v6
- RS-232 serial connection
- SMTP-based email
- RADIUS (Remote Access Dial In User Service)

### <span id="page-9-0"></span>**Environmental**

The following values apply to the environment required for operation of the Battery Manager (AP9922 and AP9922S). These values do not apply to batteries.

#### <span id="page-9-1"></span>**Temperature**

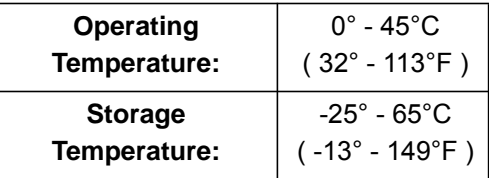

### <span id="page-9-2"></span>**Humidity (without degradation)**

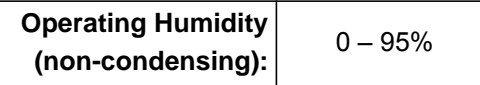

#### <span id="page-9-3"></span>**Altitude (above sea level)**

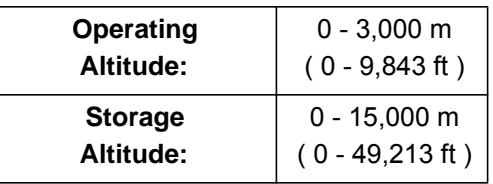

### <span id="page-10-0"></span>**Getting Started**

#### <span id="page-10-1"></span>**Initial Setup**

You must configure the following TCP/IP settings before the Battery Manager Network Management Card (NMC) can operate on a network:

- IP address of the NMC
- Subnet mask
- IP address of the default gateway

**NOTE:** If a default gateway is unavailable, use the IP address of a computer that is located on the same subnet as the NMC and that is usually running. The NMC uses the default gateway to test the network when traffic is very light.

**NOTE:** Do not use the loop back address (127.0.0.1) as the default gateway address for the NMC. Doing so disables the card and requires you to reset TCP/IP settings to their defaults using a local serial login.

For more information on configuring the TCP/IP settings, see the *Installation Manual* in printed form, or available in PDF on the web site: www.apc.com.

#### <span id="page-10-2"></span>**Accessibility**

Users can be logged on by the following methods:

- 1. Local access to the *Command Console* from a computer with a direct *serial* connection.
- 2. Telnet or *Secure SHell* (*SSH*) access to the *Command Console* from a remote computer.
- 3. Web access; either directly or through *StruxureWare*

#### <span id="page-11-0"></span>**User Account Overview**

The Battery Manager arrives configured with three User Types, as well as associated User Names:

- *Super User* (User Name: *apc*)
- *Device* (User Name: *device*)
- *Read-Only* (User Name: *readonly*).

The initial default password for each of these is *apc*. All levels of access require user name and password permissions.

Both user name and password are case-sensitive, and have a 64 byte maximum, supporting up to 64 ASCII characters; less for multi-byte languages.

The *Super User* can define additional user accounts, as well as set other variables for the additional users. It is generally recommended that non-default user name and passwords be set.

In order to manage User settings from the web browser (accessed by entering the NMC IP address into the address bar), navigate to **Configuration > Security > Local Users > Management**.

• Click on Add User

The User types which can be added are:

- **Administrator:** The Administrator user has full access just as the Super User does, but this user type can be deleted.
- **Device:** The Device user has read-write access to the device-related menus only. The Administrator can enable or disable the Device user account.
- **Read-Only:** The Read-Only User account has read-only access, through the Web interface, to view status but not to control a device or change any configured value. The Administrator can enable or disable the Read-Only user account.
- **Network-Only:** The Network-Only user has read-write access to the network-related menus only. The Administrator can enable or disable the Network-Only user account.

**NOTE:** See ["Local User Management" on page 72](#page-79-3) for more information.

#### <span id="page-11-1"></span>**Recovering a Lost Password**

Select a serial port at the local computer and disable any service that uses that port. Connect a local computer to the Battery Manager through the serial port.

- 1. At the Battery Manager, ensure that DIP switch #7 is in the OFF position.
- 2. Connect the configuration cable (part number 940-0103) to the selected port on the computer and to the serial port at the Battery Manager.
- 3. Open a terminal program, configure the port as follows, and press  $ENTER$ .

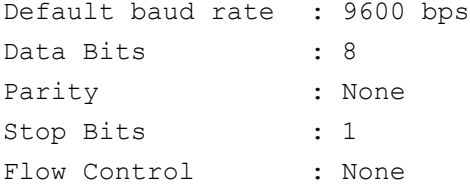

**NOTE:** Modbus and the *Command Console* share a common serial port. In some instances, the baud rate may be set to different speeds for other services, i.e. Modbus (19200 bps).

- 4. Press ENTER on the computer, repeatedly, until the User Name prompt is displayed. If User Name prompt is not displayed, verify the following:
	- The serial port is not in use by another application.
	- The terminal settings are correct.
	- The correct cable is being used.
- 5. Press the Reset button, on the rear panel of the Battery Manager, near the network connector. The Status LED will flash alternately orange and green. Press the Reset button a second time while the LED is flashing to temporarily reset the user name and password to their default values.
- 6. Press ENTER as many times as necessary to redisplay the User Name prompt, then use the default, apc, for the user name and password.

**NOTE:** If you take longer than 30 seconds to log on, after pressing the reset button for the second time, you must repeat step 5 and log on again.

7. At the *Command Console*, use the following commands to change the password setting for the Super User account, for which the user name is always *apc*, and the password is now temporarily *apc*:

user -n apc -pw yourNewSuperUserPassword

**Example:** to change the *Super User's* password to p@ssword type:

user -n apc -pw p@ssword

**NOTE:** Because the *Super User* can also reset the password for any account, you can reset other user's passwords as well.

**Example:** to change the password for user bmadmin to p@ssword type: user -n bmadmin -pw p@ssword

**NOTE:** Changing user name information is no longer supported via the *Command Console*. If a user's user name needs to be changed, it must be deleted and re-created. The *Super User* will also have access now to log in and adjust any other user's password.

8. Type  $quit, exit, or bye to log off. Remember to reconstruct any serial cable you may have$ disconnected, and to restart any service you may have disabled. Reset DIP switch #7 to the way that you found it.

## <span id="page-13-0"></span>**Front Panel**

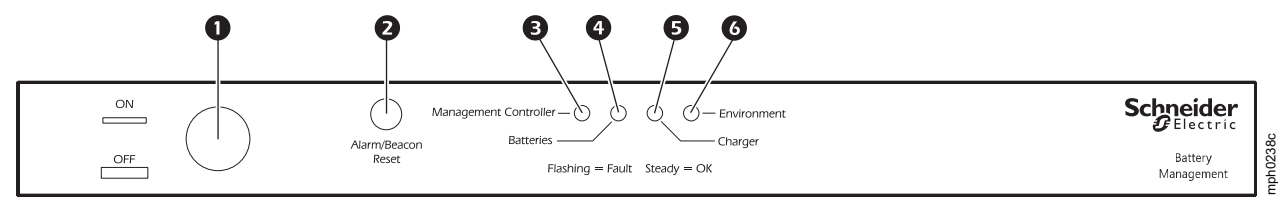

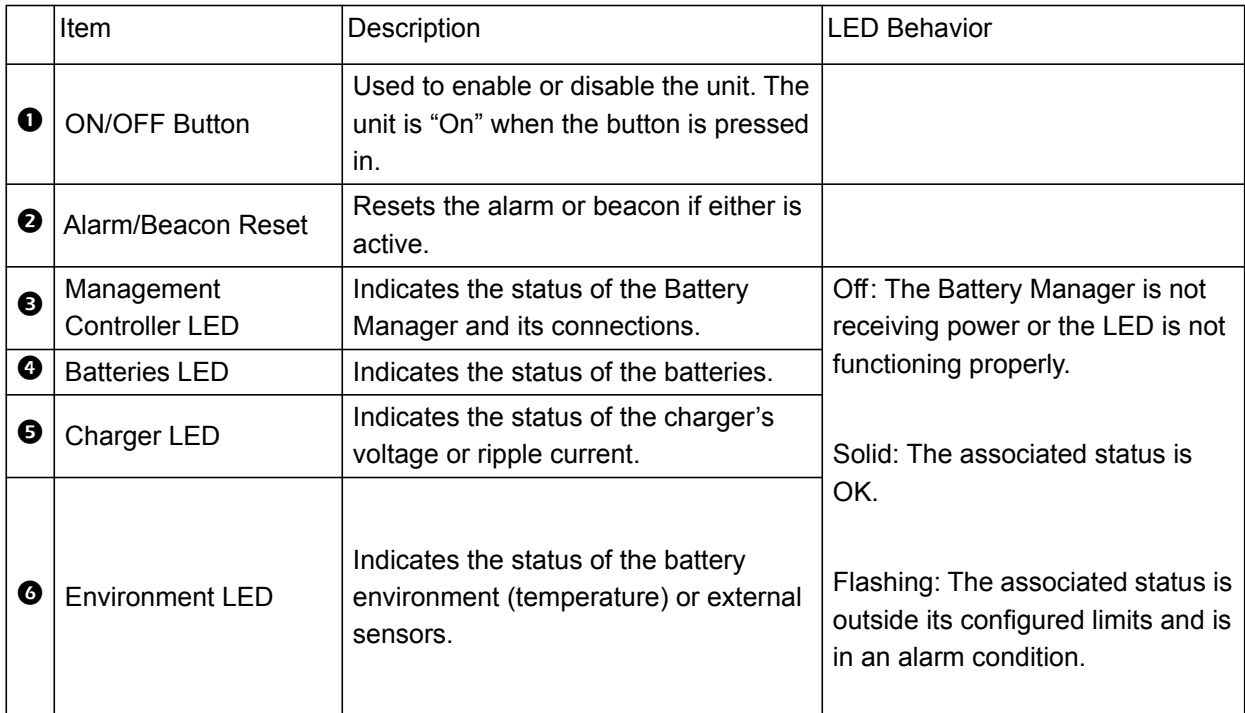

#### <span id="page-14-0"></span>**Rear Panel**  $\begin{picture}(40,40) \put(0,0){\line(1,0){15}} \put(15,0){\line(1,0){15}} \put(15,0){\line(1,0){15}} \put(15,0){\line(1,0){15}} \put(15,0){\line(1,0){15}} \put(15,0){\line(1,0){15}} \put(15,0){\line(1,0){15}} \put(15,0){\line(1,0){15}} \put(15,0){\line(1,0){15}} \put(15,0){\line(1,0){15}} \put(15,0){\line(1,0){15}} \put(15,0){\line(1$  $\bullet$  $\Phi$  $\bullet$  $\bullet$  $\bullet$  $0000$  $\boldsymbol{\Phi}$  $\mathbf \Phi$  $\bullet$  $\oplus$  $\mathbf \Phi$ **BDQ<del>am</del>p**  $\begin{picture}(120,10) \put(0,0){\line(1,0){155}} \put(15,0){\line(1,0){155}} \put(15,0){\line(1,0){155}} \put(15,0){\line(1,0){155}} \put(15,0){\line(1,0){155}} \put(15,0){\line(1,0){155}} \put(15,0){\line(1,0){155}} \put(15,0){\line(1,0){155}} \put(15,0){\line(1,0){155}} \put(15,0){\line(1,0){155}} \put(15,0){\line(1,0){155}}$ í@lo þ nph0237b  $\frac{m_{\rm scale}}{485}$ Q <u>( ....</u>)  $\overline{\mathbb{C}}$  $\bullet|$ RS-2328-95-F Ò

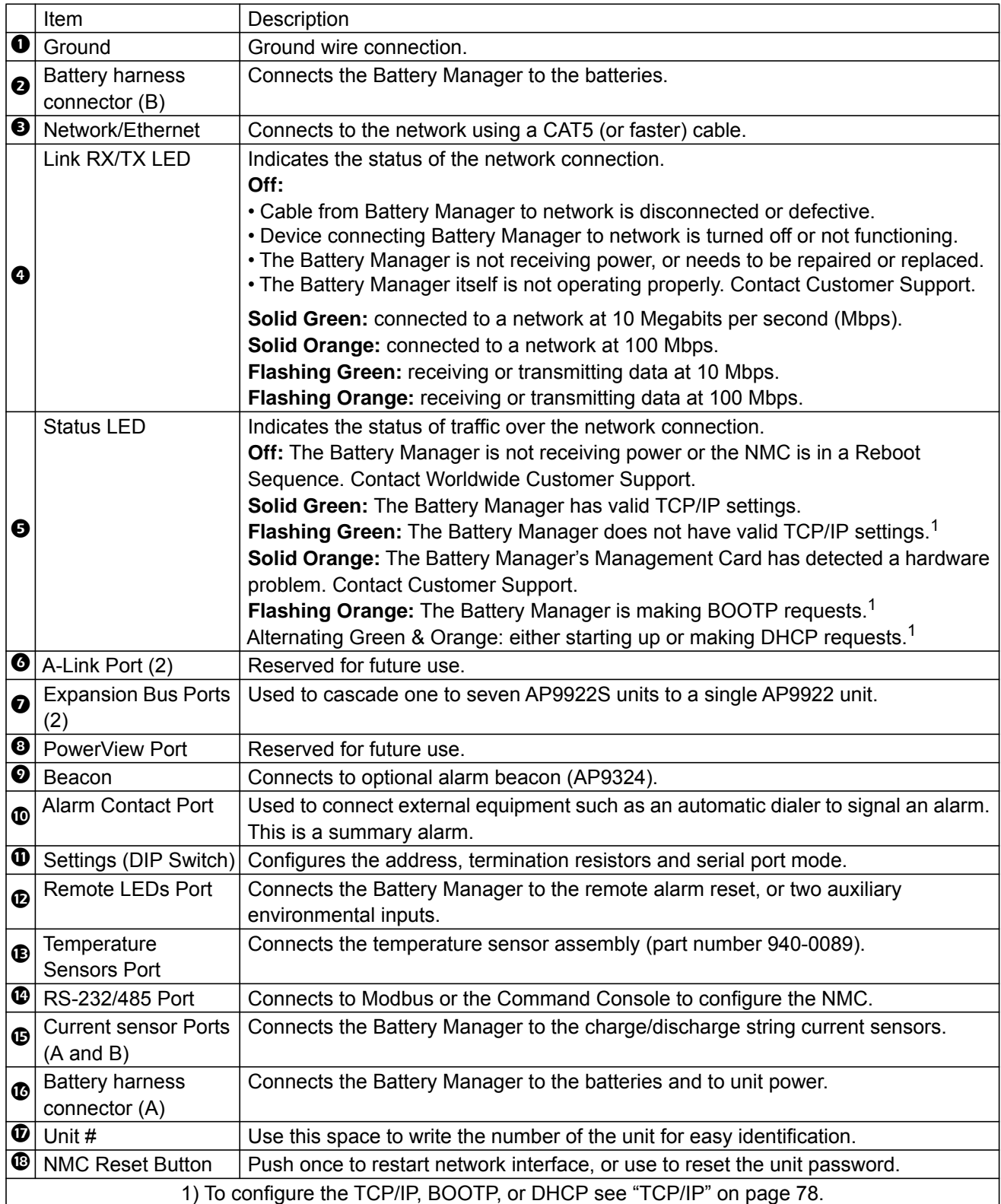

### <span id="page-15-0"></span>**Watchdog Features**

#### <span id="page-15-1"></span>**Overview**

To detect internal problems and recover from unanticipated inputs, the Battery Manager uses internal, system-wide watchdog mechanisms. When it restarts to recover from an internal problem, a Network Interface Restarted event is recorded in the event log.

#### <span id="page-15-2"></span>**Network Interface Watchdog Mechanism**

The Battery Manager implements internal watchdog mechanisms to protect itself from becoming inaccessible over the network. For example, if the Battery Manager does not receive any network traffic for 9.5 minutes (either direct traffic, such as SNMP, or broadcast traffic, such as an Address Resolution Protocol [ARP] request), it assumes that there is a problem and restarts its network interface.

#### <span id="page-15-3"></span>**Resetting the network timer**

To ensure that the Battery Manager does not restart if the network is quiet for 9.5 minutes, the Battery Manager attempts to contact the Default Gateway every 4.5 minutes. If the gateway is present, it responds to the Battery Manager, and that response restarts the 9.5-minute timer. If your application does not require or have a gateway, specify the IP address of a computer that is running on the network most of the time and is on the same subnet. The network traffic of that computer will reset the 9.5-minute timer frequently enough to prevent the Battery Manager from restarting.

#### <span id="page-15-4"></span>**Automatic Logout**

By default, users will be automatically logged out of the Battery Manager Web and CLI interfaces after 3 minutes of inactivity.

The default logout time can be adjusted through the web interface **Configuration > Security > Local Users > Management**.

- Click the hyperlink of the user name for the account you want to change.
- Under *Session Timeout,* modify the number of minutes.

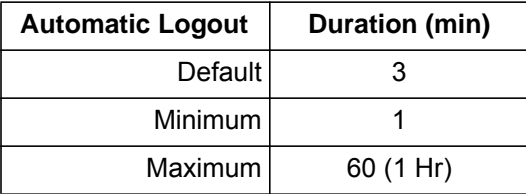

### <span id="page-16-1"></span><span id="page-16-0"></span>**Introduction**

The *Command Console* of the Battery Manager can be accessed locally through a *serial* connection, or remotely through a secured *Telnet* or *SSH* connection. *Telnet* provides the basic security of a user name and password; *SSH* encrypts all transmitted data, including user name and password. *Telnet* is enabled by default.

More information regarding *Telnet* and *SSH* is provided in subsequent sections. Access to the *Command Console* always requires providing an authentic user name and password. User name and password are case-sensitive.

#### <span id="page-16-2"></span>**Security Lockout**

If a valid user name is used with an invalid password consecutively, for the number of times specified in **Configuration > Security > Local Users > Default Settings**, the account will be locked until a *Super User* re-enables the account.

**NOTE:** A *Super User* cannot be locked out.

#### <span id="page-16-3"></span>**Serial Port Access to the Command Console**

- 1. Select a serial port at the local computer, and disable any service that uses that port.
- 2. At the Battery Manager, ensure that DIP switch #7 is in the OFF position.
- 3. Connect the provided cable (part number 940-0103) to the *serial* port on the Battery Manager and to the serial port of the computer.
- 4. Run a terminal program (HyperTerminal, etc.), configure the port as follows, and press ENTER, repeatedly if needed.

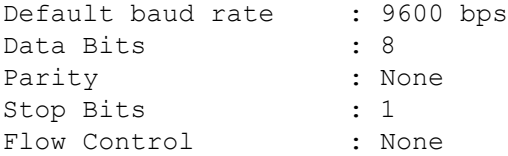

- 5. At the prompts, enter user name and password.
- 6. At the end of the session, log off. Remember to reconnect any serial cable you may have disconnected, and to restart any service you may have disabled. Reset DIP switch #7 to the way that you found it.

#### <span id="page-17-0"></span>**Remote Access to the Command Console through Telnet**

- 1. Access a computer on the same network as the Network Management Card of the Battery Manager.
- 2. Open a terminal program that provides telnet support or type "telnet" and the IP address of the Battery Manager at a DOS or command prompt and press ENTER.

**Example:** telnet 139.225.6.133

**NOTE:** The Battery Manager uses Telnet port 23 by default. If the Battery Manager has been configured to use a non-default port number (between 5000 and 32768), you must include a colon or a space (depending on your *Telnet* client) between the IP address and the port number.

3. Enter user name and password.

#### <span id="page-17-1"></span>**Remote Access to the Command Console through SSH**

The only way to securely access the *Command Console* remotely, is by using the *Secure Shell*, or SSH. Data transmitted over *SSH* is encrypted using SSL (Secure Sockets Layer) encryption.

The use of *SSH* is optional, and it is not enabled by default. A properly configured *SSH* client must be installed on your computer.

The interface, user accounts and user access rights are the same whether you access the *Command Console* through *SSH* or *Telnet*.

#### <span id="page-17-2"></span>**Saving a Configuration (.ini) File**

Groups of settings can be specified, saved, and distributed through the use of a .ini file. Exporting saved configurations can have many purposes and benefits for an IT team.

Identifying the benefits and methodology of integrating .ini files into your system and work flow is outside of the scope of this document. [See "Contents of the .ini file" on page 106.](#page-113-3)

### <span id="page-18-0"></span>**Command Line Interface (CLI)**

#### <span id="page-18-1"></span>**Syntax and Implementation Overview**

The *Command Line Interface (CLI)* is used primarily to view system status, as well as issue commands to the system. Like DOS commands in Windows or the terminal session commands in Linux, the CLI handles word-like commands. These commands have parameters and options that can be specified at the Command Console prompt.

CLI Prompt - The Battery Manager CLI prompt is the fixed string "apc>" (apc<greater than>).

#### <span id="page-18-2"></span>**Example Login Screen**

```
User Name :
Password :<br>American Power Conversion
------------------------------------------------------
Type ? for command listing
Use tcpip command for IP address(-i), subnet(-s), and gateway(-g)
apc>
                                 Network Management Card AOS v6.0.X
(c) Copyright 2012 All Rights Reserved Battery Manager App v6.0.X
Name : Unknown : 2009 . Date : 01/16/2013
Contact : Unknown Time : 13:10:51
Location : Unknown User : Super User
Up Time : 0 Days 11 Hours 43 Minutes Stat : P+ N4+ N6+ A+
```
• The operating system (Network Management Card AOS) and Application Module (Battery Manager App) firmware versions of the device can be seen.

> Network Management Card AOS v6.0.x Battery Manager App v6.0.x

• Three fields identify the system Name, Contact, and Location values.

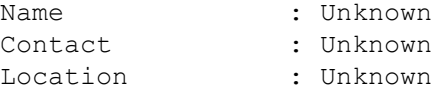

• The Up Time refers to the duration of time since the last power cycle/reset of the Battery Manager network interface.

```
Up Time : 0 Days 11 Hours 43 Minutes
```
• The two fields Date and Time identify when the screen most recently refreshed.

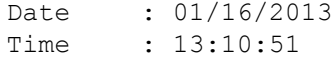

• The User field reports your log-in status.

User : Super User

• The Stat field reports the Battery Manager IPv4 & IPv6 status, as well as other system variables, as seen in the following Table: *Alarm Status Field*.

Stat : P+ N4+ N6+ A+

#### <span id="page-19-0"></span>**Alarm Status Field**

The Stat field displays any active alarms for the Battery Manager.

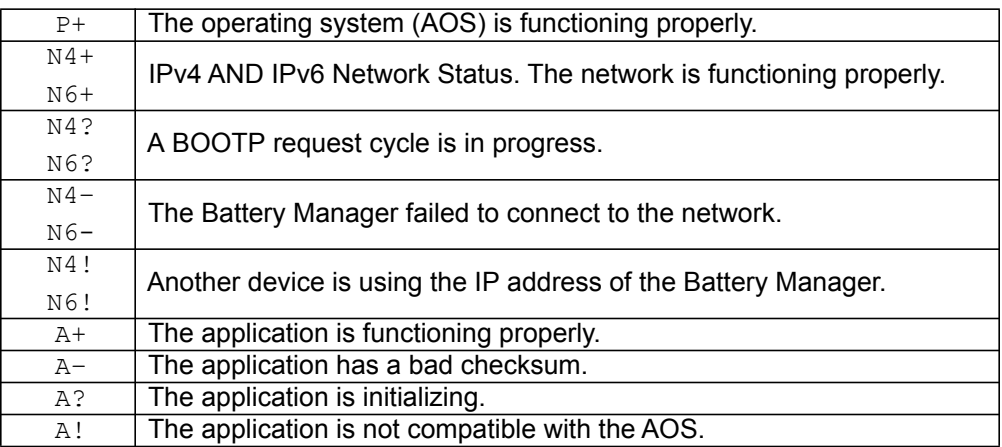

**NOTE:** If the AOS status is not P+, contact "Worldwide Customer Support" even if you can still access the Battery Manager.

#### <span id="page-19-1"></span>**Capitalization and Case Sensitivity**

1. CLI commands and arguments ARE NOT case sensitive.

#### **Example:**

```
portSpeed = PoRTsPeeD
```
2. CLI options ARE case sensitive. **Example:**

 $-p \neq -P$ 

#### <span id="page-19-2"></span>**Command Detection**

If an entered command is not known, the following error message is displayed:

```
E101: Command Not Found.
Type "?" for a list of available commands. Type "<command> ?" for help 
on a specific command.
```
#### <span id="page-19-3"></span>**CLI Login and Logout**

On initial access to the Battery Manager, the user is always prompted to login. The user shall supply their user name and password, each followed by a carriage return. Assuming the user name and password are valid, the user will be logged into the Command Console CLI.

User name prompt: "User Name: " (User<space>Name<space>:<space>).

Password prompt: "Password : " (Password<space><space>:<space>).

### <span id="page-20-0"></span>**Command Argument Syntax**

Since each command varies in the number of arguments it supports, the following syntax is defined to indicate when/where arguments should/could be used.

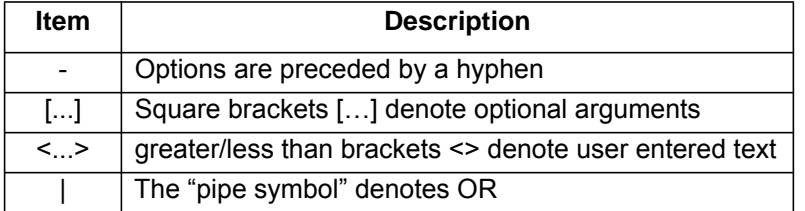

#### <span id="page-20-1"></span>**Argument Quoting**

Argument values may optionally be enclosed in double quote characters (ASCII 0x22). String values beginning or ending with spaces, or containing commas or semicolons, must be enclosed in quotes for both input and output. Quote and backslash ("\", decimal code 92) characters appearing inside strings should NOT be encoded using traditional escape sequences (see Escape Sequences below).

All binary characters (ASCII decimal ranges 0..31, 127..159) that appear inside strings will be treated as unreadable characters and rejected. When a quote or backslash character is supplied as a part of an input string, the input string must be enclosed in double quotes.

#### <span id="page-20-2"></span>**Escape Sequences**

Escape sequences, traditionally consisting of a backslash followed by a lower case letter or by a combination of digits, are ignored and should not be used to encode binary data or other special characters and character combinations.

The result of each escape sequence is parsed as if it were both a backslash and the traditionally escaped character.

**Example:**

<command> <arg1> [<agr2> <arg3a | arg3b> [<arg4a | arg4b | arg4c>]] – arg1 must be used, but arg2 - 4 are optional. – If arg2 is used, then arg3a or arg3b must also be used. – arg4 is optional, but arg1 - 3 must precede arg4.

With most commands, if the last argument is omitted, the command provides information to the user, otherwise the last argument is used to change/set new information.

#### **Example:**

apc>  $ftp -p$  (displays the port number when omitting the arg2)

```
E000: Success 
FTP Port: 5001 
apc> ftp -p 21 (sets the port number to arg2)
E000: Success
```
### <span id="page-21-0"></span>**Command Response Codes**

#### <span id="page-21-1"></span>**Error Code Table**

These response codes enable the ability for automated processes to detect error conditions without resorting to matching error text.

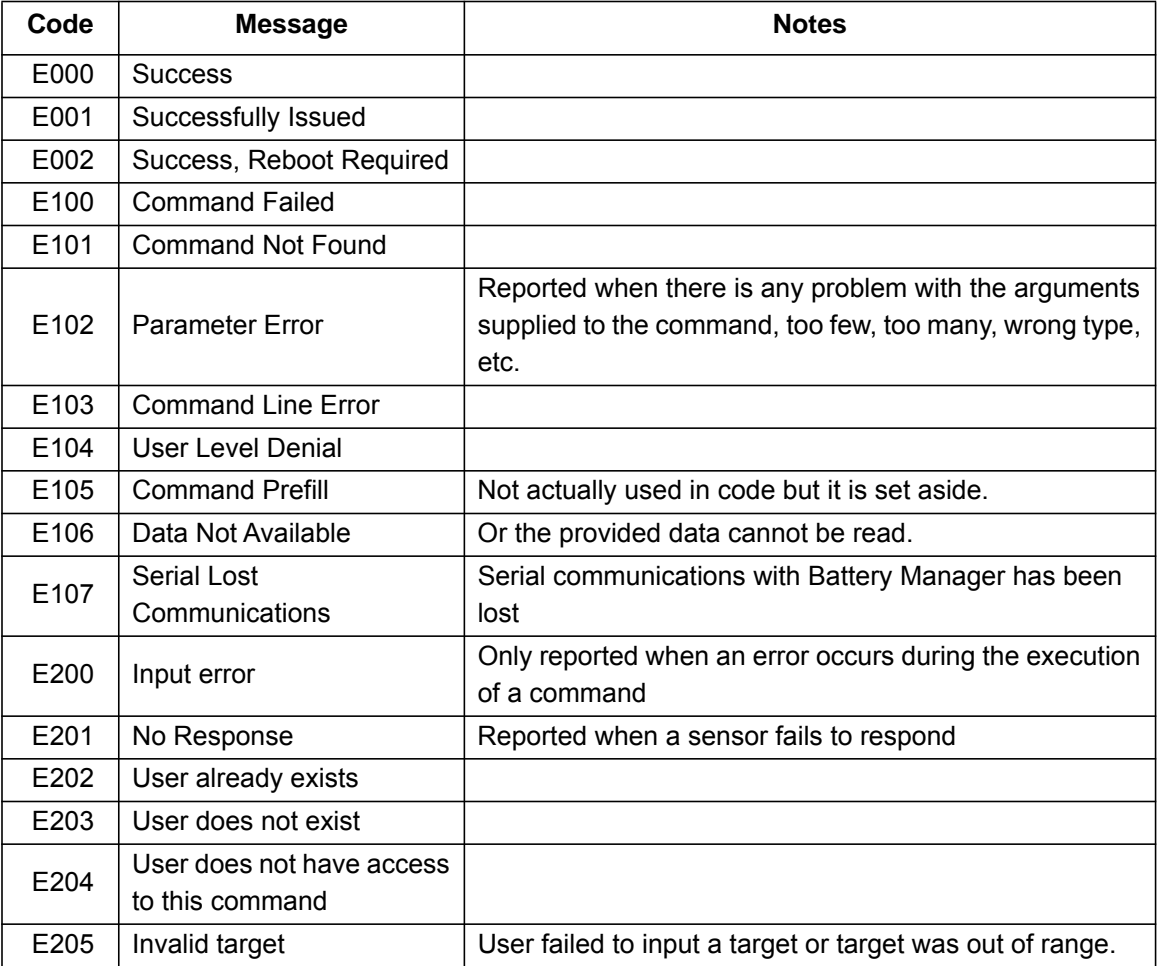

#### <span id="page-21-2"></span>**Prompting for User Input during Command Execution**

Certain commands require additional user input (ex. transfer .ini prompting for baud rate). There is a fixed timeout of 1 minute for such prompts. Should the user not enter any text within the timeout period, then the command will print "E100: Command Failed." and the command prompt will be redisplayed.

## <span id="page-22-0"></span>**Command Editing**

The <backspace> key will delete the last character of the command string the user is currently entering and is the only editing function available to the user during command entry.

#### <span id="page-22-1"></span>**History**

The Battery Manager CLI implements a command history buffer, recalling the 10 previous commands. The user can navigate backwards and forwards through entered commands using the <up arrow> and <down arrow> keys respectively.

#### <span id="page-22-2"></span>**Auto Completion**

The Battery Manager CLI supports command auto-completion. If a partial command is entered, then the <TAB> key can be used to complete the command to the first available matched command. If such a match exists, the command line shall be completed by the system.

Additional presses of the <TAB> key will select the next available command match. Once all available commands have been scrolled through, the original partially entered command is displayed.

#### <span id="page-22-3"></span>**Delimiter**

The Battery Manager CLI will use <space> (ASCII 0x20) as the delimiter between commands and arguments. Extra white space between commands and arguments will be ignored.

Command responses will have all fields delimited with commas for efficient parsing.

### <span id="page-23-0"></span>**Options and Arguments Inputs**

Entering a command with *no options or arguments* returns the current value of all options available from that command.

Entering the command and an option with *no arguments* returns the current value of that option only. Any command followed by a question mark "?" returns help explaining the command.

```
\langlespace> ::= (" " | multiple"")\langle \text{valid letter number} \rangle ::= (a-z \mid A-Z \mid 0-9)\langlestring> ::= (1 - 64 consecutive printable valid ASCII characters
[ranging from hex 0x20 to 0x7E inclusive] )
```
**NOTE:** If the string includes a blank, the entire string MUST be surrounded by quotes (" ").

```
<option> ::= "-"(<valid letter_number> | <valid letter_number><valid 
letter_number>)
<argument> ::=
<helpArg> | <alarmcountArg> | <br/> <br/> <br/> <br/> <<br/>cdArg> | <consoleArg> | <
<dateArg> | <deleteArg> | <ftpArg> | <pingArg> | <portspeedArg> |
<promptArg> | <radiusArg> | <resettodefArg> | <systemArg> |
<tcpipArg> | <userArg> | <webArg> | <string>
<optionArg> ::= <option><argument>
```
#### <span id="page-23-1"></span>**Command Console and CLI Response Format**

All **CLI** commands will issue:

<three digit response code><:><space> (followed by a readable text (response message))

This can be followed by  $\langle c \rangle$  and the output of the command (if applicable).

#### <span id="page-23-2"></span>**Response Format and Message Codes**

Successful command operations will have an error code less than 100. Any error code of 100 or greater, indicates a failure of some type.

E[0-9][0-9][0-9]: Error message

See the Error Code Table on ["Error Code Table" on page 14](#page-21-1) for more information regarding Message Code Notes.

#### **Example**:

E000: Success (followed by the output of the command, if applicable)

### <span id="page-24-0"></span>**Battery Manager System Command Descriptions**

#### <span id="page-24-1"></span>**Interface Commands**

Courier font is used to show the text output of the Battery Manager. Italicized Courier font is used to show user input to the Battery Manager. Text enclosed in '< >' is a variable name. Each command is executable with Administrator and Device User level permissions, unless otherwise noted.The text '...' is used in several examples as a placeholder, shortening lengthy outputs. In these situations, the first two and last two lines of output will be shown.

#### <span id="page-24-2"></span>**? or help**

**Access:** Super User, Administrator, Device User, Read Only, Network Only User

**Description:** View a list of all the CLI commands available to your account type. To view help text for a specific command, type the command followed by a question mark.

**Parameters:** [<command>]

#### **Example 1:**

apc> ?

Network Management Card Commands:

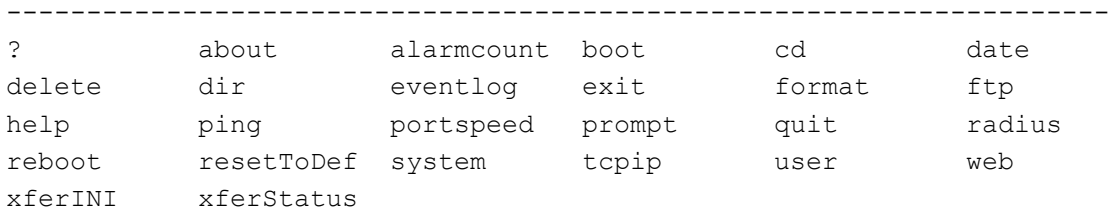

#### **Example 2:**

```
apc> help boot
       Usage: boot -- Configuration Options
           boot [-b <dhcpBootp | dhcp | bootp | manual>] (Boot Mode)
                  [-a <remainDhcpBootp | gotoDhcpOrBootp>] (After IP 
       Assignment)
                  [-o <stop | prevSettings>] (On Retry Fail)
                  [-c <enable | disable>] (Require DHCP Cookie)
                 [-s \leq t \leq t] then stop \#>] (Note: 0 = never)
                 [-f <retry then fail #>] (Note: 0 = never)
                  [-v <vendor class>]
                  [-i <client id>]
                  [-u <user class>]
Error Message: E000, E102
```
#### <span id="page-25-0"></span>**about**

**Access:** Super User, Administrator, Device User, Read Only, Network Only User **Description:** Displays system information (Model Number, Serial Number, Manufacture Dates, etc.)

#### **Parameters:** None

**Example:** apc> about

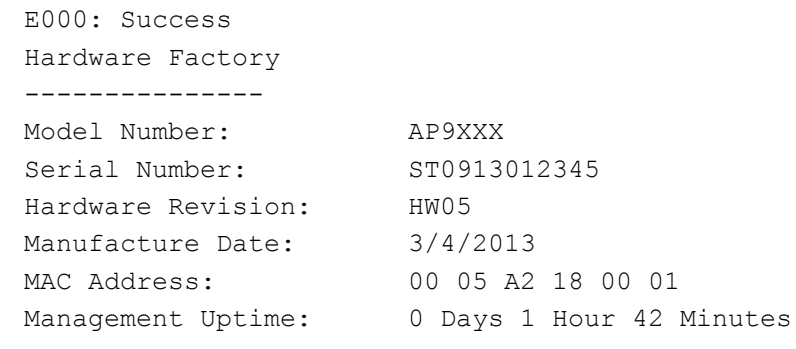

 **Error Message:** E000

#### <span id="page-25-1"></span>**alarmcount**

**Access:** Super User, Administrator, Device User, Read Only **Description:** Displays alarms present in the system.

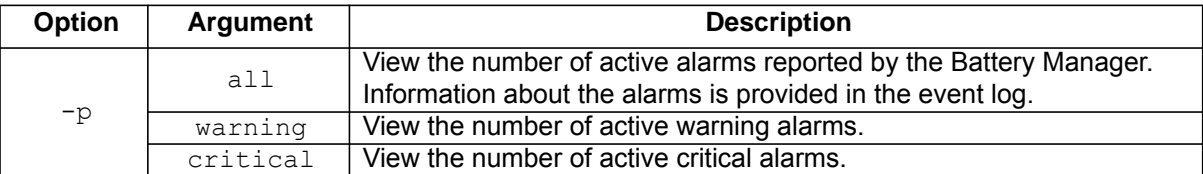

**Example:** To view all active warning alarms, type:

apc> alarmcount E000: Success AlarmCount: 0

**Error Message:** E000, E102

#### <span id="page-26-0"></span>**boot**

#### **Access:** Super User, Administrator

**Description:** Allows the user to get/set the network startup configuration of the device, such as setting boot mode (DHCP vs BOOTP vs MANUAL).

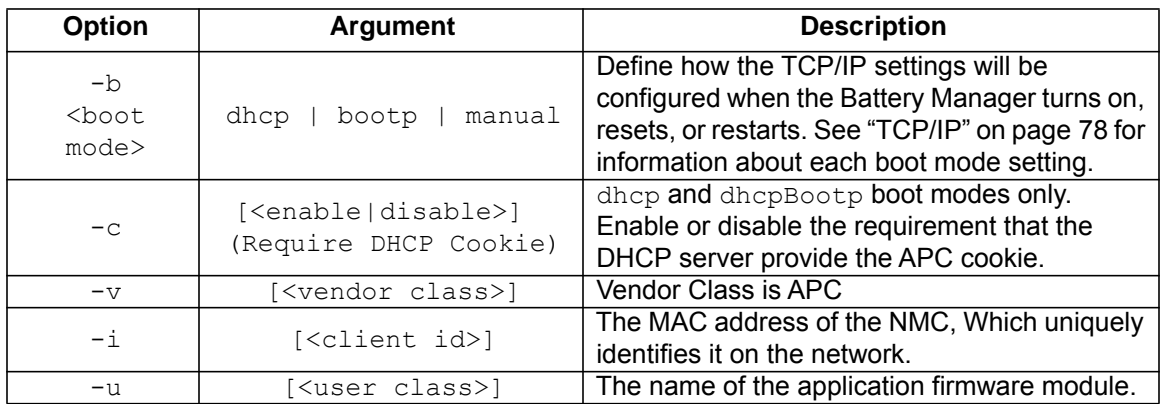

#### **Example:**

apc> boot E000: Success

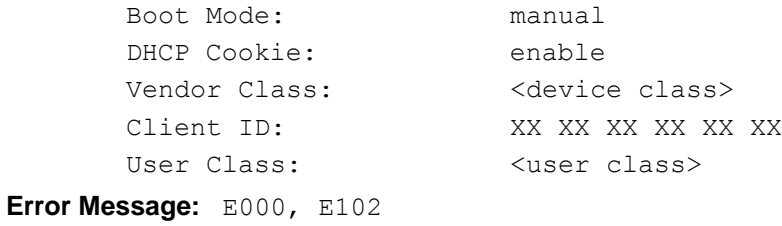

#### <span id="page-26-1"></span>**bye**

**Access:** Super User, Administrator, Device User, Read Only, Network Only User **Description:** Exit the CLI **Example:** 

bye

Connection Closed - Bye

**Error Message:** None

<span id="page-27-0"></span>**cd**

**Access:** Super User, Administrator, Device User, Read Only, Network Only User

**Description:** Allows the user to set the working directory of the file system. The working directory is set back to the root directory '/' when the user logs out of the CLI.

Parameters: <directory name>

#### **Example:**

```
apc> cd logs 
E000: Success 
apc> cd / 
E000: Success
```
**Error Message:** E000, E102

#### <span id="page-27-1"></span>**clrrst**

**Access:** Super User, Administrator

**Description:** Clear reset reason.

**Example:** None

**Error Message:** None

#### <span id="page-27-2"></span>**console**

**Access:** Super User, Administrator

**Description:** Define whether users can access the command line interface using Telnet, which is enabled by default, or Secure SHell (SSH), which provides protection by transmitting user names, passwords, and data in encrypted form. You can change the Telnet or SSH port setting for additional security. Alternately, disable network access to the command line interface.

#### **Parameters:**

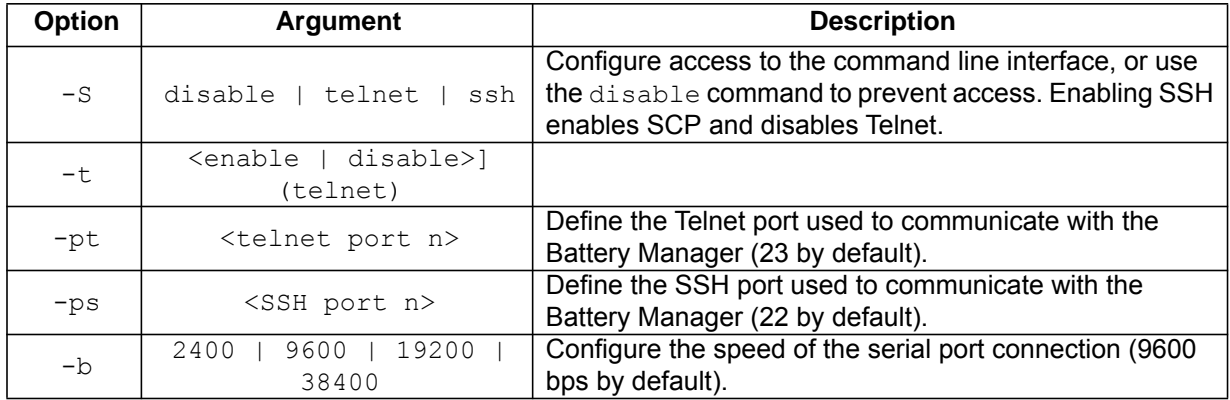

**Example 1:** To enable SSH access to the command line interface, type: console -S ssh

**Example 2:** To change the Telnet port to 5000, type:

```
console -pt <5000> 
Telnet: enabled 
SSH: disabled 
Telnet Port: 23 
SSH Port: 22 
Baud Rate: 9600Parameters:
```
#### <span id="page-28-0"></span>**date**

**Access:** Super User, Administrator

**Definition:** Get and set the date and time of the system.

To configure an NTP server to define the date and time for the Battery Manager, see ["Set the Date and](#page-109-0)  [Time" on page 102](#page-109-0).

#### **Parameters:**

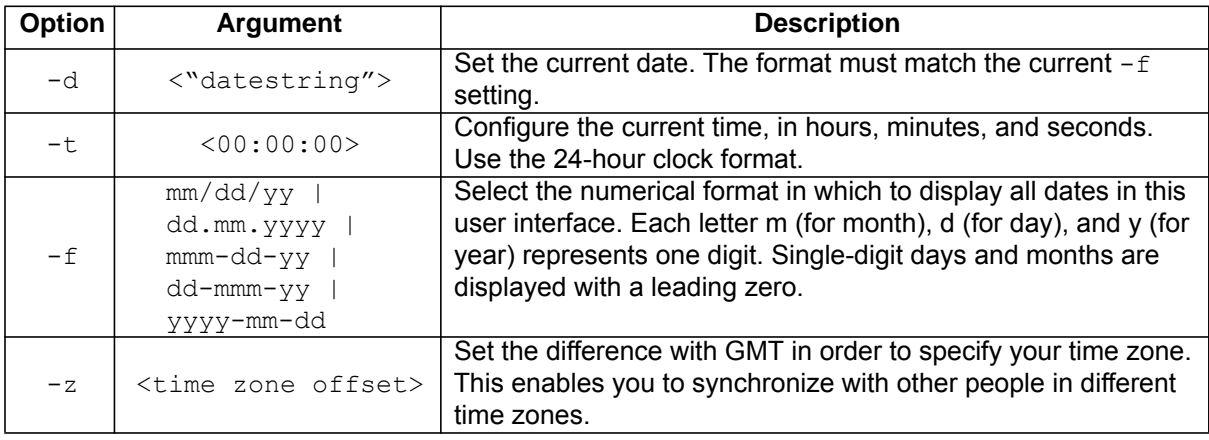

**Example 1:** To display the date using the format yyyy-mm-dd, type:

date -f yyyy-mm-dd

**Example 2:** To define the date as July 4, 2014, type:

date -d "2014-07-04"

**Example 3:** To define the time as 5:21:03 p.m., type:

date -t 17:21:03

**Error Message:** E000, E100, E102

#### <span id="page-28-1"></span>**delete**

**Access:** Super User, Administrator

**Description:** Delete a file in the file system.

#### **Parameters:**

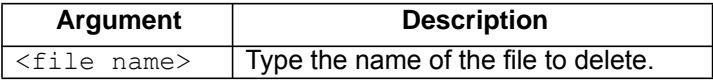

**Example:** 

apc> delete /db/prefs.dat E000: Success

**Error Messages:** E000, E102

<span id="page-29-0"></span>**Access:** Super User, Administrator, Device User, Read Only, Network Only User **Description:** Displays the content of the working directory.

```
Example: apc> dir
```
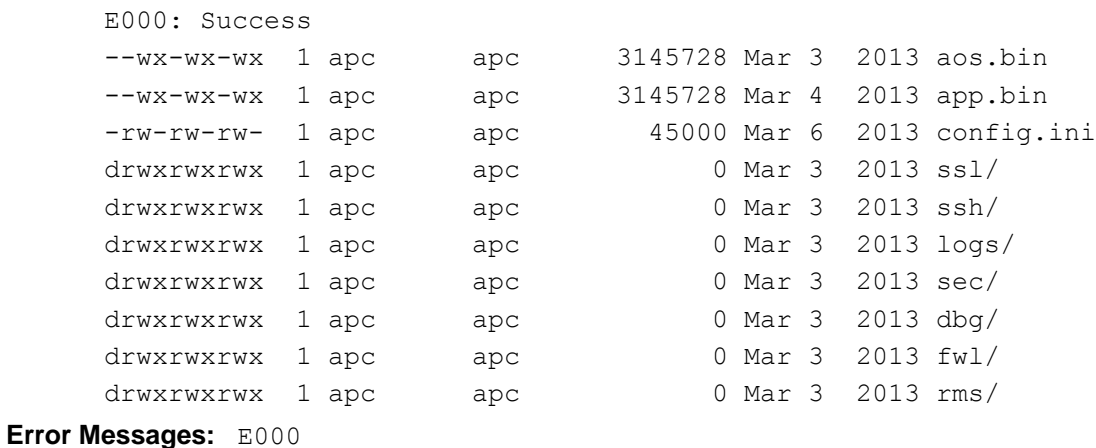

#### <span id="page-29-1"></span>**dns**

**Access:** Super User, Administrator, Network Only User

**Definition:** Configure the manual Domain Name System (DNS) settings.

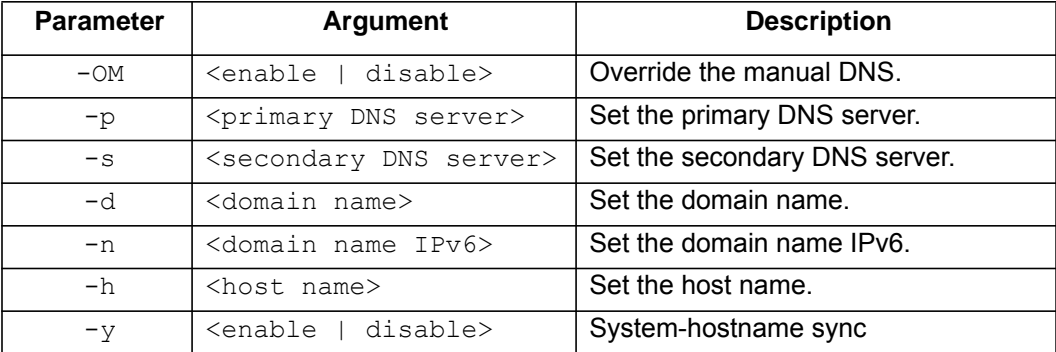

**Example:** None

**Error Message:** E000

#### <span id="page-30-0"></span>**email**

**Access:** Super User, Administrator, Network Only User **Description:** View email **Parameters:** 

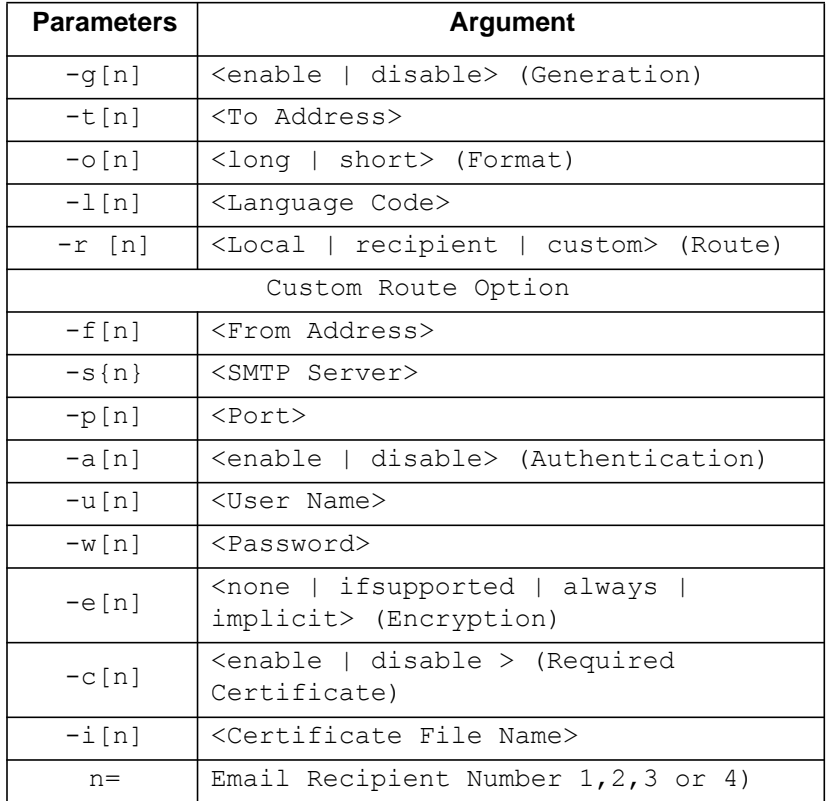

**Example:** None **Error Message:** None

#### <span id="page-31-0"></span>**eventlog**

**Access:** Super User, Administrator, Device User, Read Only, Network Only User

**Description:** View the date and time you retrieved the event log, the status of the Battery Manager, and the status of sensors connected to the Battery Manager. View the most recent device events and the date and time they occurred. Use the following keys to navigate the event log:

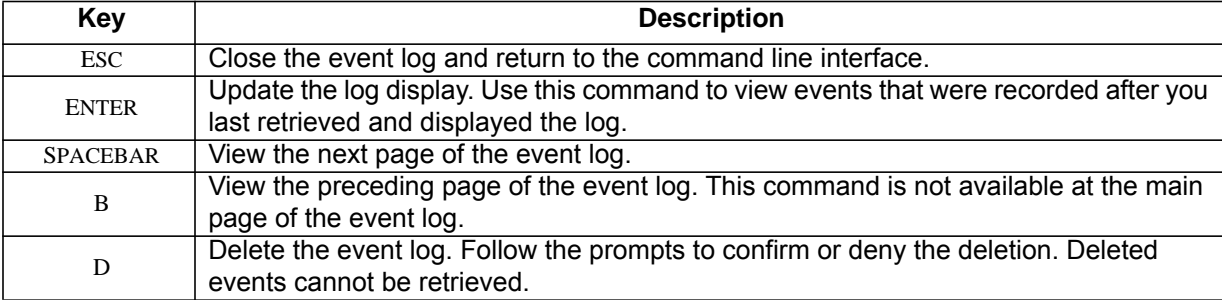

#### **Example:**

apc> eventlog ---- Event Log ----------------------------------------------------- Date: 03/06/2009 Time: 13:22:26 ------------------------------------ Date Time Event --------------------------------------------------------------- 03/06/2009 13:17:22 System: Set Time. 03/06/2009 13:16:57 System: Configuration change. Date format preference. 03/06/2009 13:16:49 System: Set Date. 03/06/2009 13:16:35 System: Configuration change. Date format preference. 03/06/2009 13:16:08 System: Set Date. 03/05/2009 13:15:30 System: Set Time. 03/05/2009 13:15:00 System: Set Time. 03/05/2009 13:13:58 System: Set Date. 03/05/2009 13:12:22 System: Set Date. 03/05/2009 13:12:08 System: Set Date. 03/05/2009 13:11:41 System: Set Date. <ESC>- Exit, <ENTER>- Refresh, <SPACE>- Next, <D>- Delete

**Error Message:** E000, E100

#### <span id="page-31-1"></span>**exit or quit**

**Access:** Super User, Administrator, Device User, Read Only, Network Only User **Description:** Exit from the CLI session.

**Parameters:** None

**Example:** 

apc> exit Bye

**Error Message:** None

#### <span id="page-32-0"></span>**firewall**

**Access:** Super User, Administrator

**Description:** Establishes a barrier between a trusted, secure internal network and another network. **Parameters:** 

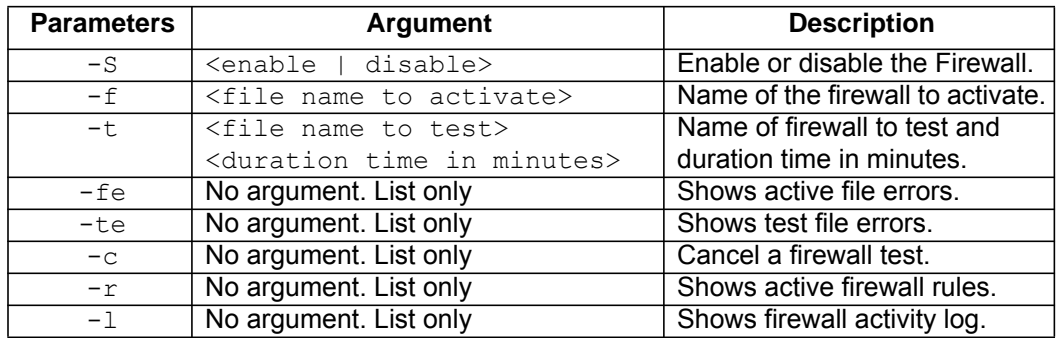

#### **Error Message:** None

#### <span id="page-32-1"></span>**format**

**Access:** Super User, Administrator

**Description:** Allows the user to format the FLASH file system. This will delete all configuration data, event and data logs, certificates and keys.

#### **Example:**

apc> format

Format FLASH file system

Warning: This will delete all configuration data, event and data logs, certs and keys.

Enter 'YES' to continue or <ENTER> to cancel: apc>

**Error Message:** None

**Access:** Super User, Administrator, Device User, Read Only, Network Only User **Description:** Get/set the ftp configuration data,

**NOTE:** The system will reboot if any configuration is changed.

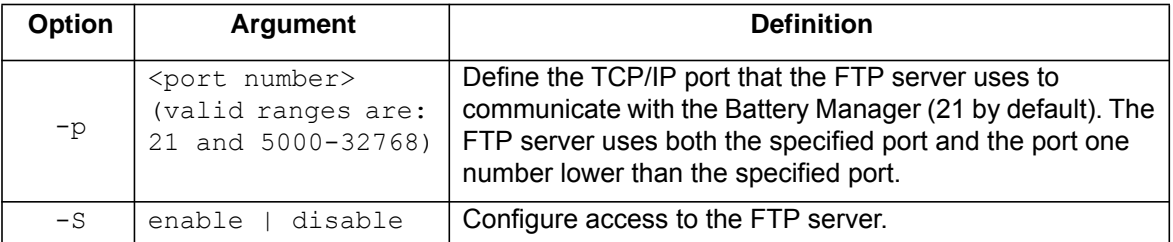

**Example:** To change the TCP/IP port to 5001, type:

```
apc> ftp -p 5001
       E000: Success
       apc> ftp
       E000: Success 
       Service: Enabled
       Ftp Port: 5001
        apc> ftp -p 21
       E000: Success
Error Message: E000, E102
```
#### <span id="page-33-1"></span>**help**

**Access:** Super User, Administrator, Device User, Read Only, Network Only User

**Description:** View a list of all the CLI commands available to your account type. To view help text for a specific command, type the command followed by help.

**Example 1:** To view a list of commands available to a Device User, type:

help

**Example 2:** To view a list of options that are accepted by the alarmount command, type:

alarmcount help

**Error Message:** None

#### <span id="page-33-2"></span>**lang**

**Access:** Super User, Administrator, Device User, Read Only, Network Only User **Description:** Language in use **Example:** Languages enUs - English **Error Message:** None

**26 Battery Manager User Manual**

<span id="page-33-0"></span>**ftp**

#### <span id="page-34-0"></span>**lastrst**

**Access:** Super User, Administrator **Description:** Last reset reason Parameters: Usage: lastrst -- Last reset reason **Example:**  09 Coldstart Reset

E000: Success

**Error Message:** None

#### <span id="page-34-1"></span>**ledblink**

**Access:** Super User, Administrator

**Description:** Sets the blink rate to the LED on the Battery Manager.

**Parameters:** None

**Example:** 

usage: ledblink -- Configuration Options ledblink

**Error Message:** None

#### <span id="page-34-2"></span>**logzip**

**Access:** Super User, Administrator

**Description:** Places large logs into a zip file before sending.

#### **Parameters:**

Usage: logzip -- Configuration Options logzip [-m <email recipient>] (email recipient number (1-4))

#### **Example:**

```
Generating files
Compressing files into /dbg/debug_ZA1023006009.tar
E000: Success
```
**Error Message:** E000

#### <span id="page-34-3"></span>**netstat**

**Access:** Super User, Administrator, Device User, Read Only, Network Only User **Description:** Displays incoming and outgoing network connections. **Parameters:** 

```
Usage: netstat -- Configuration Options netstat
```
**Example:** 

```
Current IP Information:
Family mHome Type IPAddress 
Status
IPv6 4 auto FE80::2C0:B7FF:FE51:F304/64 
configured
IPv6 0 manual ::1/128 
configured
IPv4 0 manual 127.0.0.1/32 
configured
```
#### **Error Message:** None

**Access:** Super User, Administrator, Network Only User

**Description:** Synchronizes the time of a computer client or server.

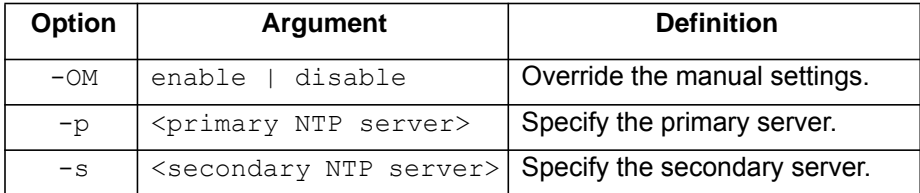

**Example 1:** To enable the override of manual setting, type:

```
ntp -OM enable
```
**Example 2:** To specify the primary NTP server, type:

```
ntp -p 150.250.6.10
```

```
Error Message: E000
```
#### <span id="page-35-1"></span>**ping**

**Access:** Super User, Administrator, Device User, Network Only User **Description** Perform a network 'ping' to any external network device.

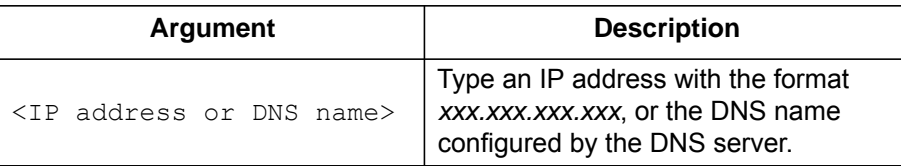

**Example:** 

```
apc> ping 192.168.1.50
E000: Success
Reply from 192.168.1.50: time(ms)= <10
Reply from 192.168.1.50: time(ms)= <10
Reply from 192.168.1.50: time(ms)= <10
Reply from 192.168.1.50: time(ms)= <10
```
**Error Message:** E000, E100, E102

```
ntp
```
## **portSpeed**

**Access:** Super User, Administrator, Network Only User

**Description:** Allows the user to get/set the network port speed.

**NOTE:** The system will reboot if any configuration is changed.

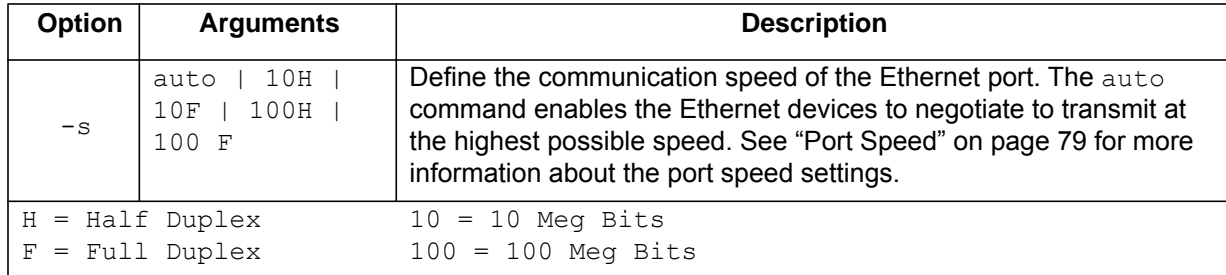

#### **Example:**

```
apc> portspeed 
E000: Success 
Port Speed: 10 Half_Duplex
```
apc> portspeed -s 10h E000: Success

apc> portspeed E000: Success Port Speed: 10 Half\_Duplex apc> portspeed -s auto E000: Success **Error Message:** E000, E102

## **prompt**

**Access:** Super User, Administrator, Device User, Network Only User

**Description:** Allows the user to change the format of the prompt, either short or long.

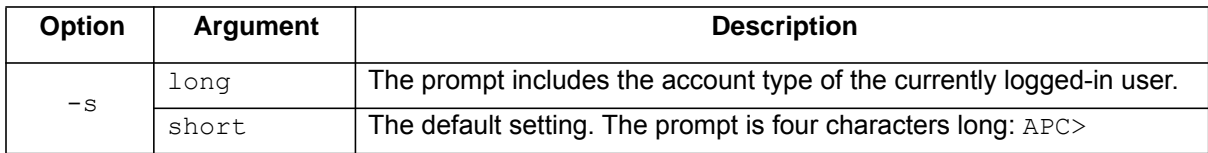

#### **Example:**

```
apc> prompt –s long
       E000: Success
       Administrator@apc>prompt –s short
       E000: Success
Error Message: E000, E102
```
## **pwd**

**Access:** Super User, Administrator, Device User, Read Only, Network Only User **Description:** Used to output the path of the current working directory. **Parameters:** pwd

**Example:** Usage: pwd -- Configuration Options

**Error Message:** None

## **radius**

**Access:** Super User, Administrator

**Description:** View the existing RADIUS settings, enable or disable RADIUS authentication, and configure basic authentication parameters for up to two RADIUS servers.

Additional authentication parameters for RADIUS servers are available at the Web interface of the Battery Manager.

For a summary of RADIUS server configuration and a list of supported RADIUS servers, see ["TCP/IP"](#page-85-0)  [on page 78](#page-85-0).

For detailed information about configuring your RADIUS server, see the *Security Handbook*[, available at](http://www.apc.com)  **www.apc.com**.

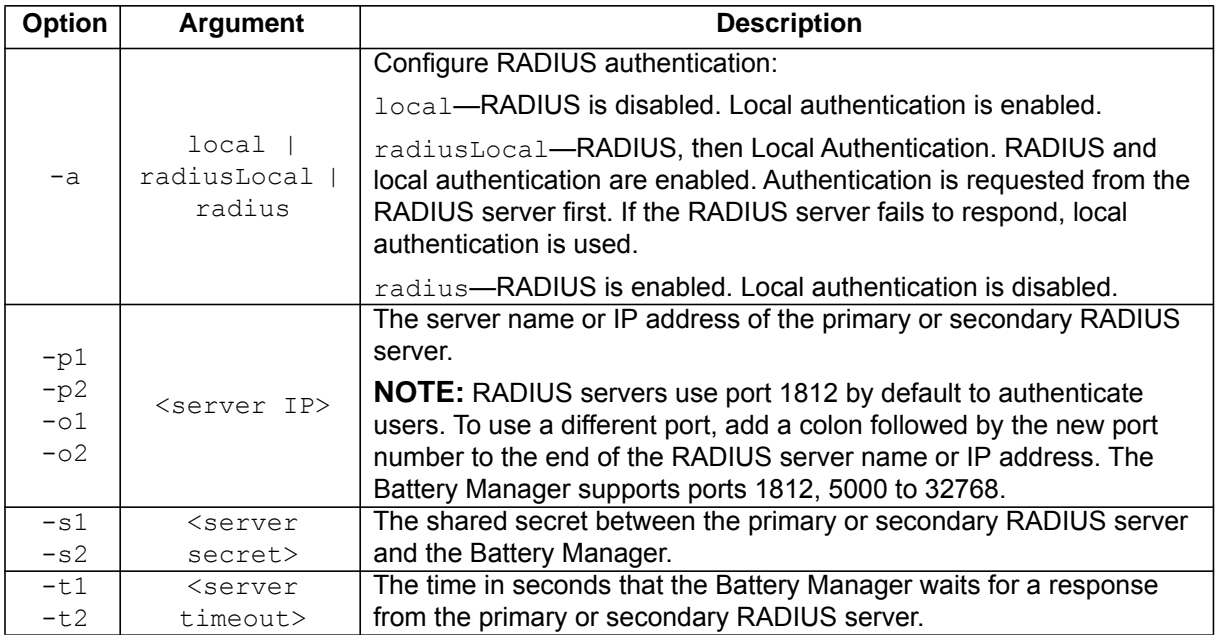

**Example 1:** To view existing RADIUS settings for the Battery Manager, type radius and press ENTER. **Example 2:** To enable RADIUS and local authentication, type:

radius -a radiusLocal

**Example 3:** To configure a 10-second timeout for a secondary RADIUS server, type:

radius -t2 10

## **reboot**

**Access:** Super User, Administrator, Network Only User

**Description:** Restart the Battery Manager interface only. Forces the network device to reboot. User must confirm this operation by entering a "YES" after the command has been entered.

## **Parameters:** None

#### **Example:**

```
apc> reboot
E000: Success
Reboot Management Interface
Enter 'YES' to continue or <ENTER> to cancel : <user enters 'YES'>
Rebooting...
```
**Error Message:** E000, E100

#### **resetToDef**

**Access:** Super User, Administrator

**Description:** Reset all parameters to their default.

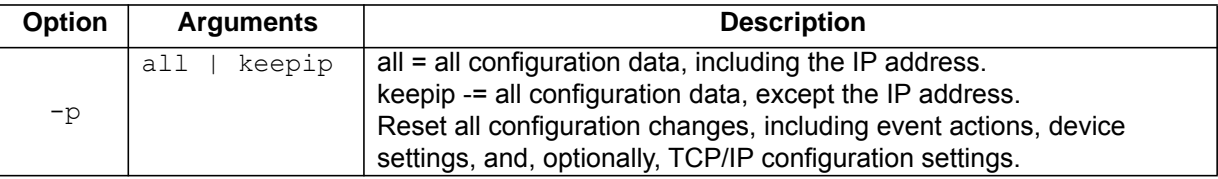

**Example:** To reset all of the configuration changes *except* the TCP/IP settings for the Battery Manager, type:

```
resetToDef -p keepip
Enter 'YES' to continue or <ENTER> to cancel : : <user enters 'YES'>
all User Names, Passwords.
Please wait...
Please reboot system for changes to take effect!
```
**Error Message:** E000, E100

## **session**

**Access:** Super User, Administrator

**Description:** Records who is logged in(user), the interface, the Address, time and ID.

## **Parameters:**

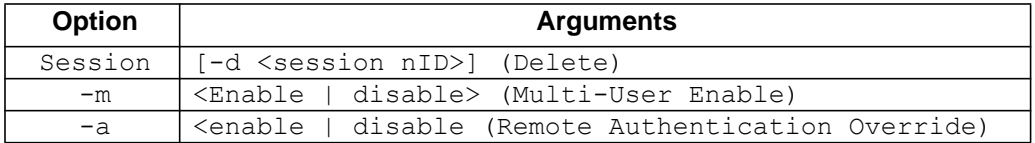

#### **Example:**

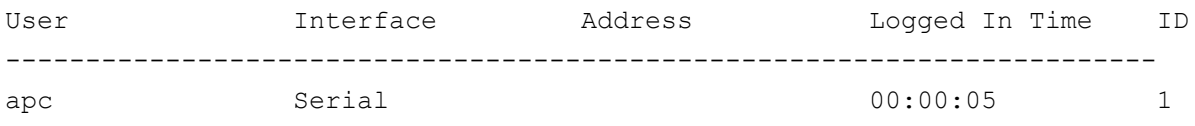

**Error Message:** E000

## **smtp**

**Access:** Super User, Administrator

**Description:** Internet standard for electronic mail.

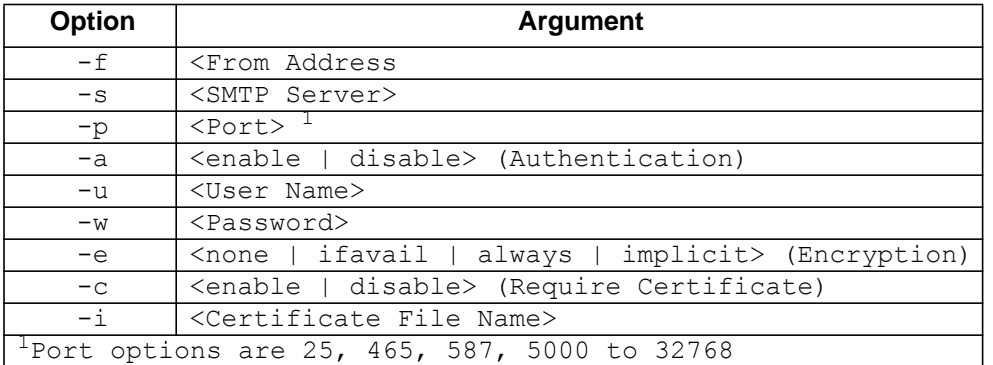

#### **Example:**

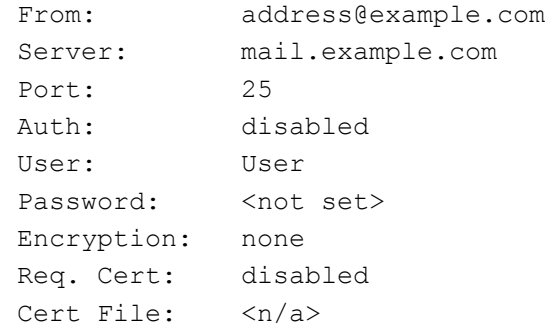

**Error Message:** E000

## **snmp**

**Access:** Super User, Administrator,Network Only User

**Description:** Enable or disable SNMP.

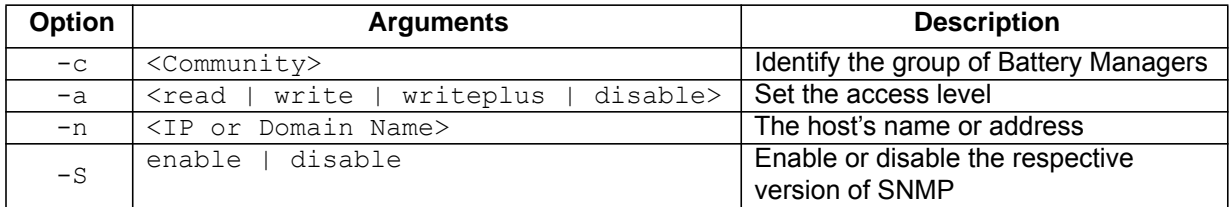

## **Example:** To enable SNMP version 1, type:

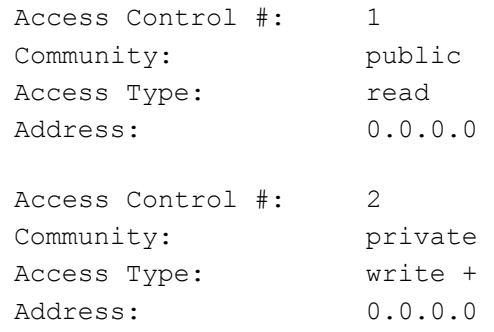

## **Error Message:** None

## **snmpv3**

.

**Access:** Super User, Administrator, Network Only User **Description:** Enable or disable SNMP 3

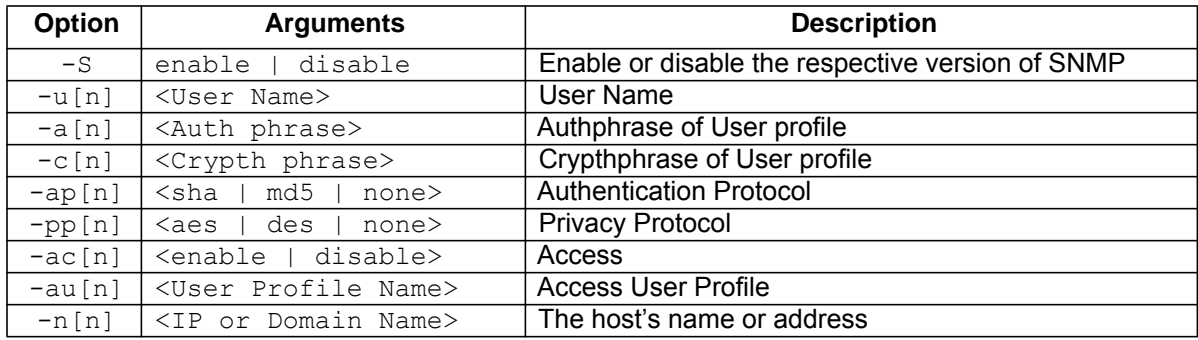

## **Example:** To enable SNMP version 3, type:

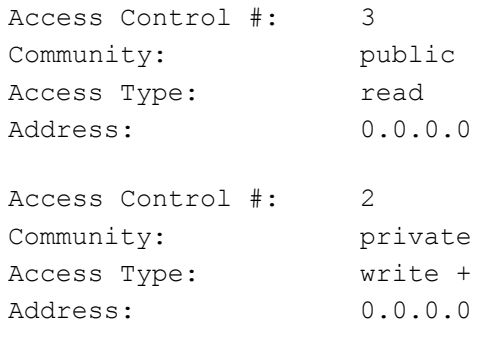

**Error Message:** None

## **snmptrap**

**Access:** Super User, Administrator, Network Only User

**Description:** Enable or disable SNMP trap generation

## **Parameters:**

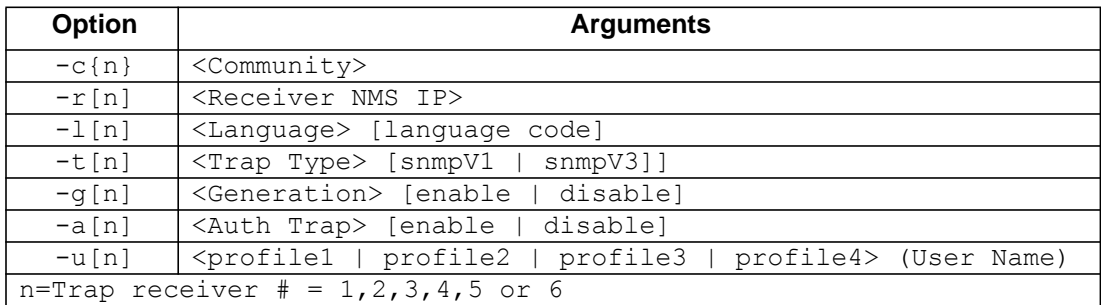

#### **Error Message:** None

#### **system**

**Access:** Super User, Administrator

**Description:** View and set the system name, the contact, the location and view up time as well as the date and time, the logged-on user, and the high-level system status P, N, A (see ["Syntax and](#page-18-0)  [Implementation Overview" on page 11](#page-18-0) for more information about system status).

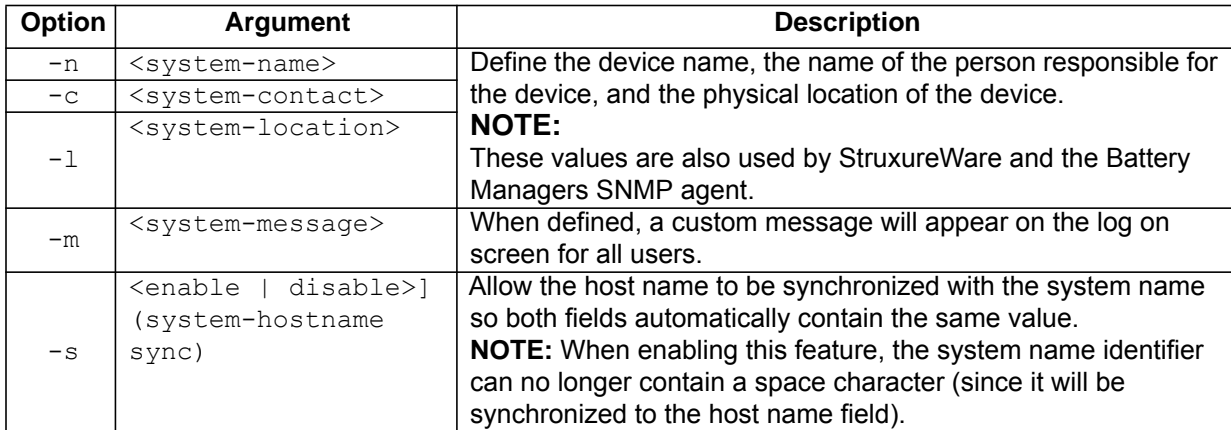

**Example 1:** To set the device location as Test Lab, type:

system -l "Test Lab"

**Example 2:** To set the system name as Rack 5, type:

system -n "Rack 5"

## **tcpip**

**Access:** Super User, Administrator, Network Only User

**Description:** View and manually configure these network settings for the Battery Manager:

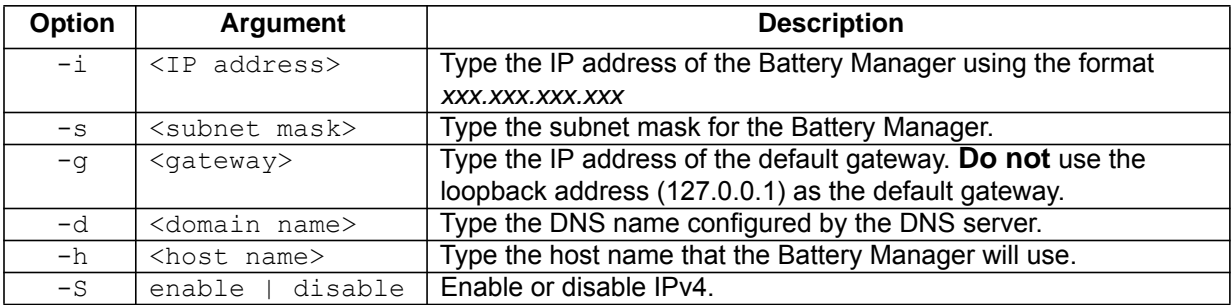

**Example 1:** To view the network settings of the Battery Manager, type  $\text{tcpip}$  and press ENTER.

**Example 2:** To manually configure an IP address of 150.250.6.10 for the Battery Manager, type: tcpip -i 150.250.6.10

## **tcpip6**

**Access:** Super User, Administrator, Network Only User

**Description:** Enable IPv6 and view and manually configure these network settings for the Battery Manager:

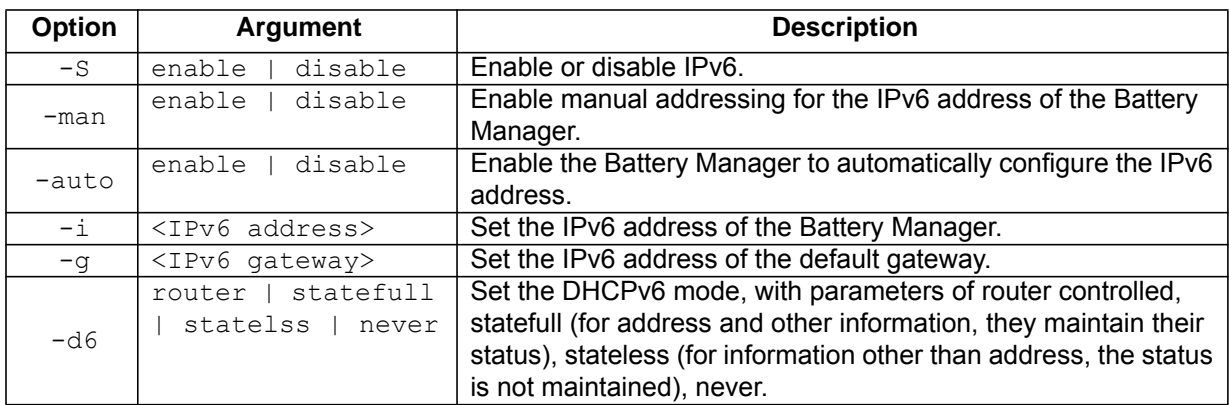

**Example 1:** To view the network settings of the Battery Manager, type:

tcpip6 and press ENTER.

**Example 2:** To manually configure an IPv6 address of 2001:0:0:0:0:FFD3:0:57ab for the Battery Manager, type:

tcpip6 -i 2001:0:0:0:0:FFD3:0:57ab

#### **user**

**Access:** Super User, Administrator

**Description:** Configure the user name, password, and inactivity timeout for each account types. You can't edit a user name, you must delete it and then create a new user. For information on the permissions granted to each account type, see ["User Account Overview" on page 4](#page-11-0).

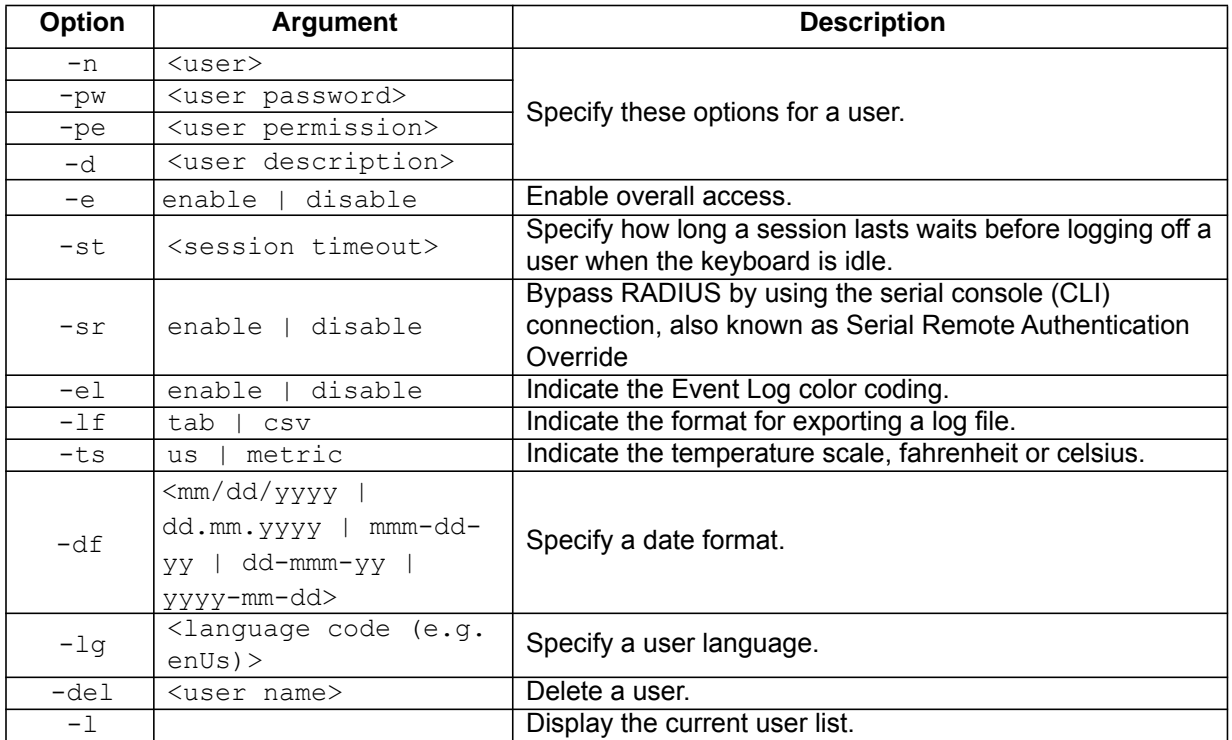

**Example:** To change the log off time to 10 minutes, type:

user -n <user> -st 10

## **userdflt**

**Access:** Super User, Administrator

**Description:** Complimentary function to "user" establishing default user preferences. There are two main features for the default user settings:

- Determine the default values to populate in each of the fields when the Super User or Administrator-level account creates a new user. These values can be changed before the settings are applied to the system.
- For remote users (user accounts not stored in the system that are remotely authenticated such as RADIUS) these are the values used for those that are not provided by the authenticating server.

For example, if a RADIUS server does not provide the user with a temperature preference, the value defined in this section will be used.

#### **Parameters:**

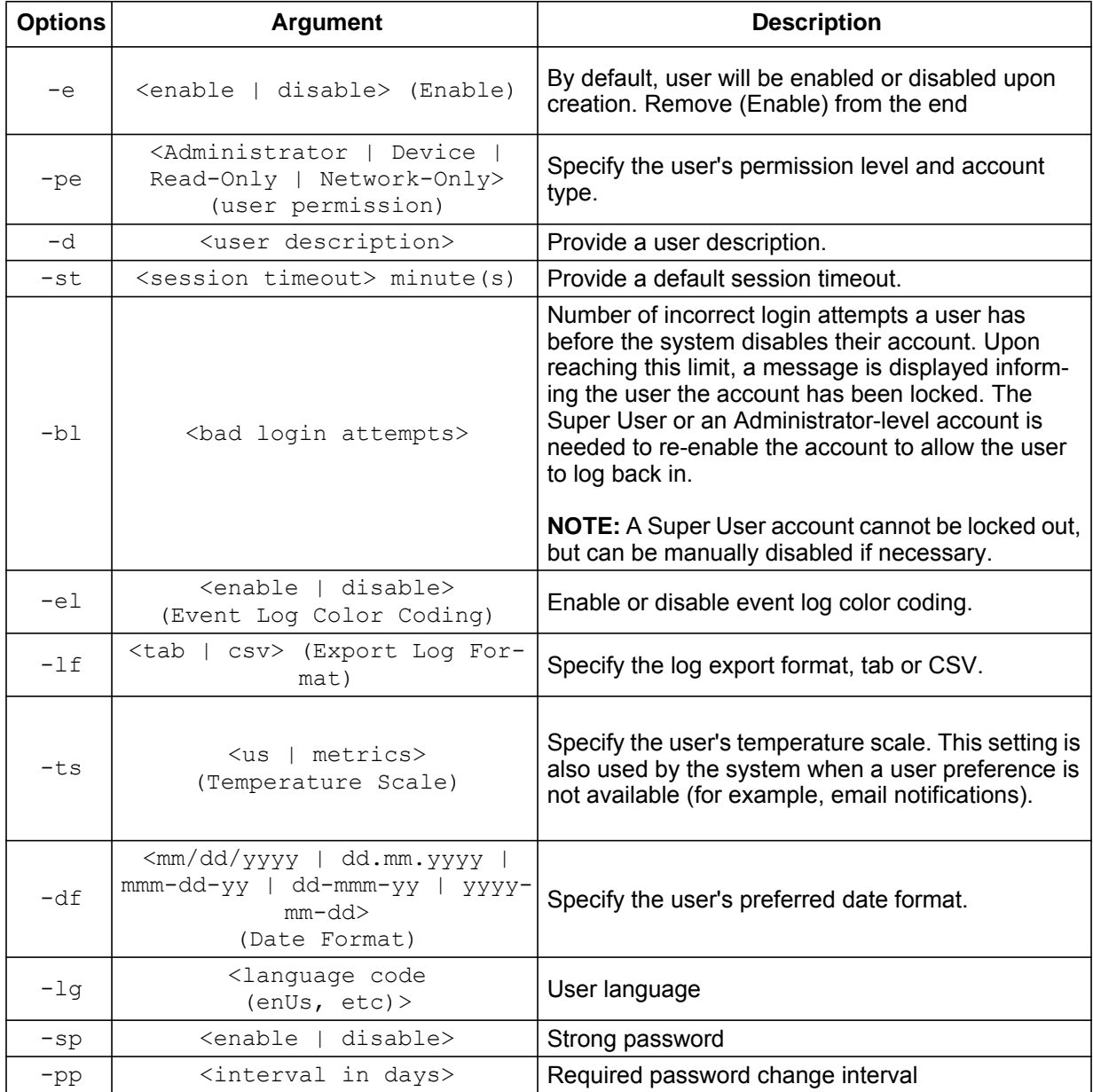

**Error Message:** None

#### **web**

**Access:** Super User, Administrator, Network Only User

**Description:** Enable access to the Web interface using HTTP or HTTPS.

For additional security, you can change the port setting for HTTP and HTTPS to any unused port from 5000 to 32768. Users must then use a colon (:) in the address field of the browser to specify the port number. For example, for a port number of 5000 and an IP address of 152.214.12.114, type:

http://152.214.12.114:5000

#### **Parameters:**

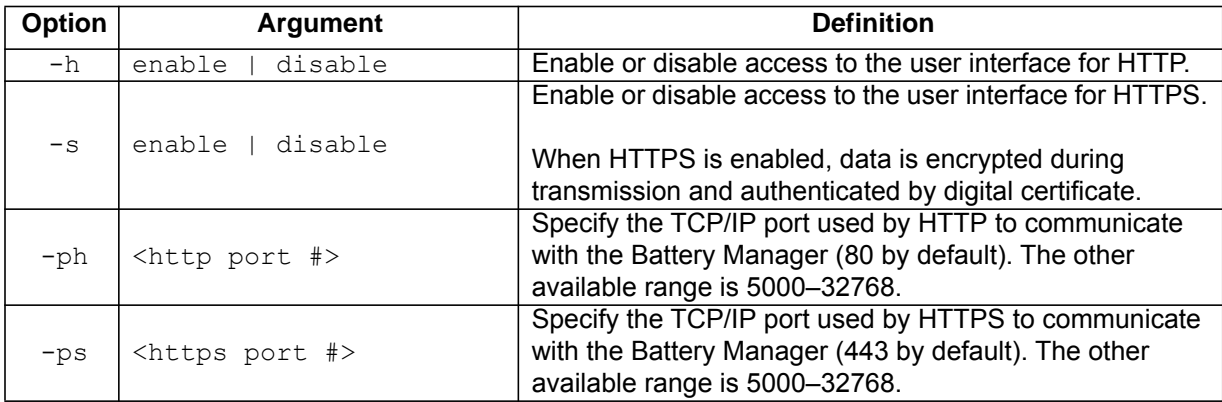

**Example 1:** To prevent all access to the web interface, type:

```
web -s disable
```
**Example 2:** To define the TCP/IP port used by HTTP, type:

```
apc> web
E000: Success
Service: http
Http Port: 5000
Https Port: 443
apc> web -ph 80
E000: Success
```
**Error Message:** E000, E102

#### **whoami**

**Access:** Super User, Administrator, Device Only, Read Only, Network Only User

**Description:** Provides login information on the current user.

**Parameters:** None

#### **Example:**

```
apc> whoami
E000: Success
apc>
```
**Error Message:** None

## **xferINI**

**Access:** Super User, Administrator

**Description:** Use XMODEM to upload an INI file while you are accessing the command line interface through a serial connection. After the upload completes:

- If there are any system or network changes, the command line interface restarts and you must log on again.
- If you selected a baud rate for the file transfer that is not the same as the default baud rate for the Battery Manager, you must reset the baud rate to the default to reestablish communication with the Battery Manager.

## **Parameters:** None

#### **Example:**

```
apc> xferINI
Enter 'YES' to continue or <ENTER> to cancel : <user enters 'YES'>
------- File Transfer Baud Rate------------------------------
        1- 2400
        2- 9600
        3- 19200
        4- 38400
> <user enters baudrate selection>
Transferring at current baud rate (9600), press <ENTER>...
<user presses <ENTER>>
Start XMODEM-CRC Transfer Now!
CC
<user starts sending INI>
150 bytes have successfully been transmitted.
apc>
```
## **Error Message:** None

## **xferStatus**

**Access:** Super User, Administrator

**Description:** View the result of the last file transfer. See ["Verifying Upgrades" on page 114](#page-121-0) for descriptions of the transfer result codes.

**Parameters:** None

#### **Example:**

apc> xferStatus E000: Success Result of last file transfer: Failure unknown

**Error Message:** E000

# **Battery Manager Device Command Descriptions**

## **Interface Commands**

Courier font is used to show the text output of the Battery Manager. Italicized Courier font is used to show user input to the Battery Manager. Text enclosed in '< >' is a variable name. Each command is executable with Administrator and Device User level permissions, unless otherwise noted.The text '...' is used in several examples as a placeholder, shortening lengthy outputs. In these situations, the first two and last two lines of output will be shown.

## **almBat**

**Description:** Display Batteries Alarm Status. (Normal, Warning, Critical, CritWarn, Informational) **Parameters:** None

## **Example:**

```
apc> almBat
Batteries Alarm Status
   Batteries Alarm Status: Normal
E000: Success
```
**Error Messages:** E000, E102

## **almChr**

**Description:** Display Charger Alarm Status. (Normal, Warning, Critical, CritWarn, Informational) **Parameters:** None

## **Example:**

```
apc> almChr 
Charger Alarm Status
   Charger Alarm Status: Normal
E000: Success
```
**Error Messages:** E000, E102

## **almCont**

**Description:** Display Management Controller Alarm Status, (Normal, Warning, Critical, CritWarn, Informational)

**Parameters:** None

## **Example:**

```
apc> almCont
Management Controller Alarm Status
   Management Controller Alarm Status: Normal 
E000: Success
```
## **almEnv**

**Description:** Display Environment Alarm Status (Normal, Warning, Critical, CritWarn, Informational) **Parameters:** None

#### **Example:**

```
apc> almEnv 
Environment Alarm Status
   Environment Alarm Status: Normal 
E000: Success
```
**Error Messages:** E000, E102

## **ambientTemp**

**Description:** Display Ambient Temperature **Parameters:** None

#### **Example:**

apc> ambientTemp Ambient Temperature Ambient Temperature: 22.2 C E000: Success

**Error Messages:** E000, E102

## **batCharge**

**Description:** Display String # Battery # Response Percent Change **Parameters:** [string# [battery#]]

#### **Example 1:**

```
apc> batCharge 
String # Battery # Response Percent Change
   String 1 Battery 1 Response Percent Change: 0 %
   String 1 Battery 2 Response Percent Change: 0 %
   ...
   String 2 Battery 243 Response Percent Change: 0 %
   String 2 Battery 244 Response Percent Change: 0 %
E000: Success
```
#### **Example 2:**

apc> batCharge 1 1 String # Battery # Response Percent Change String 1 Battery 1 Response Percent Change: 0 % E000: Success

## **batChrAlrm**

**Description:** Display String # Battery # Response Alarm Status (Normal, High) **Parameters:** [string# [battery#]]

#### **Example 1:**

```
apc> batChrAlrm
String # Battery # Response Alarm Status
   String 1 Battery 1 Response Alarm Status: Normal 
   String 1 Battery 2 Response Alarm Status: Normal 
   ... 
   String 2 Battery 243 Response Alarm Status: Normal 
   String 2 Battery 244 Response Alarm Status: Normal 
E000: Success
```
#### **Example 2:**

```
apc> batChrAlrm 1
String # Battery # Response Alarm Status
   String 1 Battery 1 Response Alarm Status: Normal 
E000: Success
```
#### **Example 3:**

```
apc> batChrAlrm 1 4
String # Battery # Response Alarm Status
   String 1 Battery 4 Response Alarm Status: Normal 
E000: Success
```
**Error Messages:** E000, E102

## **batDisAlrm**

**Description:** Display String # Battery # Discharge Voltage Alarm Status (Normal, Low) **Parameters:** [string# [battery#]]

#### **Example 1:**

```
apc> batDisAlrm
String # Battery # Discharge Voltage Alarm Status
   String 1 Battery 1 Discharge Voltage Alarm Status: Normal 
   String 1 Battery 2 Discharge Voltage Alarm Status: Normal 
   ...
   String 2 Battery 243 Discharge Voltage Alarm Status: Normal 
   String 2 Battery 244 Discharge Voltage Alarm Status: Normal 
E000: Success
```
#### **Example 2:**

```
apc> batDisAlrm 1 1
String # Battery # Discharge Voltage Alarm Status
   String 1 Battery 1 Discharge Voltage Alarm Status: Normal 
E000: Success
```
## **batDisVolt**

**Description:** Display String # Battery # Lowest Discharge Voltage **Parameters:** [string# [battery#]]

#### **Example 1:**

```
apc> batDisVolt
String # Battery # Lowest Discharge Voltage
   String 1 Battery 1 Lowest Discharge Voltage: 1.800 Vdc
   String 1 Battery 2 Lowest Discharge Voltage: 1.800 Vdc
   ...
   String 2 Battery 243 Lowest Discharge Voltage: 1.800 Vdc
   String 2 Battery 244 Lowest Discharge Voltage: 1.800 Vdc
E000: Success
```
## **Example 2:**

```
apc> batDisVolt 1 1
String # Battery # Lowest Discharge Voltage
   String 1 Battery 1 Lowest Discharge Voltage: 1.800 Vdc
E000: Success
```
**Error Messages:** E000, E102

## **batOhms**

**Description:** Display String # Battery # Ohmic Value **Parameters:** [string# [battery#]]

## **Example 1:**

apc> batOhms String # Battery # Ohmic Value String 1 Battery 1 Ohmic Value: 2 mOhms String 1 Battery 2 Ohmic Value: 2 mOhms ... String 2 Battery 243 Ohmic Value: 2 mOhms String 2 Battery 244 Ohmic Value: 2 mOhms E000: Success

#### **Example 2:**

apc> batOhms 1 1 String # Battery # Ohmic Value String 1 Battery 1 Ohmic Value: 2 mOhms E000: Success

## **batVolt**

```
Description: Display String # Battery # Voltage 
Parameters: [string# [battery#]] 
Example 1: 
        apc> batVolt
        String # Battery # Voltage
           String 1 Battery 1 Voltage: 2.200 Vdc
           String 1 Battery 2 Voltage: 2.200 Vdc
           ...
           String 2 Battery 243 Voltage: 2.200 Vdc
           String 2 Battery 244 Voltage: 2.200 Vdc
        E000: Success
Example 2: 
        apc> batVolt 1
        String # Battery # Voltage
           String 1 Battery 1 Voltage: 2.200 Vdc
           String 1 Battery 2 Voltage: 2.200 Vdc
           ... 
           String 1 Battery 244 Voltage: 2.200 Vdc
           String 1 Battery 245 Voltage: Err.34 data error
        E100: Command Failed
Example 3:
```

```
apc> batVolt 1 1
       String # Battery # Voltage
           String 1 Battery 1 Voltage: 2.200 Vdc
       E000: Success
Error Messages: E000, E102
```
#### **batVoltAlrm**

**Description:** Display String # Battery # Voltage Alarm Status (Normal, Chemistry High, User High, Chemistry\_Low, User\_Low) **Parameters:** [string# [battery#]]

#### **Example 1:**

```
apc> batVoltAlrm
String # Battery # Voltage Alarm Status
   String 1 Battery 1 Voltage Alarm Status: Normal 
   String 1 Battery 2 Voltage Alarm Status: Normal 
 ...
   String 2 Battery 243 Voltage Alarm Status: Normal 
   String 2 Battery 244 Voltage Alarm Status: Normal 
E000: Success
```
## **Example 2:**

```
apc> batVoltAlrm 1 1
String # Battery # Voltage Alarm Status
   String 1 Battery 1 Voltage Alarm Status: Normal 
E000: Success
```
## **calACCurZ**

**Description:** Display or Change String # AC Current Zero Calibration **Parameters:** [string# [value]] **Example 1:**  apc> calACCurZ

```
String # AC Current Zero Calibration
   String 1 AC Current Zero Calibration: 0.0 A
   String 2 AC Current Zero Calibration: 0.0 A
E000: Success
```
#### **Example 2:**

```
apc> calACCurZ 2 1
String # AC Current Zero Calibration
   String 2 AC Current Zero Calibration: 1.0 A
E000: Success
```
**Error Messages:** E000, E102

## **calBatTrOhm**

**Description:** Display or Change String # Battery # Inter-Tier Ohmic Value **Parameters:** [string# [battery# [value]]]

#### **Example 1:**

```
apc> calBatTrOhm
String # Battery # Inter-Tier Ohmic Value
   String 1 Battery 1 Inter-Tier Ohmic Value: 0 mOhms
   String 1 Battery 2 Inter-Tier Ohmic Value: 0 mOhms
   ...
   String 2 Battery 243 Inter-Tier Ohmic Value: 0 mOhms
   String 2 Battery 244 Inter-Tier Ohmic Value: 0 mOhms
E000: Success
```
#### **Example 2:**

```
apc> calBatTrOhm 1 1
String # Battery # Inter-Tier Ohmic Value
   String 1 Battery 1 Inter-Tier Ohmic Value: 0 mOhms
E000: Success
```
## **calDCCurZ**

**Description:** Display or Change String # DC Current Zero Calibration **Parameters:** [string# [value]]

#### **Example 1:**

```
apc> calDCCurZ
String # DC Current Zero Calibration
   String 1 DC Current Zero Calibration: 0.0 A
   String 2 DC Current Zero Calibration: 0.0 A
E000: Success
```
#### **Example 2:**

```
apc> calDCCurZ 2 1
String # DC Current Zero Calibration
   String 2 DC Current Zero Calibration: 1.0 A
E000: Success
```
**Error Messages:** E000, E102

## **calDCVoltS**

**Description:** Display or Change Unit # DC Voltage Span Calibration **Parameters:** [unit# [value]] **Example 1:**  apc> calDCVoltS

Unit # DC Voltage Span Calibration Unit 1 DC Voltage Span Calibration: 100.00 % Unit 2 DC Voltage Span Calibration: 100.00 % ... Unit 7 DC Voltage Span Calibration: 100.00 % Unit 8 DC Voltage Span Calibration: 100.00 % E000: Success

#### **Example 2:**

```
apc> calDCVoltS 1 99
Unit # DC Voltage Span Calibration
   Unit 1 DC Voltage Span Calibration: 99.00 %
E000: Success
```
## **calDCVoltZ**

**Description:** Display or Change Unit # DC Voltage Zero Calibration **Parameters:** [unit# [value]]

## **Example 1:**

```
apc> calDCVoltZ
       Unit # DC Voltage Zero Calibration
          Unit 1 DC Voltage Zero Calibration: 0.000 
           Unit 2 DC Voltage Zero Calibration: 0.000 
           ... 
           Unit 7 DC Voltage Zero Calibration: 0.000 
           Unit 8 DC Voltage Zero Calibration: 0.000 
       E000: Success
Example 2:
```

```
apc> calDCVoltZ 1 1
Unit # DC Voltage Zero Calibration
   Unit 1 DC Voltage Zero Calibration: 1.000 
E000: Success
```
**Error Messages:** E000, E102

## **calOhmicCor**

**Description:** Display or Change Ohmic Correction Factor **Parameters:** [value]

## **Example 1:**

```
apc> calOhmicCor
Ohmic Correction Factor
   Ohmic Correction Factor: 100 %
E000: Success
```
#### **Example 2:**

apc> calOhmicCor 98 Ohmic Correction Factor Ohmic Correction Factor: 98 % E000: Success

## **calPrbType**

**Description:** Display or Change String # Current Sensor Type (1000A, 500A, 200A, 100A, 2000A) **Parameters:** [string# [value]]

## **Example 1:**

```
apc> calPrbType
String # Current Sensor Type
  String 1 Current Sensor Type: 1000A 
   String 2 Current Sensor Type: 1000A 
E000: Success
```
#### **Example 2:**

apc> calPrbType 1 100A String # Current Sensor Type String 1 Current Sensor Type: 100A E000: Success

#### **Example 3:**

apc> calPrbType 1 10004~A 0A String # Current Sensor Type String 1 Current Sensor Type: 1000A E000: Success

**Error Messages:** E000, E102

## **cfgAtoAnRst**

**Description:** Display or Change Automatic Annunciator Reset (Disabled, Enabled) **Parameters:** [value]

#### **Example 1:**

apc> cfgAtoAnRst Automatic Annunciator Reset Automatic Annunciator Reset: Enabled E000: Success

#### **Example 2:**

apc> cfgAtoAnRst Disabled Automatic Annunciator Reset Automatic Annunciator Reset: Disabled E000: Success

## **cfgBatAH**

**Description:** Display or Change Battery Rating **Parameters:**[value] **Example 1:**  apc> cfgBatAH Battery Rating Battery Rating: 121 Ah E000: Success

## **Example 2:**

```
apc> cfgBatAH 120
Battery Rating
   Battery Rating: 120 Ah
E000: Success
```
**Error Messages:** E000, E102

## **cfgBatType**

**Description:** Display or Change Battery Chemistry (LeadAcid,NiCd) **Parameters:** [value]

## **Example 1:**

```
apc> cfgBatType
Battery Chemistry
   Battery Chemistry: LeadAcid 
E000: Success
```
#### **Example 2:**

apc> cfgBatType NiCd Battery Chemistry Battery Chemistry: NiCd E000: Success

**Error Messages:** E000, E102

## **cfgBatsStr**

**Description:** Display or Change Batteries Per String **Parameters:** [value]

## **Example 1:**

apc> cfgBatsStr Batteries Per String Batteries Per String: 244 E000: Success

## **Example 2:**

apc> cfgBatsStr 244 Batteries Per String Batteries Per String: 244 E000: Success

## **cfgCelSuspV**

**Description:** Display or Change Cell Voltage Suspend Limit **Parameters:** [value] **Example 1:**  apc> cfgCelSuspV Cell Voltage Suspend Limit Cell Voltage Suspend Limit: 1.700 V E000: Success

## **Example 2:**

```
apc> cfgCelSuspV 1.7
Cell Voltage Suspend Limit
   Cell Voltage Suspend Limit: 1.700 V
E000: Success
```
**Error Messages:** E000, E102

## **cfgCellMaxV**

**Description:** Display or Change Cell Voltage Upper Limit **Parameters:** [value] **Example 1:**  apc> cfgCellMaxV Cell Voltage Upper Limit

```
 Cell Voltage Upper Limit: 2.400 V
E000: Success
```
**Error Messages:** E000, E102

## **cfgCellMinV**

**Description:** Display or Change Cell Voltage Lower Limit **Parameters:** [value] **Example 1:** 

```
apc> cfgCellMinV
Cell Voltage Lower Limit
   Cell Voltage Lower Limit: 2.150 V
E000: Success
```
#### **Example 2:**

apc> cfgCellMinV 2.15 Cell Voltage Lower Limit Cell Voltage Lower Limit: 2.150 V E000: Success

## **cfgCellsBat**

**Description:** Display or Change Cells Per Battery (1,2,4,6) **Parameters:** [value] **Example 1:**  apc> cfgCellsBat

```
Cells Per Battery
  Cells Per Battery: 1 
E000: Success
```
#### **Example 2:**

```
apc> cfgCellsBat 6 1
Cells Per Battery
   Cells Per Battery: 1 
E000: Success
```
**Error Messages:** E000, E102

## **cfgCharMax**

# **Description:** Display or Change Charge (Response) Upper Limit

**Parameters:** [value]

## **Example 1:**

```
apc> cfgCharMax
Charge (Response) Upper Limit
   Charge (Response) Upper Limit: 30 %
E000: Success
```
## **Example 2:**

```
apc> cfgCharMax 30
Charge (Response) Upper Limit
   Charge (Response) Upper Limit: 30 %
E000: Success
```
**Error Messages:** E000, E102

## **cfgCurMaxR**

**Description:** Display or Change Ripple Current Upper Limit **Parameters:** [value] **Example 1:** 

> apc> cfgCurMaxR Ripple Current Upper Limit Ripple Current Upper Limit: 5 % E000: Success

#### **Example 2:**

```
apc> cfgCurMaxR 5
Ripple Current Upper Limit
   Ripple Current Upper Limit: 5 %
E000: Success
```

```
Error Messages: E000, E102
```
## **cfgMaxDis**

**Description:** Display or Change Discharge (Capacity) Limit **Parameters:** [value] **Example 1:**  apc> cfgMaxDis Discharge (Capacity) Limit Discharge (Capacity) Limit: 15 % E000: Success **Example 2:** 

```
apc> cfgMaxDis 15
Discharge (Capacity) Limit
   Discharge (Capacity) Limit: 15 %
E000: Success
```
**Error Messages:** E000, E102

## **cfgNumBsts**

**Description:** Display or Change Number of boosts **Parameters:** [value] **Example 1:**  apc> cfgNumBsts Number of boosts

> Number of boosts: 1 E000: Success

## **Example 2:**

apc> cfgNumBsts ? 1 Number of boosts Number of boosts: 1 E000: Success

**Error Messages:** E000, E102

## **cfgNumStr**

**Description:** Display or Change Number Of Strings **Parameters:** [value] **Example 1:**  apc> cfgNumStr Number Of Strings Number Of Strings: 2 E000: Success

#### **Example 2:**

```
apc> cfgNumStr 2
Number Of Strings
   Number Of Strings: 2 
E000: Success
```
## **cfgOhmTsTm**

**Description:** Display or Change Ohmic Test Time **Parameters:** [value] **Example 1:**  apc> cfgOhmTsTm Ohmic Test Time Ohmic Test Time: 60 sec

E000: Success

#### **Example 2:**

```
apc> cfgOhmTsTm 60
Ohmic Test Time
   Ohmic Test Time: 60 sec
E000: Success
```
**Error Messages:** E000, E102

## **cfgTmpMaxA**

## **Description:** Display or Change Ambient Temperature Upper Limit **Parameters:** [value]

## **Example 1:**

```
apc> cfgTmpMaxA
Ambient Temperature Upper Limit
  Ambient Temperature Upper Limit: 35.0 C
E000: Success
```
#### **Example 2:**

```
apc> cfgTmpMaxA 35
Ambient Temperature Upper Limit
   Ambient Temperature Upper Limit: 35.0 C
E000: Success
```
**Error Messages:** E000, E102

## **cfgTmpMaxP**

**Description:** Display or Change Pilot Temperature Upper Limit **Parameters:** [value] **Example 1:** 

## apc> cfgTmpMaxP Pilot Temperature Upper Limit Pilot Temperature Upper Limit: 35.0 C

```
E000: Success
```
#### **Example 2:**

```
apc> cfgTmpMaxP 35
Pilot Temperature Upper Limit
   Pilot Temperature Upper Limit: 35.0 C
E000: Success
```

```
Error Messages: E000, E102
```
## **cfgTmpMinA**

**Description:** Display or Change Ambient Temperature Lower Limit **Parameters:** [value] **Example 1:**  apc> cfgTmpMinA Ambient Temperature Lower Limit Ambient Temperature Lower Limit: 10.0 C E000: Success **Error Messages:** E000, E102

## **cfgWireLen**

**Description:** Display or Change Monitor wire length (Short, Long) **Parameters:** [value]

## **Example 1:**

```
apc> cfgWireLen
Monitor wire length
  Monitor wire length: Long 
E000: Success
```
#### **Example 2:**

apc> cfgWireLen Short Monitor wire length Monitor wire length: Short E000: Success

**Error Messages:** E000, E102

## **inpDlyTime**

## **Description:** Display or Change Input # Contact Delay Time **Parameters:** [input# [value]] **Example 1:**

apc> inpDlyTime Input # Contact Delay Time Input 1 Contact Delay Time: 0 sec Input 2 Contact Delay Time: 0 sec E000: Success

#### **Example 2:**

apc> inpDlyTime 2 Input # Contact Delay Time Input 2 Contact Delay Time: 0 sec E000: Success

## **Example 3:**

```
apc> inpDlyTime 2 1
Input # Contact Delay Time
   Input 2 Contact Delay Time: 1 sec
E000: Success
```
## **inpName**

**Description:** Display or Change Input # Contact Name **Parameters:** [input# [value]] **Example 1:**  apc> inpName Input # Contact Name Input 1 Contact Name: Contact 0 Input 2 Contact Name: Contact 1 E000: Success **Example 2:**  apc> inpName 2 Input # Contact Name Input 2 Contact Name: Contact 0 E000: Success

#### **Example 3:**

apc> inpName 2 2 Input # Contact Name Input 2 Contact Name: Contact 2 E000: Success **Error Messages:** E000, E102

**inpNrmState**

**Description:** Display or Change Input # Contact Normal State (Open, Closed) **Parameters:** [input# [value]]

## **Example 1:**

apc> inpNrmState Input # Contact Normal State Input 1 Contact Normal State: Open Input 2 Contact Normal State: Open E000: Success

#### **Example 2:**

apc> inpNrmState 1 Input # Contact Normal State Input 1 Contact Normal State: Open E000: Success

## **inpState**

**Description:** Display Input # Contact State (Open, Closed) **Parameters:** [input#] **Example 1:**  apc> inpState Input # Contact State Input 1 Contact State: Open Input 2 Contact State: Open E000: Success **Example 2:**  apc> inpState 1 Input # Contact State

 Input 1 Contact State: Open E000: Success

**Error Messages:** E000, E102

## **pilotTemp**

**Description:** Display Pilot Temperature **Parameters:** None **Example 1:**  apc> pilotTemp

```
Pilot Temperature
   Pilot Temperature: 22.2 C
E000: Success
```
**Error Messages:** E000, E102

## **resetAnn**

**Description:** Remote UI Annunciator Reset **Parameters:** None **Example:** 

apc> resetAnn Remote UI Annunciator Reset E000: Success

**Error Messages:** E000, E102

## **resetBench**

**Description:** Reset Charge Current Deviation Benchmark **Parameters:** None

#### **Example:**

```
apc> resetBench
Reset Charge Current Deviation Benchmarks 
E000: Success
```
## **resetDisV**

**Description:** Reset Lowest Discharge Voltages **Parameters:** None **Example:**  apc> resetDisV Reset Lowest Discharge Voltages E000: Success

**Error Messages:** E000, E102

## **strCurrent**

**Description:** Display String # Current **Parameters:** [string#] **Example 1:**  apc> strCurrent String # Current

 String 1 Current: 0.0 Adc String 2 Current: 0.0 Adc E000: Success

#### **Example 2:**

apc> strCurrent 1 String # Current String 1 Current: 0.0 Adc E000: Success

## **strDisCtr**

**Description:** Display String # Discharge counter for time period # **Parameters:** [string# [period#]] **Example 1:**  apc> strDisCtr String # Discharge counter for time period # String 1 Discharge counter for time period Less than 5 seconds: 0 String 1 Discharge counter for time period 5 to 10 seconds: 0 ... String 2 Discharge counter for time period 10 seconds to 1 minute: 1

 String 2 Discharge counter for time period More than 1 minute: 1 E000: Success

#### **Example 2:**

apc> strDisCtr 1

String # Discharge counter for time period # String 1 Discharge counter for time period Less than 5 seconds: 0 String 1 Discharge counter for time period 5 to 10 seconds: 0 String 1 Discharge counter for time period 10 seconds to 1 minute: 1 String 1 Discharge counter for time period More than 1 minute: 1 E000: Success

#### **Example 3:**

apc> strDisCtr 1 1 String # Discharge counter for time period # String 1 Discharge counter for time period Less than 5 seconds: 0 E000: Success

#### **Example 4:**

apc> strDisCtr 1 1 2 String # Discharge counter for time period # String 1 Discharge counter for time period 5 to 10 seconds: 0 E000: Success

**Error Messages:** E000, E102

#### **strRipple**

**Description:** Display String # Ripple Current **Parameters:** [string#] **Example 1:** 

> apc> strRipple String # Ripple Current String 1 Ripple Current: 0.0 Aac String 2 Ripple Current: 0.0 Aac E000: Success

#### **Example 2:**

apc> strRipple 1 String # Ripple Current String 1 Ripple Current: 0.0 Aac E000: Success

## **strVoltage**

**Description:** Display String # Voltage **Parameters:** [string#] **Example 1:**  apc> strVoltage String # Voltage String 1 Voltage: 536.8 Vdc String 2 Voltage: 536.8 Vdc

E000: Success

## **Example 2:**

```
apc> strVoltage 1
String # Voltage
   String 1 Voltage: 536.8 Vdc
E000: Success
```
**Error Messages:** E000, E102

## **unitFWVer**

**Description:** Display Unit # Firmware Version **Parameters:** [unit#] **Example 1:**  apc> unitFWVer

```
Unit # Firmware Version
   Unit 1 Firmware Version: 100 
   Unit 2 Firmware Version: 100 
   ...
   Unit 7 Firmware Version: 100 
   Unit 8 Firmware Version: 100 
E000: Success
```
#### **Example 2:**

```
apc> unitFWVer 1
       Unit # Firmware Version
           Unit 1 Firmware Version: 100 
       E000: Success
Error Messages: E000, E102
```
## **unitHWVer**

**Description:** Display Unit # Hardware Version **Parameters:**[unit#] **Example 1:**  apc> unitHWVer Unit # Hardware Version Unit 1 Hardware Version: 1

```
 Unit 2 Hardware Version: 1 
   ... 
   Unit 7 Hardware Version: 1 
   Unit 8 Hardware Version: 1 
E000: Success
```
#### **Example 2:**

```
apc> unitHWVer 1
Unit # Hardware Version
   Unit 1 Hardware Version: 1 
E000: Success
```
**Error Messages:** E000, E102

## **unitSerNum**

**Description:** Display Unit # Serial Number **Parameters:** [unit#]

#### **Example 1:**

```
apc> unitSerNum
Unit # Serial Number
   Unit 1 Serial Number: SJ04370123450 
   Unit 2 Serial Number: SJ04370123451 
   ...
   Unit 7 Serial Number: SJ04370123456 
   Unit 8 Serial Number: SJ04370123457 
E000: Success
```
#### **Example 2:**

```
apc> unitSerNum 1
Unit # Serial Number
   Unit 1 Serial Number: SJ04370123450 
E000: Success
```
# **Web Access**

## **Overview**

The web user interface (UI) provides options to view the status of, and to manage the Battery Manager.

## **Supported Web Browsers**

Modern web browsers will be compatible with the Battery Manager web interface. Using a current software release for your browser is encouraged to mitigate the risk of software security vulnerabilities.

## **Getting Started**

To access the Battery Manager through a web browser, first the user must disable any *proxy server* services in use. Access to the Battery Manager through a *proxy server* is not available at this time; if use of a proxy is required, it must be configured so that the IP address of the Battery Manager is not proxied.

Type the IP address of the Battery Manager in the web browser's address field.

For a System IP address of 139.225.6.133, when the Battery Manager uses the default port (80) at the Web server, the entry would be one of the following:

- $-$  http://139.225.6.133 if HTTP is your access mode
- https://139.225.6.133 if HTTPS is your access mode
- For a System IP address of 139.225.6.133, when the Battery Manager uses a non-default port (5000, in this example) at the Web server, the entry would be one of the following:
	- http://139.225.6.133:5000 if HTTP is your access mode
	- https://139.225.6.133:5000 if HTTPS is your access mode
- If your DNS system has been configured with entries for the Battery Manager, Web1 in this case, the entry would be one of the following:
	- http://Web1 if HTTP is your access mode
	- https://Web1 if HTTPS is your access mode

## **The Web Interface**

When logging into the Web Interface of the Battery Manager, a menu bar is displayed at the top of the screen. Below the navigation tabs, popup menus list options related to the selected section. The status field displays information about the system.

## **Limited Status Access**

The *App Limited Status* (**Configuration > Network > Web > Access**) page provides limited information, without requiring a login. Using a web browser, access the Battery Manager's IP address, to view the log in page. There is a "Limited Status" hyperlink, towards the lower left corner of the frame.

Clicking on "Limited Status," instead of the regular user name / password fields, a limited summary of Device and System Information is made available to viewing. A "Log On" hyper link, as seen immediately above, allows for easy access to the standard *Log In* page.

## **Web Interface Introduction**

## **Home**

This is the default tab when you log on. To change the login page to a different page, click on the green pushpin at the top right side of the browser window while on the desired page.

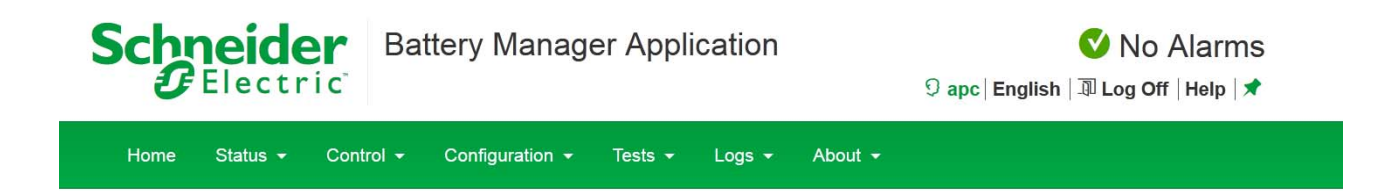

## **Quick Status Links**

The *Quick Status* area, displayed in the upper right corner of every screen, displays a warning of any alarms. Clicking on any of the *Quick Status* icons will take you to the home screen.

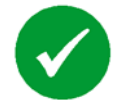

Green "device operating normally" check mark icon

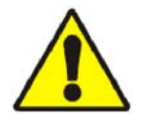

"Attention required" cautionary yellow icon

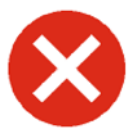

Red "alarm detected" icon

## **Current Session Preferences**

More useful information and links can be found immediately beneath the *Quick Status* row. User-Level Management settings and preferences can be accessed by clicking on the first link, "apc" as seen above. See ["Security" on page 72](#page-79-0) for more Local User settings.

## **Help**

Click **Help**, located in the upper right hand corner of the Web Interface to view context-sensitive information.

## **Quick Links**

At the lower left of each page, there are three user configurable links. By default, the links access the following web pages:

- **Link 1:** Website homepage
- **Link 2:** Demonstrations of Schneider Electric web-enabled products
- **Link 3:** Information on Schneider Electric Remote Monitoring Services

# **Display Menu Tree**

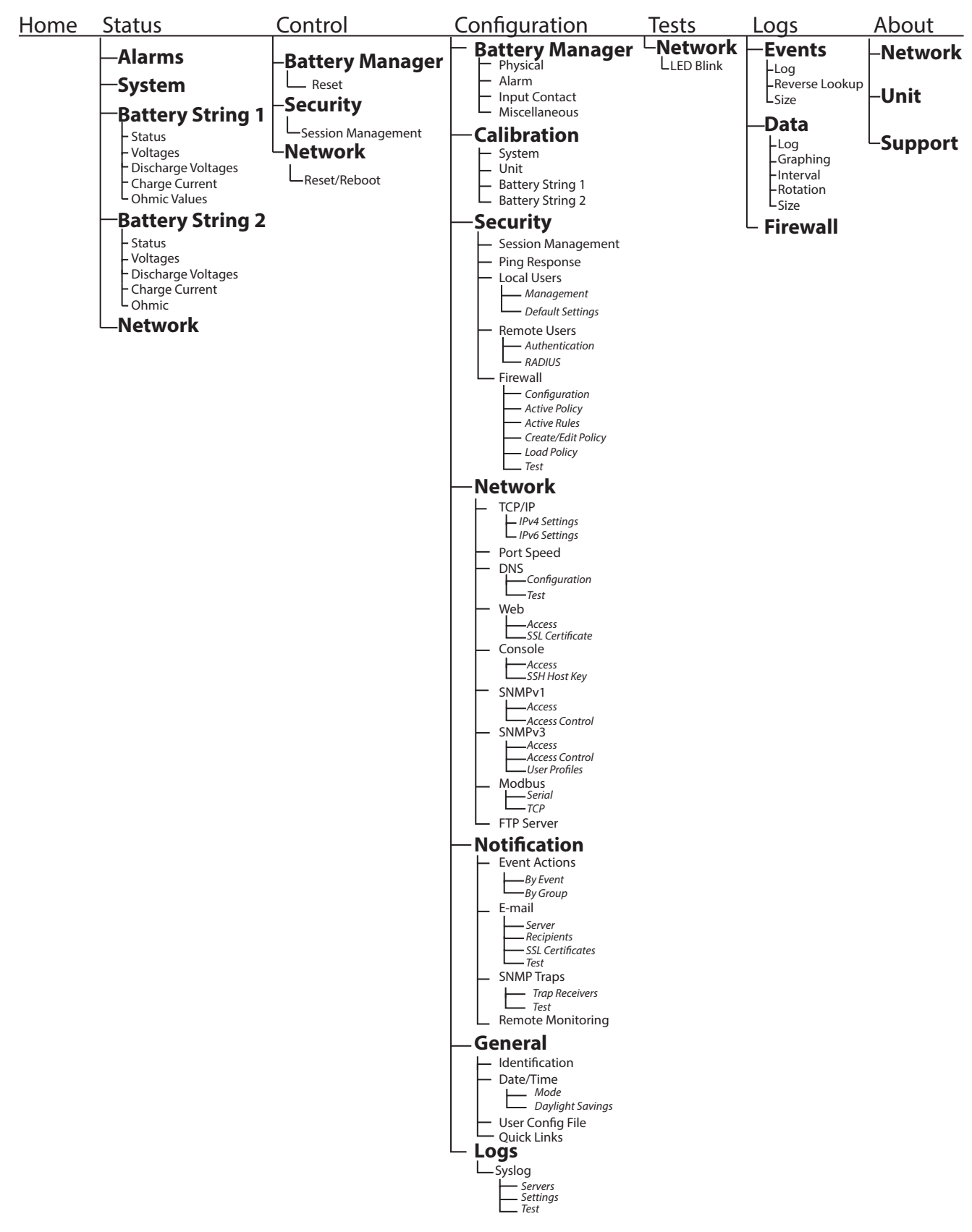

# **Status**

## **Alarms**

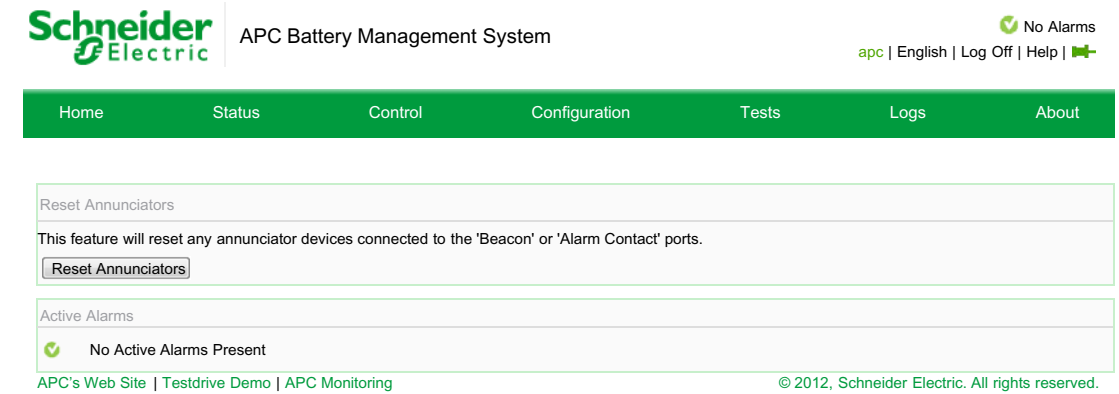

This page shows any *Active Alarms* for the system. This page also allows for the user to *Reset Annunciators*.

#### **System Schneider** APC Battery Management System and the state of the 1R of No Alarms apc | English | Log Off | Help | **II-H**  $\boldsymbol{\mathcal{F}}$ Electric Home Status Control Configuration Tests Logs About System Status Ambient Temperature: California and California and California and California and California and California and California and California and California and California and California and California and California and Califo Pilot Temperature: 70.8 °F String 1 and 1 and 1 and 1 and 1 and 1 and 1 and 1 and 1 and 1 and 1 and 1 and 1 and 1 and 1 and 1 and 1 and 1 String Voltage: 281.685 V 281.899 V 281.685 V String Current: 0.0 Amps \$9.0 Amps \$9.0 Amps \$9.0 Amps \$9.0 Amps \$9.0 Amps \$9.0 Amps \$9.0 Amps \$9.0 Amps \$9.0 Amps \$9.0 Amps \$9.0 Amps \$9.0 Amps \$9.0 Amps \$9.0 Amps \$9.0 Amps \$9.1 AMPs \$9.1 AMP \$9.1 AMPS \$9.1 AMPS \$9.1 AMP String Ripple Current: 6.0 Amps \$9.0 Amps \$9.0 Amps \$9.0 Amps \$9.0 Amps \$9.0 Amps \$9.0 Amps \$9.0 Amps \$9.0 Amps \$9.0 Amps \$9.0 Amps \$9.0 Amps \$9.0 Amps \$9.0 Amps \$9.0 Amps \$9.1 AMPS \$9.1 AMPS \$9.1 AMPS \$9.1 AMPS \$9.1 AMPS Discharge Event Counters String 1 String 2 Less than 5 seconds: the contract of the contract of the contract of the contract of the contract of the contract of the contract of the contract of the contract of the contract of the contract of the contract of the contr  $\frac{1}{2}$  b to 10 seconds: 0 VHFRQGVWRPLQXWH More than 1 minute:

APC's Web Site | Testdrive Demo | APC Monitoring

- © 2012, Schneider Electric. All rights reserved
- Ambient Temperature The air temperature in the battery environment.
- Pilot Temperature The surface temperature of the battery to which the pilot temperature sensor is attached.
- String Voltage The voltage (VDC) of an entire battery string
- String Current The rate of charge/discharge for a battery string, in amps
- String Ripple Current The amount of AC current detected in a battery string, in amps
- Discharge Event Counters
	- Each discharge counter records the number of discharge events that have lasted for the specified length of time: Less than 5 seconds, 5 to 10 seconds, 10 seconds to 1 minute, or More than 1 minute.

**NOTE:** For a Battery Manager configured to manage two strings of batteries, all status information except ambient and pilot temperatures is displayed in columns labeled 'String 1' and 'String 2.'
# **Status Battery String 1**

#### **Status > Battery**

- **Status** *Voltage*, *Lowest Discharge Voltage*, *Charge Current Deviation*, and *Ohmic Value* of each battery can be found at this page. To view an individual battery's status or to configure its ohmic value correction, click the battery number.
	- **Sorting Battery Data:** By default, the batteries are sorted by status. A small arrow in the column heading indicates the column by which information is being sorted, and whether the data is in ascending or descending order. To sort by another column, or to change the sort order, click the column heading.
	- **Filtering Battery Data:** A filter causes an alarms, that meeting a defined criteria, is displayed on the interface. Click **Create Filter**. Enter the information to filter, and click **Apply**. To modify the filter, click the filter icon in the column heading of the information being filtered, or click **Create Filter** again. To remove the filter, click **Clear Filter**. The filter settings are valid for one user session only.
- **Voltages:** Lists the individual voltages for every battery in the attached string, and presents this information in a bar graph. The last-measured voltages are listed in ascending order.

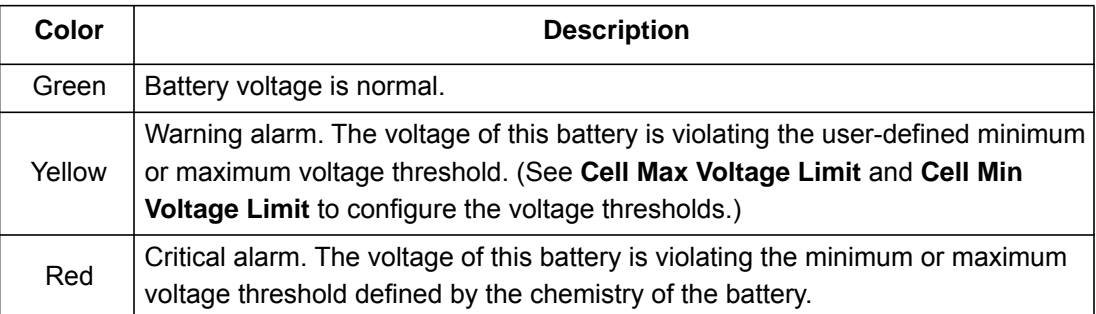

- **Discharge Voltages:** The discharge voltages are recorded during the most recent discharge. Select this option to view a bar graph of the discharge voltage of each battery connected to the system. The batteries and their last-measured discharge voltages are listed in ascending order. See "Discharge Voltage Alarm Level" on page 68 to configure the discharge voltage alarm.
- **Charge Current:** The Charge Current is the percentage of change in the charge current test from the stored Benchmark values (Deviation from Benchmark).
	- The batteries and their last-measured charge current test deviation percentages are listed in ascending order. Each battery is tested with a charge current and the individual values of current are stored as benchmarks.
	- Subsequent tests of each battery result in a difference between the benchmark value and the most recent test. See "Charge Current Deviation From Benchmark" on page 68 to configure the acceptable deviation percentage.
- **Ohmic Values:** Changes in **Ohmic Values** indicate the gradual deterioration of batteries.
	- Calculated during the last discharge event, all batteries in a system and their last-measured ohmic values are listed in ascending order in a bar graph.

# **Status Battery String 2**

If available, *Battery String 2* contains the same variables which can be monitored as in Battery String 1.

#### **Network**

#### **Configuration > Network**

An overview of critical network status information is available here. All configurable network settings can be modified here.

# **Control**

# **Battery Manager - Reset Actions**

#### **Control > Battery Manager > Reset**

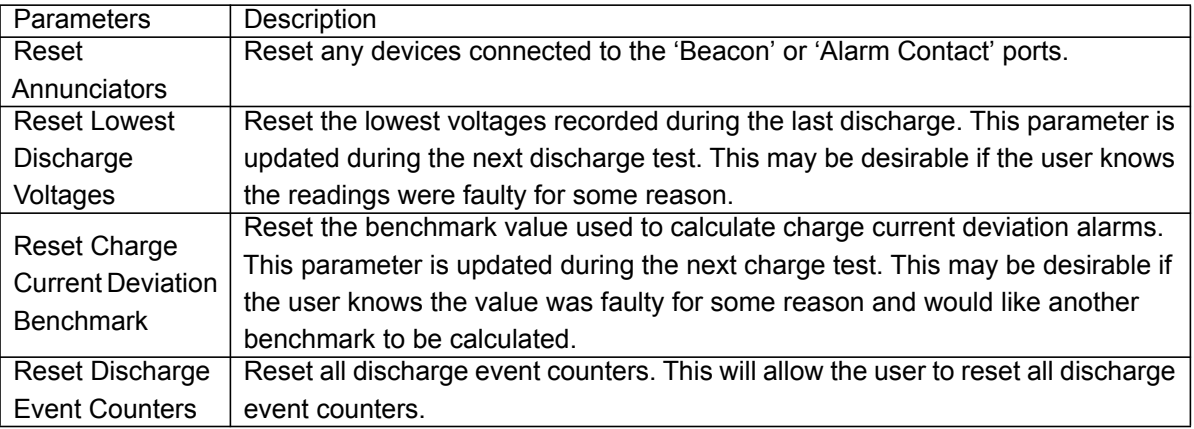

**NOTE:** Any time system batteries are removed, added, or reconfigured, it is suggested that applicable parameters are reset, using the methods described above.

#### <span id="page-73-0"></span>**Session Management**

#### **Control > Security > Session Management**

This section lists all of the currently logged in users, the interface from which they are logged in, their IP address, and the amount of time they have been logged in. A specific user session can be terminated (with the appropriate authority) by selecting the user name.

# **Network Reset/Reboot**

#### **Control > Network > Reset/Reboot**

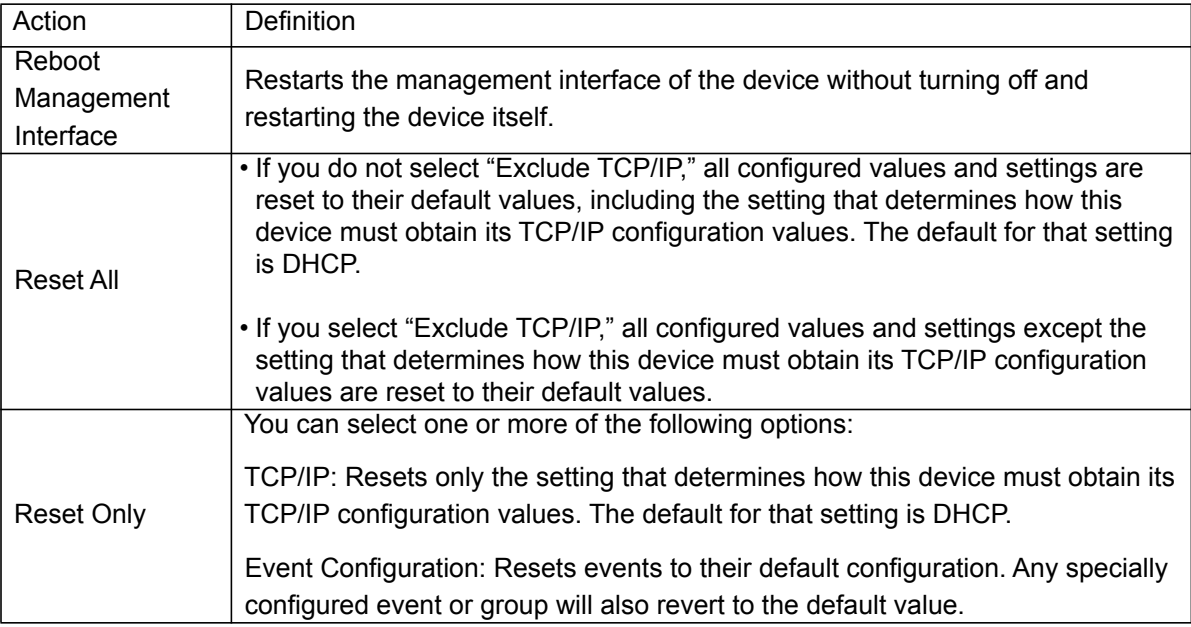

# **Configuration**

# **Physical Configuration**

#### **Configuration > Battery Manager > Physical**

Identify the type of batteries (Lead-Acid or Nickel-Cadmium) connected to the Battery Manager. Changing the battery type resets the battery configuration parameters to their default settings and deletes the benchmark values, data about the individual batteries, and the data log.

**Physical Parameters** - Number of Strings, Number of Batteries per string, Number of Cells per battery, Rated Battery Capacity, Monitor Wire Length.

**NOTE:** The total string voltage of the batteries connected to the system must not exceed 560 VDC per string.

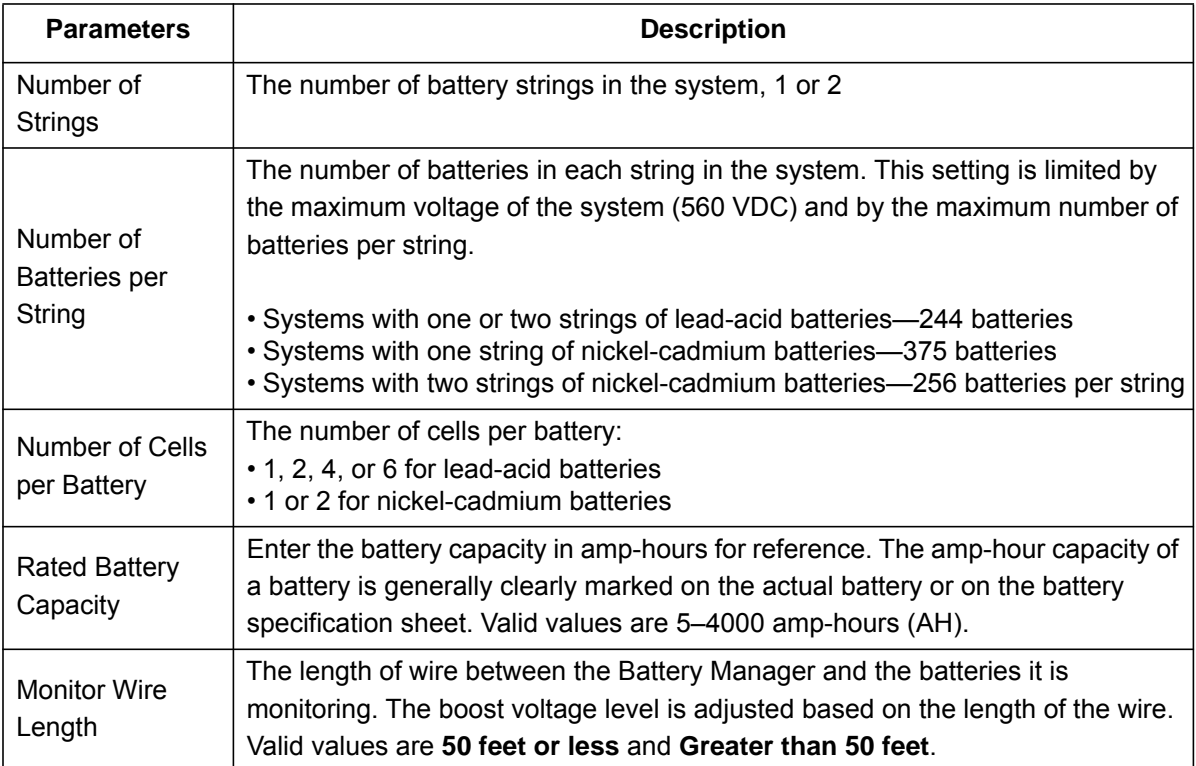

# **Alarm Configuration**

# **Configuration > Battery Manager > Alarm**

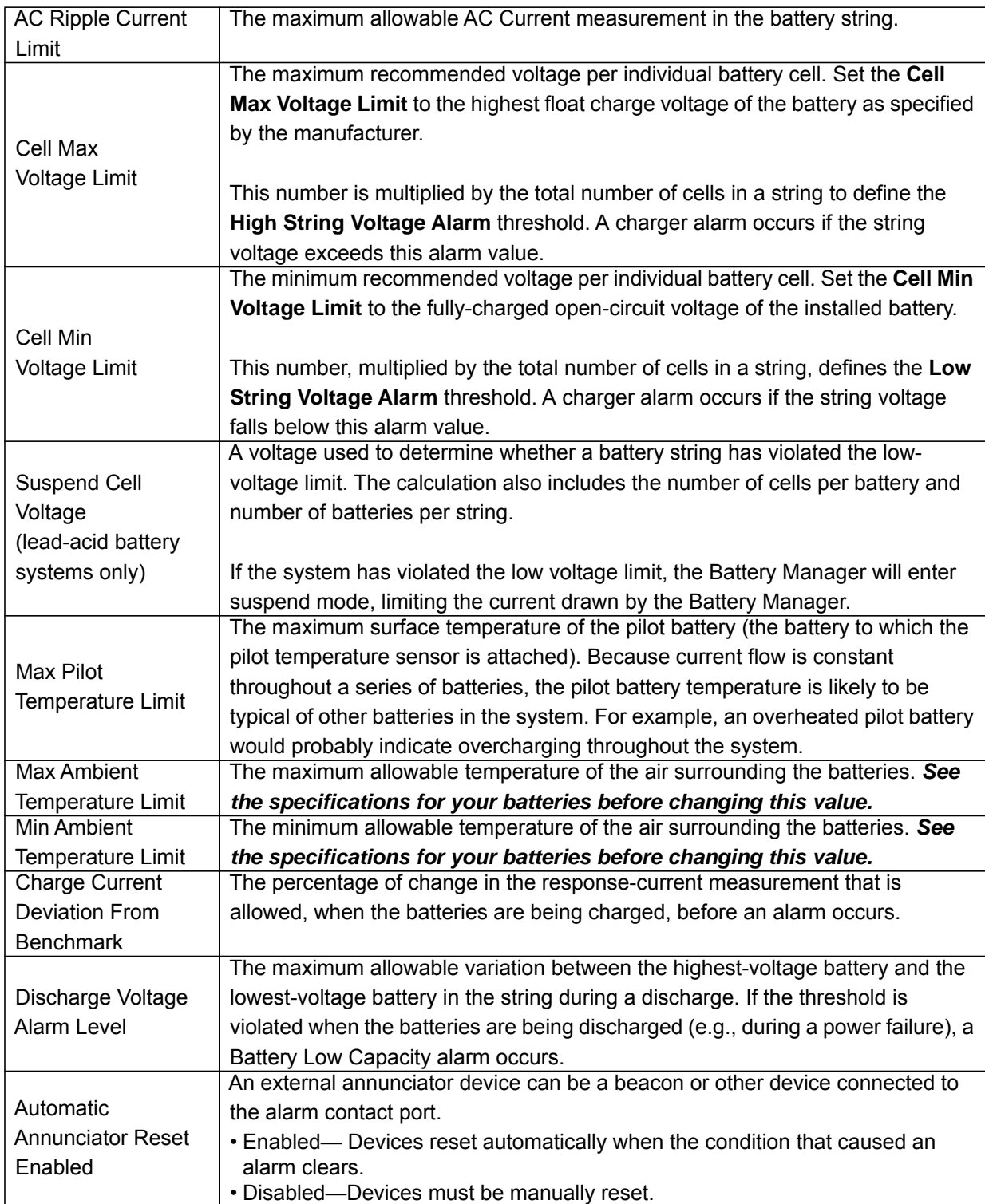

# **Input Contact Configuration**

#### **Configuration > Battery Manager > Input Contacts**

View the state of the two input contacts connected to the system. Configure the name, normal state (**Open** or **Closed**), and the amount of time (in seconds) the input contact state must be abnormal before the system generates an alarm.

**NOTE:** For pinout information, or to connect during installation, see the Battery Manager *Installation Manual*.

# **Battery Manager Miscellaneous**

#### **Configuration > Battery Manager > Miscellaneous**

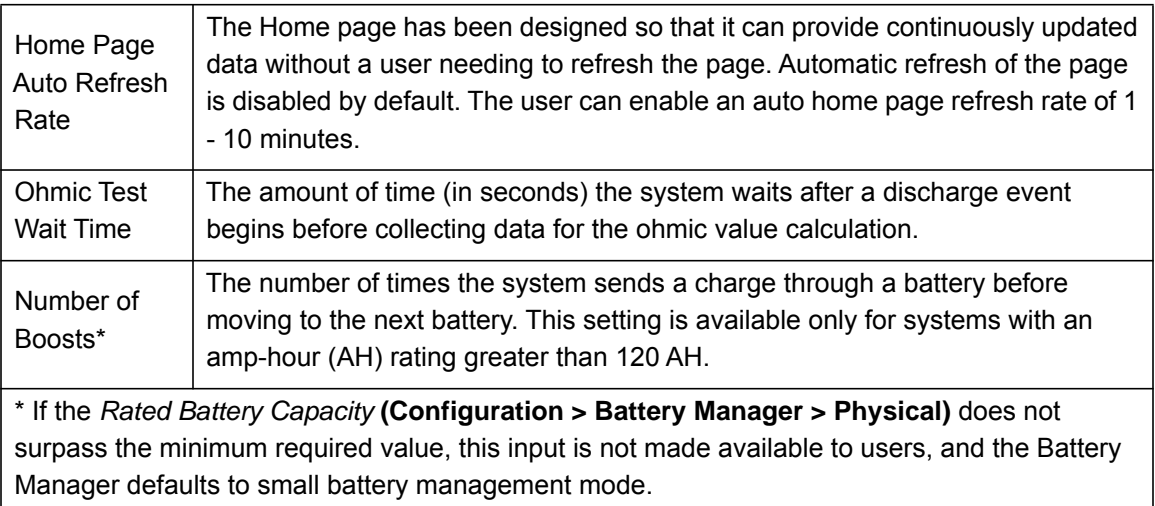

# **System Calibration**

#### **Configuration > Calibration > System**

**NOTE:** Schneider Electric strongly recommends that you calibrate your Battery Manager during system start up and upon battery replacement in order to ensure accurate readings and measurements and to avoid false alarms.

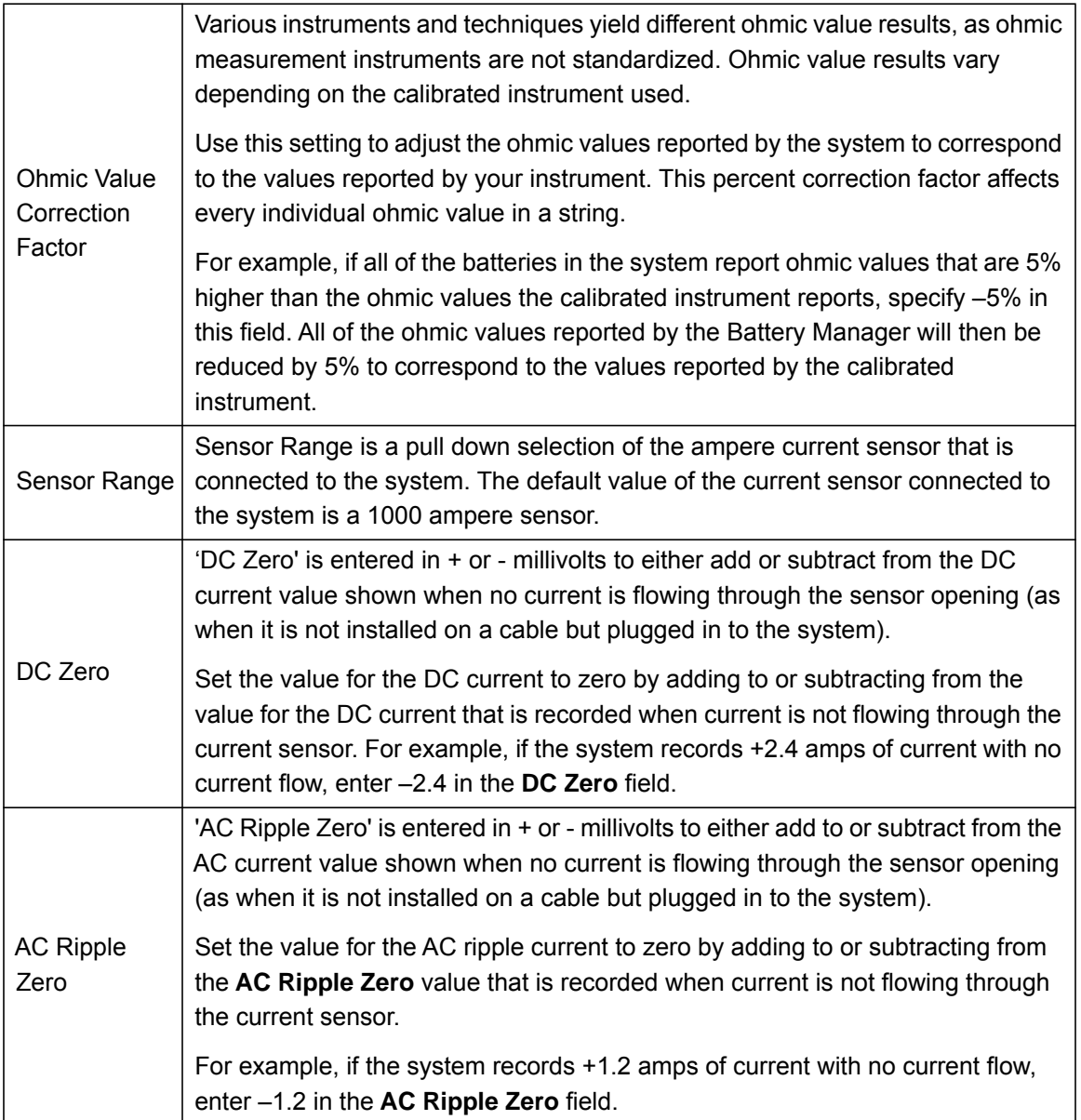

# **Unit Battery Voltage Calibration**

#### **Configuration > Calibration > Unit**

- **Battery Voltage Zero** The zero factor is entered in + or millivolts to either add to or subtract from the value shown for an open circuit individual battery input (no voltage).
- **Battery Voltage Span** The span is in percent and corrects for the upscale voltage value (with voltage input) as compared with a known voltage standard. Calibrate the voltage indication by applying a correction factor to ensure that the system is indicating and recording accurate voltages.
	- The following formula calculates this percentage:

```
Actual Voltage / Indicated Voltage = Correction Factor
```
**Example**: A calibrated voltage meter indicates a string voltage of 434 VDC. The system indicates a voltage of 425 VDC. To calculate the correction factor, divide the voltage meter reading by the voltage the system indicates.

$$
434 / 425 = 1.0212
$$

Convert the result to a percentage (102.12%). This is the value that will be entered into the Span data entry box.

**NOTE:** If the voltages are inverted (the voltage indicated by the system is higher than the voltage detected by the voltage meter) the result of the formula is a percentage of less than 100%.

# **Calibrating Individual Batteries**

#### **Configuration > Calibration > Battery String 1**

Select **Battery String 1** (or 2 if applicable), from **Configuration > Calibration** pop up menu to view and calibrate the ohmic value corrections. The system uses the ohmic correction values to compensate for voltage drops in the cables and connections associated with each battery connected to the system.

To calculate the ohmic value correction, measure the ohmic value of the battery, then subtract the measured ohmic value from the indicated ohmic value for the circuit. Enter the difference between the ohmic values as a negative number (in milliohms), as an offset. Apply the setting to all batteries, or enter the number of a battery to which the setting will be applied.

# **Security**

# **Session Management**

#### **Configuration > Security > Session Management**

This option allows for various *Session Details* to be configured. Specifically, *Allow Concurrent Logins*, as well as *Remote Authentication Override* options are either enabled or disabled here. Under the Control section, see ["Session Management" on page 66](#page-73-0) for more information.

# **Ping Response**

### **Configuration > Security > Ping Response**

For a many reasons, it may be required to ping the Battery Manager. At this configuration screen, allowing the Battery Manager to respond to a Ping can be either enabled or disabled. If enabled, and the Battery Manager does not respond to Ping, see ["Unable to Ping the Battery Manager" on page 115.](#page-122-0)

# **Local User Management**

### **Configuration > Security > Local Users > Management**

This page allows for the creation and management of both *Super User* and *General User* profiles on the Battery Manager. The initial view is a list of the current user profiles, separated by type. Navigate to the *User Configuration* web-page template, by clicking *Add User*, or on any *User Name*.

Any changes will take place after log off. More regarding information regarding *User Account types* can be found in ["User Account Overview" on page 4](#page-11-0)".

# **User Configuration**

- *Access:* Determines whether or not the user account has access to log into the system.
- *User Name:* Displays the current User account name. Set the case-sensitive user name (64 byte maximum, supports up to 64 ASCII characters; Less for multi-byte languages).

**NOTE:** This field cannot be changed for the Super User. This field can only be set when creating the user. To change the user name after the account has been created, the user would need to be deleted and recreated with the proper value.

- *Current Password:* To make changes to the Super User account, enter the existing password.
- *New Password:* Set the case-sensitive password (64 byte maximum supports up to 64 ASCII characters; Less for multi-byte languages). Passwords with no characters (blank passwords) are not allowed.
- *User Description:* Field used for additional notes to describe this particular user.
- *Session Timeout:* Amount of time (in minutes) the user has before they are logged out due to inactivity (3 minutes by default).
- *Serial Remote Authentication Override:* Determines whether or not this account can login serially even when the NMC authentication is set to RADIUS.

# **User Preferences (and Default Settings)**

There are two main features for the default user settings:

- 1. Determine the default values to populate in each of the fields when the Super User or Administrator account creates a new user. These values can be changed before the settings are applied to the system.
- 2. For remote users (user accounts not stored in the system that are remotely authenticated such as RADIUS) these are the values used for those that are not provided by the authenticating server. For example, if a RADIUS server does not provide the user with a temperature preference, the value defined in this section will be used.
- *Bad Login Attempts:* Number of incorrect login attempts a user has before the system disables account. Upon reaching this limit, a message is displayed informing the user the account has been locked. The Super User or an Administrator-level account is needed to re-enable the account to allow the user to log back in.

**NOTE:** A Super User account cannot be locked out, but can be manually disabled if necessary.

- *Event Log Color Coding:* Configure whether text in the event log is color-coded based on event severity.
- *Export Log Format:* Configure which format the event log should be displayed in when exported (downloaded). Tab (default) allows fields to be tab-delimited whereas CSV is comma-separated.
- *Temperature Scale:* This page allows for a temperature scale preference to be specified for a particular user. The default temperature scale is Metric (°C), and the US scale (°F) is available. This value can be changed at a later time.
- *Date Format:* Select the user interface date format from the drop-down box.
- *Language:* Select the user interface display languages from the drop-down box.
- *Strong Passwords:* Configure whether new passwords created for user accounts will require additional rules such as at least one lowercase character, one uppercase character, one number, and one symbol.
- *Password Policy:* Select the duration (in days) to which the user will be required to change their password. A value of 0 days disables this feature (by default).

# **Authentication & Remote Users**

#### **Configuration > Security > Remote Users > Authentication**

Use this option to select how to administer remote access to the Battery Manager. For information about local authentication (not using the centralized authentication of a RADIUS server), see the *Security Handbook,* available on the *Utility* CD and at **www.apc.com**.

Schneider Electric supports the authentication and authorization functions of RADIUS (Remote Access Dial-In User Service).

- When a user accesses the Battery Manager that has RADIUS enabled, an authentication request is sent to the RADIUS server to determine the user's permission level.
- RADIUS user names used with the Battery Manager are case-sensitive, and have a 64 byte maximum, supporting up to 64 ASCII characters; less for multi-byte languages. Passwords with no characters (blank passwords) are not allowed.

Select one of the following:

- **Local Authentication Only**: RADIUS is disabled. Local authentication is enabled.
- **RADIUS, then Local Authentication**: RADIUS and local authentication are enabled. Authentication is requested from the RADIUS server first. If the RADIUS server fails to respond, local authentication is used.
- **RADIUS Only**: RADIUS is enabled. Local authentication is disabled. If **RADIUS Only** is selected, and the RADIUS server is unavailable, improperly identified, or improperly configured, you must use a serial connection to the *Command Console* and change the **Access** setting to **Local Authentication Only** or **RADIUS, then Local Authentication** to regain access. "*Serial Remote Authentication Override*" under *Local User Settings*, and "*Remote Authentication Override*" under **Security > Session Management** should be enabled.

# **Configuring the RADIUS Server**

#### **Configuration > Security > Remote Users > RADIUS**

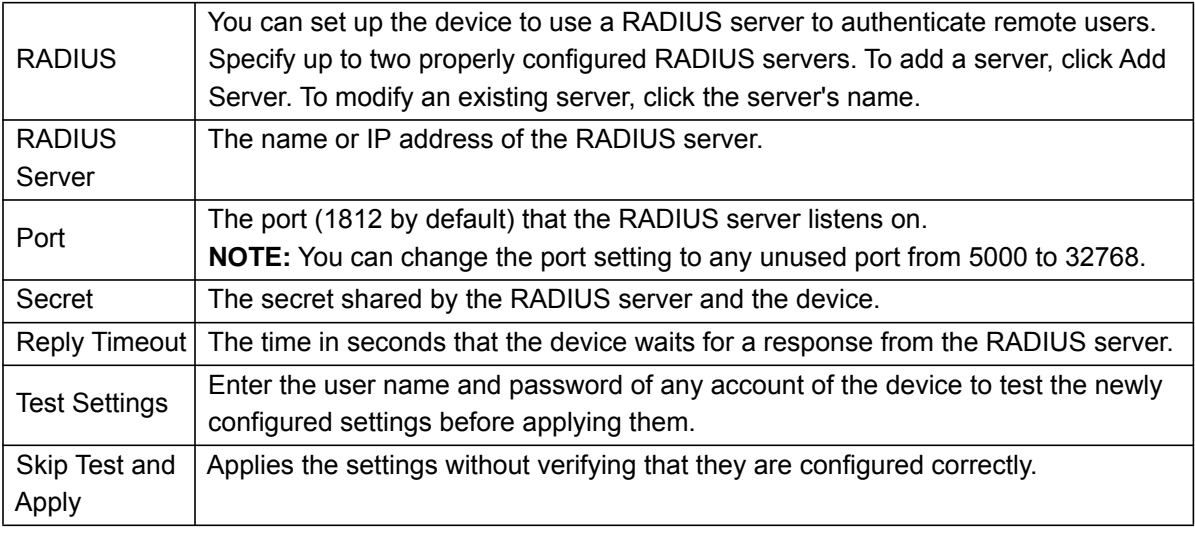

# **Summary of the configuration procedure**

You must configure your RADIUS server to work with the Battery Manager. For examples of the RADIUS users file with Vendor Specific Attributes (VSAs) and an example of an entry in the dictionary file on the RADIUS server, see *Security Handbook*.

- 1. Add the IP address of the Battery Manager to the RADIUS server client list (file).
- 2. Users must be configured with Service-Type attributes unless Vendor Specific Attributes (VSAs) are defined. If no Service-Type attributes are configured, users will have read-only access. See your RADIUS server documentation for information about the RADIUS users file.
- 3. VSAs can be used instead of Service-Type attributes provided by the RADIUS server. Using VSAs needs a dictionary entry and RADIUS users file. In the dictionary file, define the names for ATTRIBUTE and VALUE, but not the numeric values. If numeric values are changed, RADIUS authentication and authorization fails. VSAs take precedence over standard RADIUS attributes.

# **Configuring a RADIUS server on UNIX® with shadow passwords**

If UNIX shadow password files are used (/etc/passwd) with the RADIUS dictionary files, the following two methods can be used to authenticate users:

• If all UNIX users have administrative privileges, add the following to the RADIUS "user" file. To allow only Device Users, change the Service-Type to Device.

```
DEFAULTAuth-Type = System 
APC-Service-Type = Admin
```
• Add user names and attributes to the RADIUS "user" file, and verify password against /etc/ passwd. The following example is for users bconners and thawk:

```
bconnersAuth-Type = System
APC-Service-Type = Admin
thawkAuth-Type = System
APC-Service-Type = Device
```
# **Supported RADIUS servers**

FreeRADIUS and Microsoft IAS 2003 are supported. Other commonly available RADIUS applications may work but may not have been fully tested.

# **Firewall Configuration**

# **Configuration > Security > Firewall**

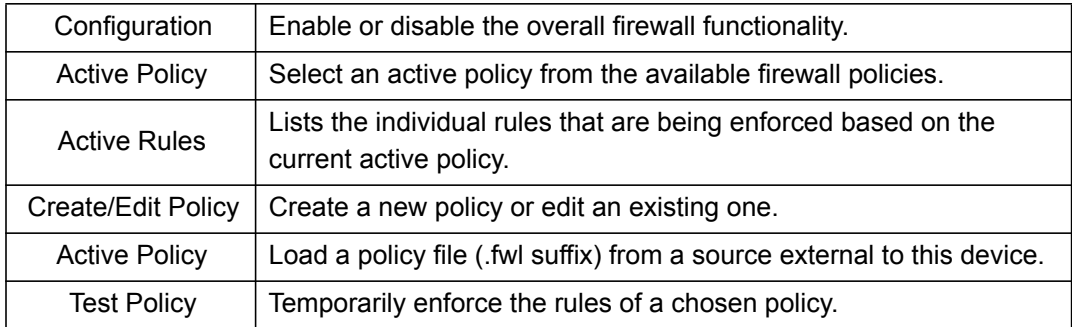

# **Network**

**Configuration > Network**

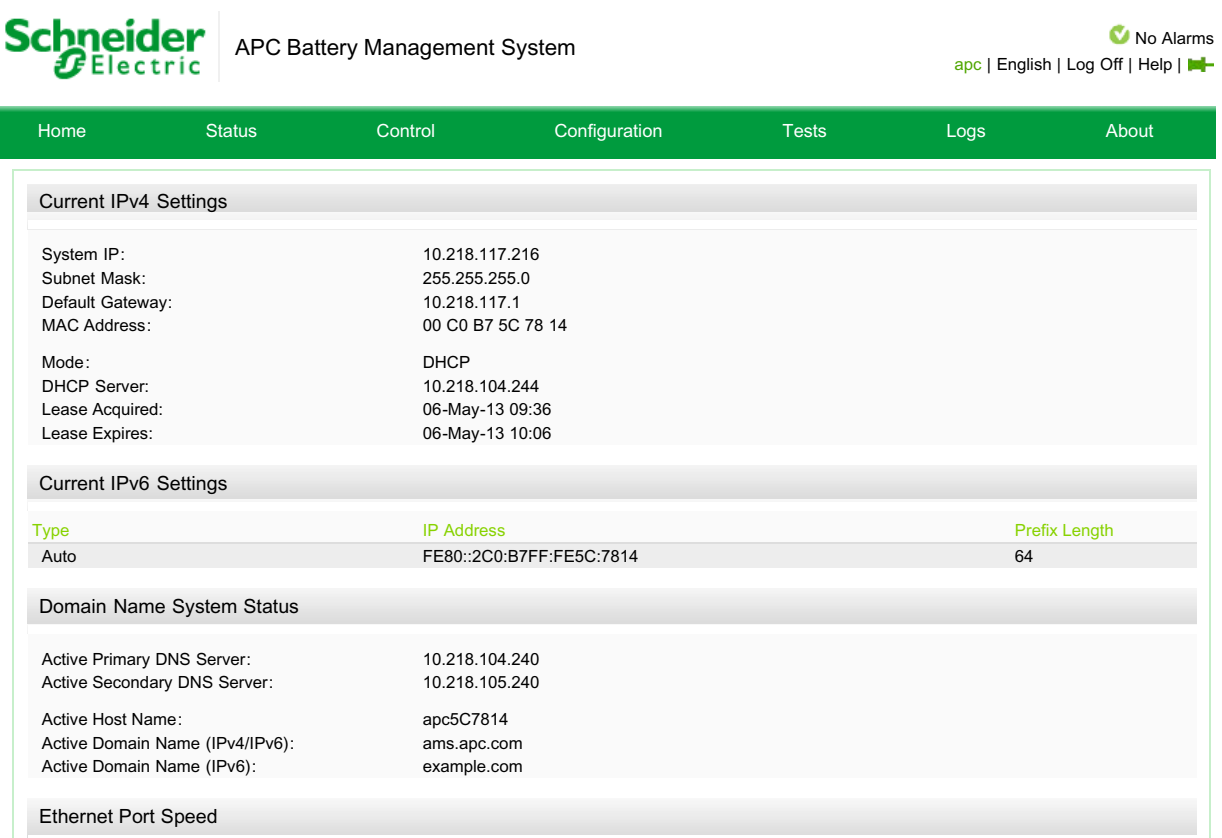

- Current IPv4 Settings
	- System IP
	- Subnet Mask
	- Default Gateway
	- MAC Address
	- Mode This field will display Manual or Automatic depending on what is selected within the IPv4 settings.
- Current IPv6 Settings This field displays the IPv6 Settings Type, the IP Address, and the Prefix Length.
- Domain Name System Status This field displays:
	- Active Primary DNS Server
	- Active Secondary DNS Server
	- Active Host Name
	- Active Domain Name (IPv4/IPv6)
	- Active Domain Name (IPv6)
- Ethernet Port Speed Current Speed (i.e. 100 Full-Duplex)

# **TCP/IP**

# **Configuration > Network > TCP/IP**

# **IPv4 & IPv6**

The default TCP/IP configuration setting, DHCP, assumes that a properly configured DHCP server is available to provide TCP/IP settings to the NMC.

You can also configure the setting for BOOTP. A user configuration (.ini) file can function as a BOOTP or DHCP boot file. For more information, see the TCP/IP configuration section of the Network Management Card User's Guide, available from www.apc.com.

On this page, current IPv4 settings can be viewed, and also configured. On this page, the user can enable or disable IPv4. The user can also opt to manually override the automatic settings for System IP, Subnet Mask, and Default Gateway.

# **BOOTP, DHCP**

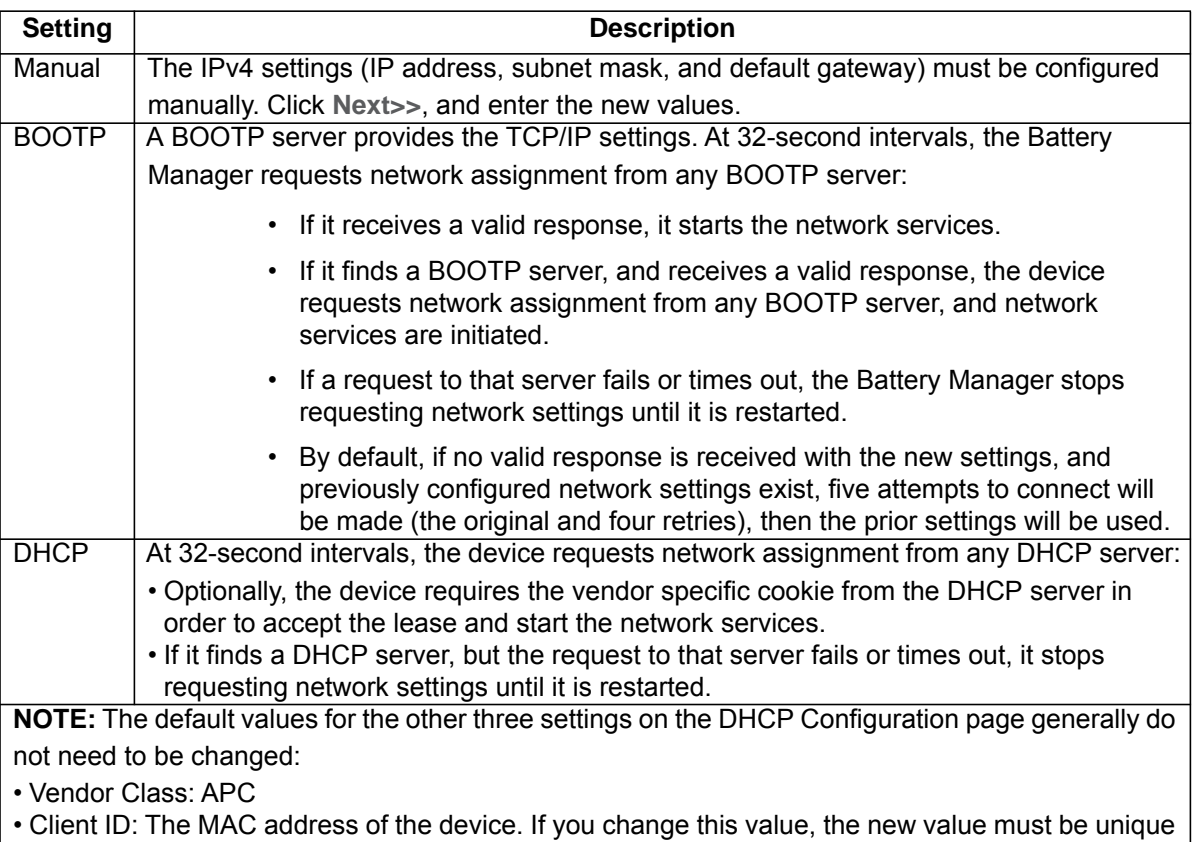

on the LAN.

• User Class: The name of the application firmware module.

# **DHCP Configuration Advanced**

You can use a RFC2131/RFC2132-compliant DHCP server to configure the TCP/IP settings for the NMC.

- 1. The NMC sends out a DHCP request that uses the following to identify itself:
	- A Vendor Class Identifier (APC by default)
	- A Client Identifier (by default, the MAC address of the NMC)
	- A User Class Identifier (by default, the identification of the application firmware installed on the NMC)
- 2. A properly configured DHCP server responds with a DHCP offer that includes all the settings that the NMC needs for network communication. The DHCP offer also includes the Vendor Specific Information option (DHCP option 43). The NMC can be configured to ignore DHCP offers that do not encapsulate the APC cookie in DHCP option 43 using the following hexadecimal format. (The Card does not require this cookie by default).

Option 43 = 01 04 31 41 50 43 where:

–the first byte (01) is the code

–the second byte (04) is the length

–the remaining bytes (31 41 50 43) are the APC cookie.

For more detail about how a DHCP server can configure the network settings for a Network Management Card, see "DHCP Configuration" in the Network Management Card User's Guide, available from www.apc.com.

# **Port Speed**

#### **Configuration > Network > Port Speed**

- The Port Speed setting defines the communication speed of the TCP/IP port. For Auto-negotiation (the default), Ethernet devices negotiate to transmit at the highest possible speed, but if the supported speeds of two devices are unmatched, the slower speed is used.
- Alternatively, you can choose 10 Mbps or 100 Mbps, each with the option of half-duplex (communication in only one direction at a time) or full-duplex (communication in both directions on the same channel simultaneously).

# **General Configuration**

#### **Configuration > Network > DNS > Configuration**

The Battery Manager and the NMC support the use of Domain Name System (DNS) Servers. Proper connection to a compatible DNS server allows for some advanced services to function properly. If a DNS name is configured, the NMC can be accessed by its assigned DNS name, instead of IP address. For the Battery Manager to send email, at a minimum, the primary DNS server must be defined.

The first section of the DNS Configuration page displays relevant DNS information:

- Active Primary DNS Server
- Active Secondary DNS Server
- Active Host Name
- Active Domain Name (IPv4/IPv6)
- Active Domain Name (IPv6)

To override the DNS Settings, the following Manual DNS Settings must be provided:

- **Primary DNS**: Provide the IP address of the primary and, optionally, of the secondary Domain Name System (DNS) server. The primary server is always tried first.
	- **NOTE:** Selection of Override Manual DNS Settings will result in configuration data from other sources (typically DHCP) taking precedence over the manual configurations.
- **System Name Synchronization**: Allow the system name to be synchronized with the host name so both fields automatically contain the same value.
- **Host Name**: Configure a host name.
- **Domain Name**: Configure the domain name. This domain name is added automatically whenever a user enters only a host name in a field that accepts domain names (except e-mail addresses). IPv4 and IPv6 can also be used.

### **DNS Network Test**

#### **Configuration > Network > DNS > Test**

This section allows for the user to test the DNS settings that they have provided. Contained on this page is the result of the *Last Query Response.* If the query succeeded, the result is a domain name, IP address, or mail exchange. If the query fails, an error message gives the reason for the failure.

- To Test the current DNS Settings, Issue a Query
	- Specify the Query by type:
		- Host: the URL name of the server
		- FQDN: the fully qualified domain name of the server
		- IP: the IP address of the server
		- MX: the mail exchange used by the server
	- Query Question: The value to be used for the selected query type: the URL, the IP address, the fully qualified domain name (for example, myserver.mydomain.com), or the mail exchange address.

# **Network Configuration for Web Access**

# **Configuration > Network > Web > Access**

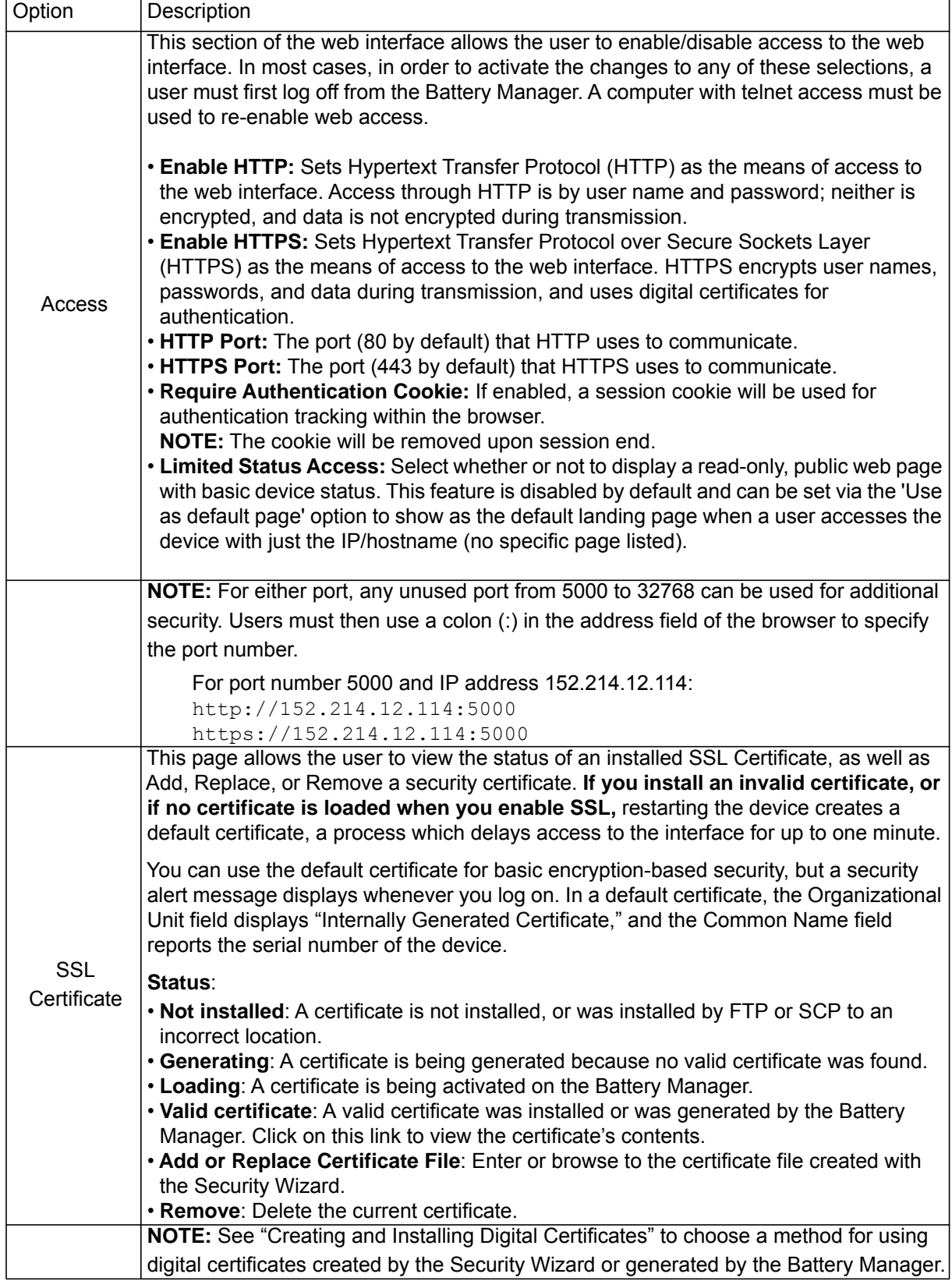

# **Console**

#### **Configuration > Network > Console**

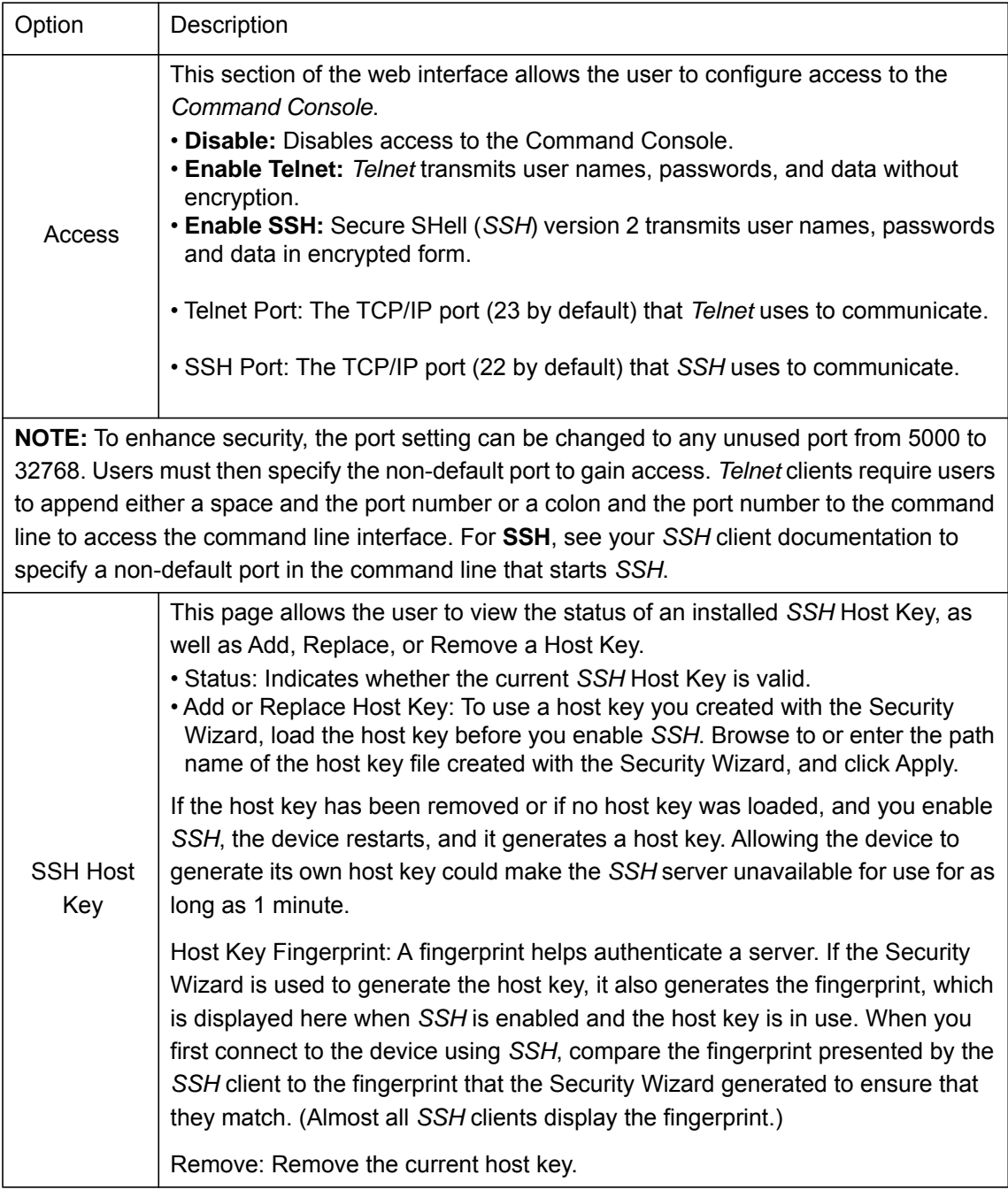

**NOTE:** To use *SSH*, you must have an *SSH* client installed. Most Linux and other UNIX® platforms include an *SSH* client, but Microsoft Windows operating systems do not. Clients are available from various vendors.

# <span id="page-90-0"></span>**Network Configuration SNMP**

# **General Configuration SNMPv1**

#### **Configuration > Network > SNMPv1**

All user names, passwords, and community names for Simple Network Management Protocol (*SNMP*) are transferred over the network as plain text. If your network requires encryption, disable SNMPv1 access or set the access for each community to Read. (Read access can receive status information and use SNMP traps.)

StruxureWare is Schneider Electric's platform of integrated software applications and suites that help maximize business performance while making the best of enterprise resources. To manage the Battery Manager on the public network of a StruxureWare system, you must have SNMP enabled in the Battery Manager interface. Read access will allow StruxureWare to receive traps from a Battery Manager, but Write access is required while you use the interface of the Battery Manager to set StruxureWare as a trap receiver.

For detailed information on enhancing the security of your system, see the *Security Handbook*, available on **www.schneider-electric.com**.

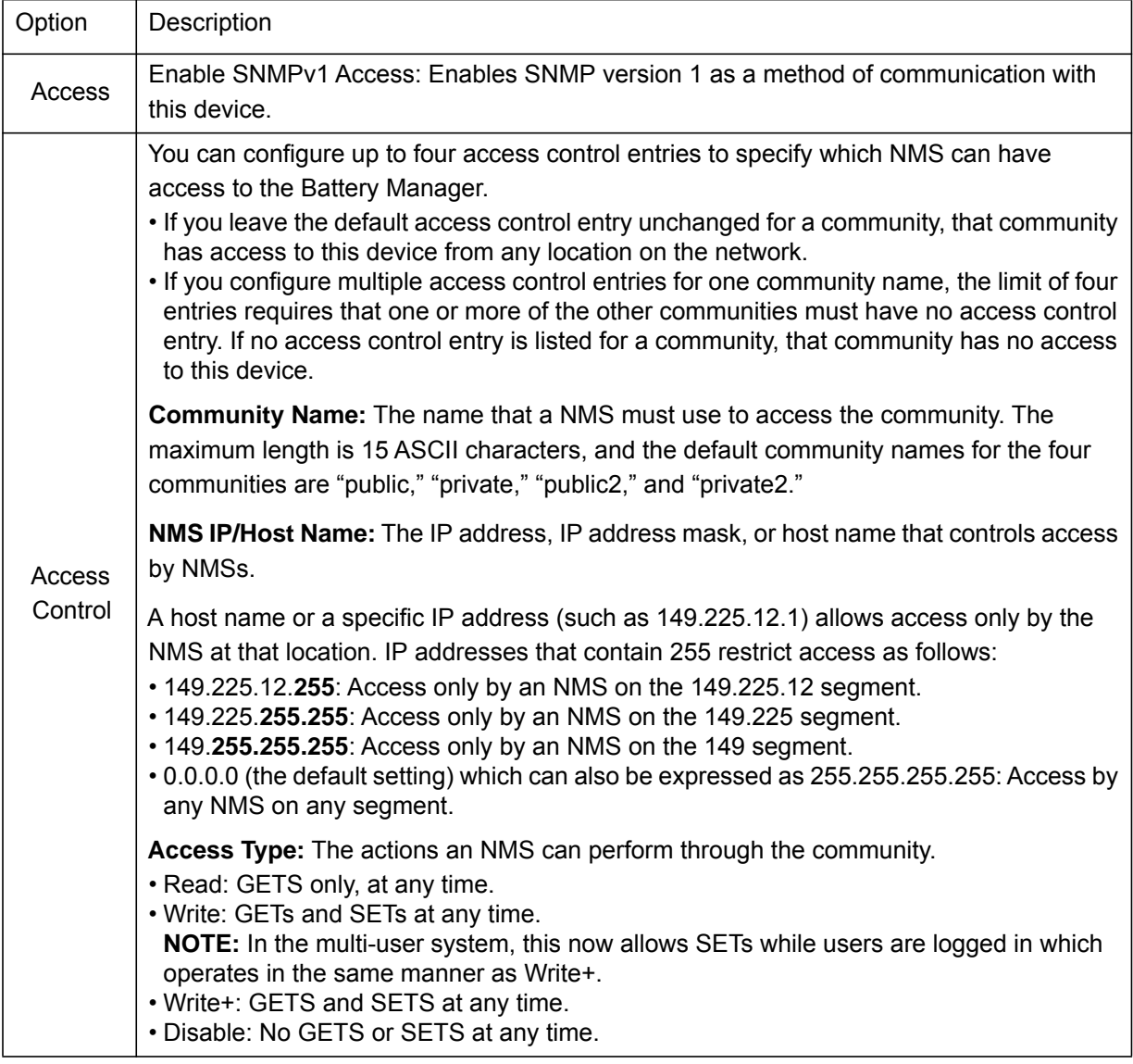

# **General Configuration SNMPv3**

# **Configuration > Network > SNMPv3**

For SNMP GETs, SETs, and trap receivers, SNMPv3 uses a system of user profiles to identify users.

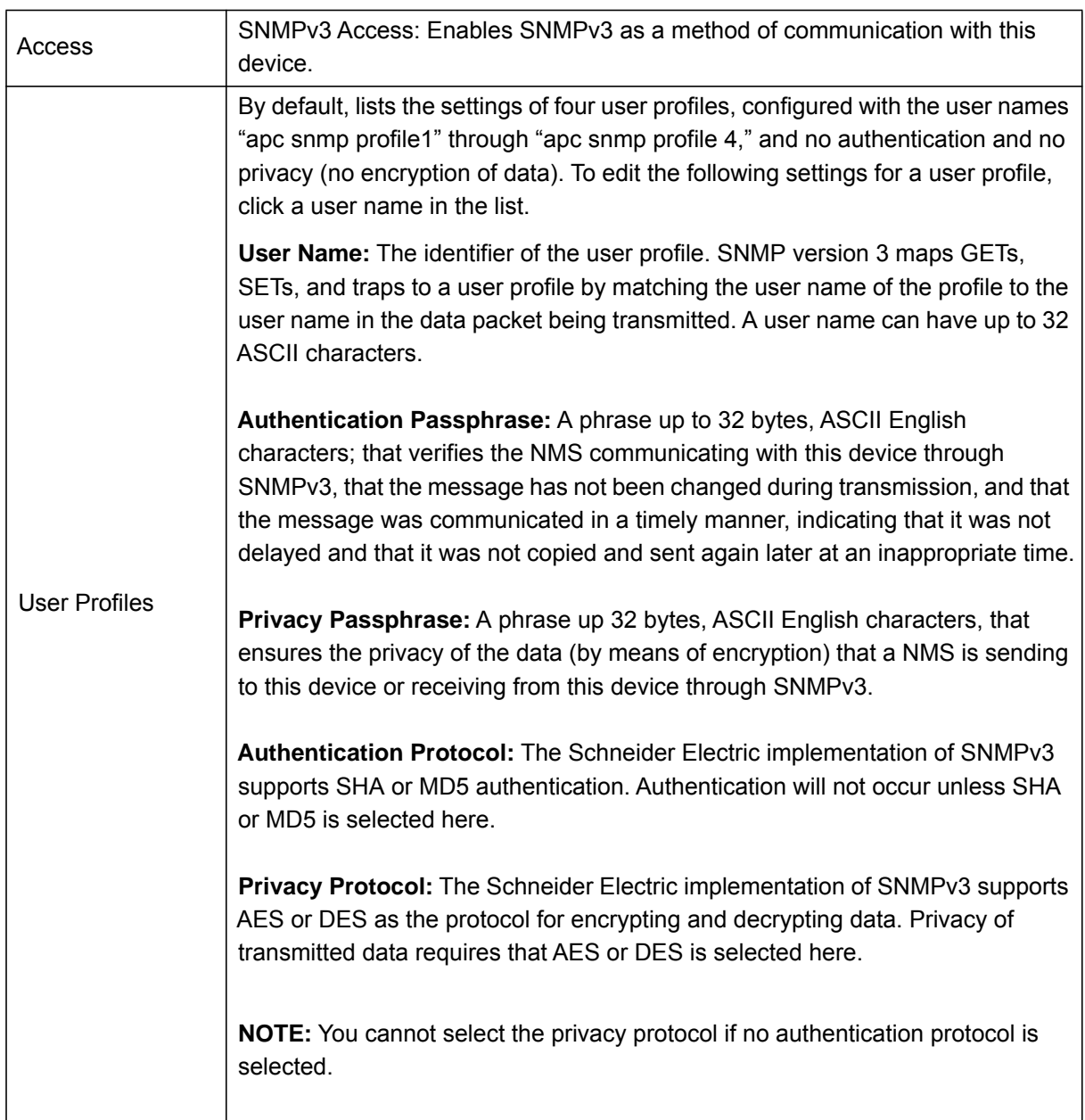

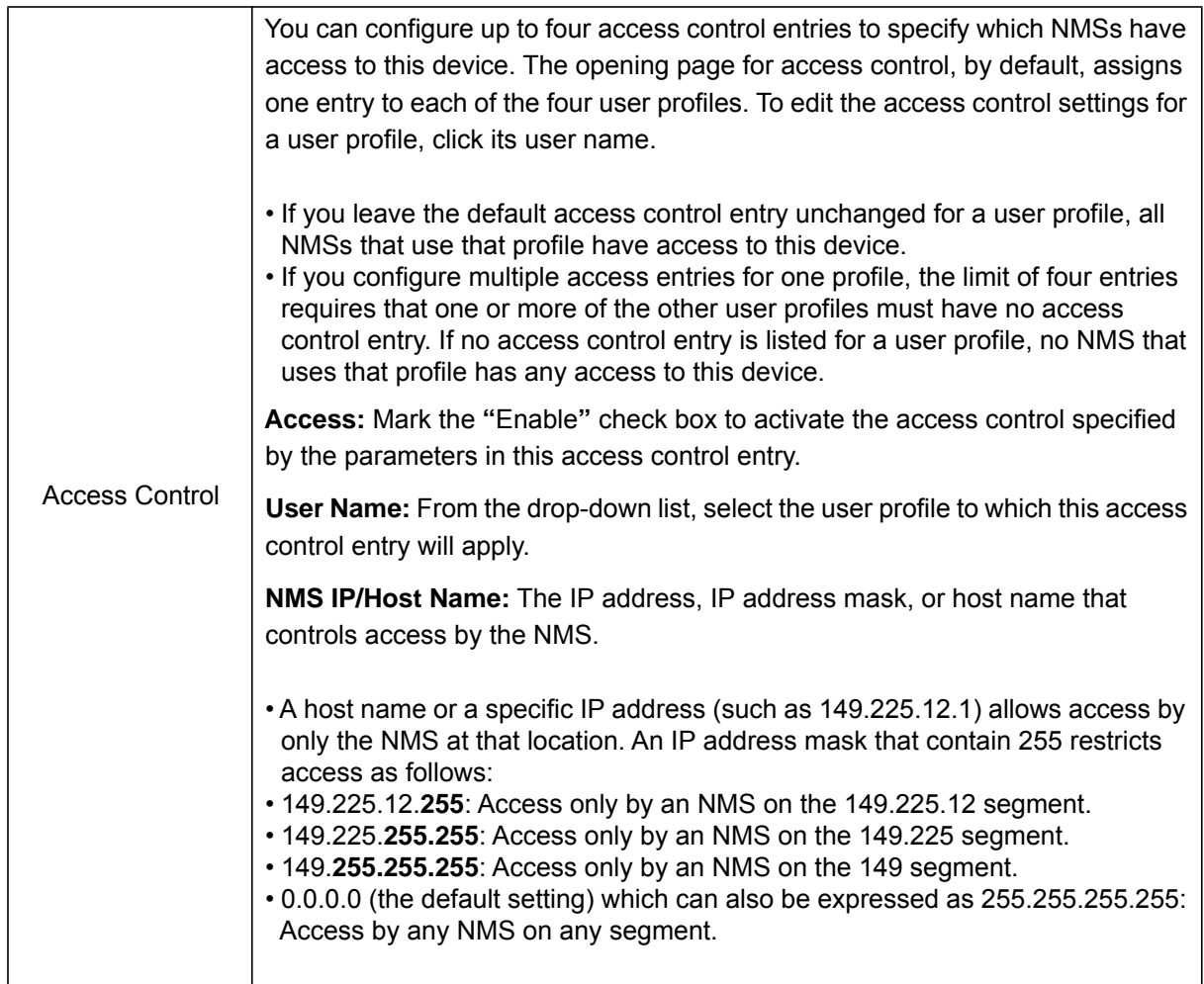

# **Enabling Modbus**

Enabling Modbus allows a Building Management System to monitor the Battery Manager. The AP9922 supports Modbus serial (RTU) and Modbus TCP.

# **Modbus - Serial (RTU) Access**

### **Configuration > Network > Modbus > Serial**

To use Modbus RTU serial protocol, set the baud rate for Modbus access (9600 or 19200 bps), and define the Target Unique ID. The Target Unique ID is a unique identifier from 1 to 247, and needs to be unique on the Modbus bus.

# **Modbus - TCP Access**

#### **Configuration > Network > Modbus > TCP**

To use Modbus TCP, a user can also enable Modbus TCP to view the device through your building management service's interface. The port is the Modbus TCP port number.

You must log off for the changes to take effect. See the Battery Management System *Installation* manual for Modbus installation information, including DIP switch configuration settings and serial Modbus connection.

# <span id="page-93-0"></span>**FTP Server**

#### **Configuration > Network > FTP Server**

The File Transfer Protocol (**FTP**) Server can be enabled or disabled from the primary FTP Server Access page. FTP transfers files without encryption. For higher security, disable the FTP server, and transfer files with Secure CoPy (SCP). Selecting Secure SHell (*SSH*) enables SCP automatically.

By default, the FTP server communicates with the Battery Manager through TCP/IP port 21. Both the specified port and the port one number lower than the specified port are used.

For enhanced security, the **port** being used can be changed. The appended port name must be preceded by a space or colon depending on the FTP client used. Allowed non-default port numbers are 5001 through 32768. Users must then use a colon (:) to specify the non-default port number.

For port 5001 and IP address 152.214.12.114:

ftp 152.214.12.114:5001

**NOTE:** At any time that you want a device to be accessible for management by StruxureWare, FTP Server must be enabled.

For detailed information on enhancing and managing the security of your system, see the Security Handbook, available from www.apc.com.

# **Notification**

# **Configuration > Notification**

You can configure Event Actions to occur in response to an event, or group of events. To configure multiple events simultaneously by severity level or category, use the "by group" option under Event Actions. For a summary of the configured event notifications, select the appropriate category or subcategory.

These actions notify users of the event in any of several ways:

- Active, automatic notification. The specified users or monitoring devices are contacted directly.
- Indirect notification in the event log. If no direct notification is configured, users must check the log to determine which events have occurred.

To configure an individual event, click the event name, and select the appropriate notification parameters.

Select the types of notification to be used for:

- Event Log: Record the event in the event log.
- Syslog: Notify Syslog servers to record the event in the Syslog system log.
- E-mail: Notify the defined e-mail recipient.
- Trap: Notify the configured trap receivers with an SNMP trap.

### **Battery String Event Handling**

The number of string/battery related events of each kind has been limited to 20 events per string, due to the potential number of battery string events which can be generated.

If one of the signaled events clears and more alarm conditions exist, which have not been signaled, another event will be signaled as a previous one clears. See ["Battery String Event Handling" on page 96](#page-103-0) for more information.

# **Event Actions**

You can configure event actions to occur in response to an event or group of events. These actions notify users of the event in any of several ways:

- Active, automatic notification. The specified users or monitoring devices are contacted directly.
	- E-mail notification
	- SNMP traps
	- Remote Monitoring Service
	- Syslog notification
- Indirect notification
	- Event log. If no direct notification is configured, users must check the log to determine which events have occurred
	- You can also log system performance data to use for device monitoring. For more information on how to configure and use data logging, [See "Logs" on page 95.](#page-102-0)
	- Queries (SNMP GETs)
	- For more information, see ["Network Configuration SNMP" on page 83](#page-90-0). SNMP enables an NMS to perform informational queries. For SNMPv1, which does not encrypt data before transmission, configuring the most restrictive SNMP access type (READ) enables informational queries without the risk of allowing remote configuration changes.

# <span id="page-95-0"></span>**Configure event actions**

By default, logging an event is selected for all events. To define event actions for an individual event:

- 1. To find an event, click on a column heading to see the lists under the Device Events or System Events categories. Or you can click on a sub-category under these headings, like Security or Temperature.
- 2. Click on the event name to view or change the current configuration, such as recipients to be notified by e-mail, or Network Management Systems (NMSs) to be notified by SNMP traps. If no Syslog server is configured, items related to Syslog configuration are not displayed.

**NOTE:** When viewing details of an event configuration, you can enable or disable event logging or Syslog, or disable notification for specific e-mail recipients or trap receivers, but you cannot add or remove recipients or receivers. To add or remove recipients or receivers, see the following:

- ["Servers" on page 94](#page-101-0)
- ["E-mail Recipients" on page 91](#page-98-0)
- ["SNMP Trap Receivers" on page 92](#page-99-0)

# **Configure event actions by group**

- 1. Select how to group events for configuration:
	- Select Events by Severity, and then select one or more severity levels. You cannot change the severity of an event.
	- Select Events by Category, and then select all events in one or more pre-defined categories.
- 2. Click **Next** to move to the next screen to do the following:
	- a. Select event actions for the group of events.
		- To select any action except **Logging** (the default), you must first have at least one relevant recipient or receiver configured.
		- If you selected **Logging** and have configured a Syslog server, select **Event Log** or **Syslog** on the next screen.
- 3. Click **Next** to move to the next screen to do the following:
	- a. If you selected **Logging** on the previous screen, select **Enable Notifications** or **Disable Notification**.
	- b. If you selected **Email Recipients** on previous screen, select therecipients to configure.
	- c. If you selected **Trap Receivers** on previous screen, select the trap receiver to configure.
- 4. Click **Next** to move to the next screen to do the following:
	- a. If you are configuring **Logging** settings, view the pending actions and click **Apply** to accept the changes or click **Cancel** to revert to the previous settings.
	- b. If you are configuring **Email Recipients** or **Trap Receivers,** select **Enable Notifications** or **Disable Notification** and set the notification timing settings (see "Notification parameters" on page 89 for more information on these settings).
- 5. Click **Next** to move to the next screen to do the following:
	- a. View the pending actions and click **Apply** to accept the changes or click **Cancel** to revert to the previous settings.

**Notification parameters** Configuration fields define e-mail parameters for notifications of events.

They are usually accessed by clicking the receiver or recipient name.

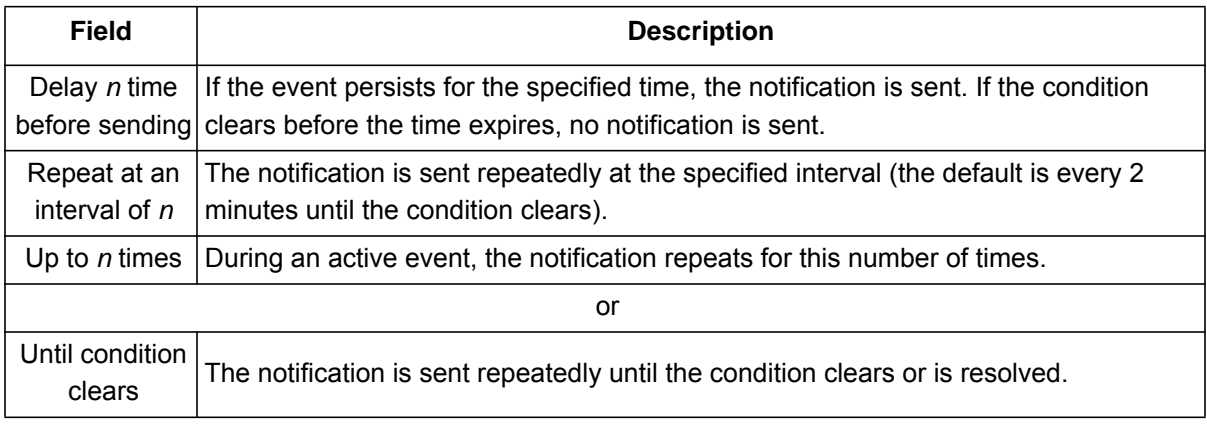

**NOTE:** For events that have an associated clearing event, you can also set these parameters.

# **E-mail Notifications**

#### **Configuration > Notification > E-mail**

Use Simple Mail Transfer Protocol (SMTP) to send e-mail to up to four recipients when an event occurs. To use the e-mail feature, you must define the following settings:

- The IP addresses of the primary and, optionally, the secondary DNS servers.
- The IP address or DNS name for the SMTP Server and From Address.
- The e-mail addresses for a maximum of four recipients.
- You can use the To Address setting of the recipients option to send e-mail to a text-based screen.

# **E-mail Server Settings**

#### **Configuration > Notification > E-mail > Server**

<span id="page-97-0"></span>This screen configures the Outgoing Mail server settings, as well as several Advanced email settings. Further, this page displays current primary and secondary DNS server addresses.

- **Outgoing Mail Configuration**
	- **From Address:**
		- user@[IP\_address] (if an IP address is specified as Local SMTP Server
		- user@domain (if DNS is configured and the DNS name is specified as Local SMTP Server) in the e-mail messages.

**NOTE:** The local SMTP server may require that you use a valid user account on the server for this setting. See the server documentation.

– **SMTP Server:** The IPv4/ IPv6 address or DNS name of the local SMTP server.

**NOTE:** This definition is required only when the SMTP server is set to *Local*.

- **Port:** The SMTP default port is 25. Alternative ports: 465, 587, 5000 to 32768.
- **Authentication:** Enable this if the SMTP server requires authentication. This performs a simple authentication, not SSL.
	- User Name, Password: If your mail server requires authentication, enter your user name and password here.

#### **• Advanced**

– Use SSL/TLS: Select when encryption is used.

•**Never:** The SMTP server does not require nor support encryption.

•**If Supported:** The SMTP server advertises support for STARTTLS, but doesn't require the connection to be encrypted. The STARTTLS command is sent after advertisement is given.

•**Always:** The SMTP server requires the STARTTLS command to be sent on connection to it.

•**Implicitly:** The SMTP server only accepts connections that begin encrypted. No STARTTLS message is sent to the server.

- **Require CA Root Certificate:** This should only be enabled if the security policy of your organization does not allow for implicit trust of SSL connections. If this is enabled, a valid root CA certificate must be loaded for encrypted e-mails to be sent.
- **File Name:** This field is dependent on the root CA certificates installed, and whether or not a root CA certificate is required.

# <span id="page-98-0"></span>**E-mail Recipients**

#### **Configuration > Notification > E-mail > Recipients**

Specify up to four e-mail recipients. Click on "*Add Recipient*" or the email address(if already configured) to configure the settings. *'Active E-mail Server Settings'* will display the current configuration.

#### **E-mail Recipient**

- **Generation:** Checkbox in which Enable is checked by default.
- **To Address:** The user and domain names of the recipient. To use e-mail for paging, use the email address for the recipient's mobile gateway account (for example, myacct100@skytel.com). The mobile gateway will generate the page. To bypass the DNS lookup of the IP address of the mail server, use the IP address in brackets instead of the e-mail domain name, e.g., use jsmith@[xxx.xxx.x.xxx] instead of jsmith@company.com. This is useful when DNS lookups are not working correctly.
- **Language:** The language which the e-mail notification will be sent in. This is dependent on the installed language pack (if applicable).
- **Server**
	- **Local:** This is through the site-local SMTP server. This recommended setting ensures that the e-mail is sent using the site-local SMTP server. Choosing this setting limits delays and network outages and retries sending e-mail for many hours. When choosing the Local setting you must also enable forwarding at the SMTP server of your device and set up a special external e-mail account to receive the forwarded e-mail. Check with your SMTP server administrator before making these changes.
	- **Recipient:** This is the SMTP server of the recipient. The Battery Manager performs an MX record look-up on the recipients e-mail address and uses that as its SMTP server. The e-mail is only sent once so it could easily be lost.
	- **Custom:** This setting enables each e-mail recipient to have its own server settings. These settings are independent of the settings given under "SMTP Server" above. If your mail server requires authentication, type your user name and password.

#### **Custom E-mail Server Settings**

• See ["Outgoing Mail Configuration" on page 90.](#page-97-0)

#### **Email SSL Certificates**

#### **Configuration > Notification > E-mail > SSL Certificates**

Load a mail SSL certificate for greater security. The file must have an extension of .crt or .cer. Up to five files can be loaded at any given time. An invalid certificate will display "n/a" for all fields except **File Name**. Certificates can be deleted using this screen. Any e-mail recipients using the certificate should be manually modified to remove reference to this certificate.

# **Test Email**

#### **Configuration > Notification > E-mail > Test**

Send a test message to a configured recipient.

# **SNMP Traps Notifications**

#### **Configuration > Notification > SNMP Traps**

### <span id="page-99-0"></span>**SNMP Trap Receivers**

#### **Configuration > Notification > SNMP Traps > Trap Receivers**

With Simple Network Management Protocol (SNMP) traps, you can automatically get notifications for significant events. They are a useful tool for monitoring devices on your network. The trap receivers are displayed by **NMS IP/Host Name**, where NMS stands for Network Management System. You can configure up to six trap receivers.

If you delete a trap receiver, all notification settings configured under "Configuring event actions" for the deleted trap receiver are set to their default values.

To configure a new trap receiver, click *'Add Trap Receiver.'* To edit (or delete) one, click its IP address/ host name.

- **Trap Generation:** Enable (the default) or disable trap generation for this trap receiver.
- **NMS IP/Host Name:** The IPv4/ IPv6 address or host name of this trap receiver. The default, 0.0.0.0, leaves the trap receiver undefined.
- **Language:** Select a language from the drop-down list. This can differ from the UI and from other trap receivers.
- Select either the **SNMPv1** or **SNMPv3** radio button to specify the trap type. For an NMS to receive both types of traps, you must separately configure two trap receivers for that NMS, one for each trap type.

#### – **SNMPv1**

- **Community Name:** The name ("public" by default) used as an identifier when SNMPv1 traps are sent to this trap receiver.
- **Authenticate Traps:** When this option is enabled (the default), the NMS identified by the NMS IP/Host Name setting will receive authentication traps (traps generated by invalid attempts to log on to this device).
- **SNMPv3**
	- **User Name:** Select the identifier of the user profile for this trap receiver.

#### **SNMP Traps Test Screen**

#### **Configuration > Notification > SNMP Traps > Test**

- **Last Test Result:** The result of the most recent SNMP trap test. A successful SNMP trap test verifies only that a trap was sent; it does not verify that the trap was received by the selected trap receiver. A trap test succeeds if all of the following are true:
	- The SNMP version (SNMPv1 or SNMPv3) configured for the selected trap receiver is enabled on this device.
	- The trap receiver itself is enabled.
	- If a host name is selected for the **To** address, that host name can be mapped to a valid IP address. Select the IP address or host name to which a test SNMP trap will be sent. If no trap receiver is configured, a link to the **Trap Receiver** configuration screen is displayed.

# **Remote Monitoring**

#### **Configuration > Notification > Remote Monitoring**

The Schneider Electric Remote Monitoring Service (RMS) is an optional service providing maximum protection to your systems. RMS is a professional service that monitors your power systems and surrounding environment from a remote operation center, 24 hours a day, 7 days a week.

Through the RMS Web site, you can instantaneously modify the response to your device events. Information concerning your equipment and system events can also be retrieved at any time from any place where you can log on to the Internet.

If you wish to purchase this option or find out more information, please contact your hardware vendor or visit the RMS website. Enabling the Remote Monitoring Service is made available after a successful registration has been completed.

# **Registration**

To activate Schneider Electric RMS for the Battery Manager, select Remote Monitoring, choose between **Register Company and Device** and **Register Device Only**, complete the form, and click **Send APC RMS Registration**.

Use the **Reset Remote Monitoring Service Registration** check box to discontinue the service, whether permanently or temporarily (for example, if you are moving a Battery Manager).

# **Syslog**

# **Configuration > Logs > Syslogs**

# <span id="page-101-0"></span>**Servers**

### **Configuration > Logs > Syslogs > Servers**

Implementation of Syslog supports the sending of notifications to specific servers. The Syslog servers record events that occur, at network devices, in a log that provides a centralized record of events. Describing the Syslog in great detail is outside of the scope of this manual. See **RFC3164** online for more information about Syslog.

The Battery Manager can be configured to send a notification of events to up to four Syslog servers. To add a server, click Add Server. To modify an existing server, click the server's name. The Battery Manager uses the default port 514 to send Syslog messages.

**NOTE:** To disable Syslog messages, [See "Configure event actions" on page 88.](#page-95-0) In addition, Syslog messages can be disabled if the "Message Generation" option is not selected in *Syslog Settings*.

**Language:** Choose a language for any Syslog messages.

**Protocol:** Choose between UDP and TCP.

# **Settings**

### **Configuration > Logs > Syslogs > Settings**

Messages from this device will be categorized by Facility Code, and the associated facility categorization allows Syslog messages from different devices to be placed in separate logs.

These messages can be categorized in the drop-down list by an available Syslog priority. The local severity options are Critical, Warning, and Informational. In addition, Syslog supports Severity Mapping. Various system events can be prioritized and highlighted through the generation of a severity map.

# **Test**

#### **Configuration > Logs > Syslogs > Test**

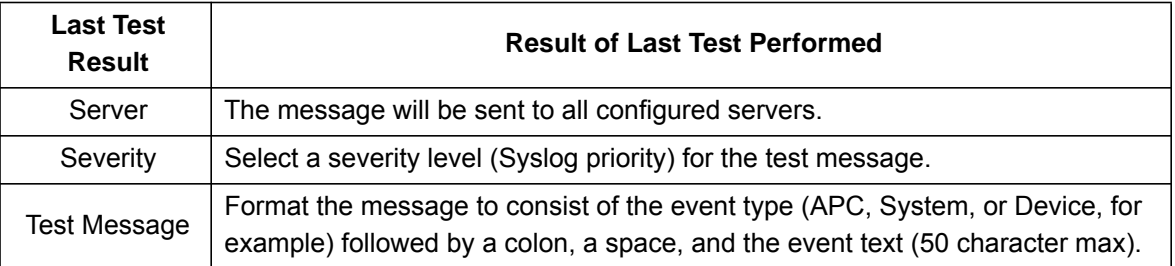

# **Tests**

# **LED Blink**

### **Tests > Networks > LED Blink**

Initiate flashing of the device's Status and Link LEDs on the Ethernet Port to assist the user in locating the physical device.

# <span id="page-102-0"></span>**Logs**

# **Event Log**

# **Logs > Events > Log**

**Event Log Filtering:** By default, the event Log displays the most recent events first. To see the data log listed together on a Web page, click the *Launch Log in New Window* button. The log entries can always be cleared, by clicking **Clear Log**.

**NOTE:** JavaScript must be enabled in your browser to do this.

**Event Log:** The Event Log lists the most recent events, including the date and time each event occurred, in reverse chronological order.

System events are logged for most activities. These include, but are not limited to:

• Abnormal internal system events.

To view the details on what events will be logged, see the "by event" category, under Event Actions, on the Notification menu, of the Configuration drop down menu.

- To change the color of log text:
	- Event log color coding is configurable on a per-user basis. To configure color coding for a specific user, select **Configuration > Security > Local Users > Management**, then select the user to configure.
	- On the *User Configuration* page, under the *User Preferences* section, mark the Event Log Color Coding check box to enable color-coding of event log text.
		- Red text indicates a critical alarm event
		- Orange text indicates a warning alarm event
		- Blue text indicates an informational event
		- Green text indicates a clearing event

# <span id="page-103-0"></span>**Battery String Event Handling**

The number of string/battery related events of each kind has been limited to 20 events per string, due to the potential number of battery string events which can be generated.

If one of the signaled events clears and more alarm conditions exist - which have not been signaled, another event will be signaled as a previous one clears.

These events include "Cell shorted", "Open fuse or connection", "Capacity is low", "Ohmic value is high", "Thermal runaway potential exists", "Dryout/sulfation present."

On the web interface, the Home page and the Status/Alarm page will show all existing alarms:

**Active Alarms** 

 $\circ$ Chemistry voltage low in String #1 on battery(s) 1,3,5,7,9,11,13,16,18,21,23,26,28,30-43. Δ User voltage low in String #1 on battery(s) 1-3,5,7,9,11,13,16,18,21,23,26,28,30-43.

# <span id="page-103-1"></span>**Log Retrieval - General**

The Log Retrieval process can be useful for many reasons, and is a useful option to utilize. Creating a log is resource intensive. Depending on your system's configuration, generating and downloading a data log may require several minutes to complete. The computer that you are using, and/or the web browser may appear unresponsive during this time.

# **Event Log Filtering**

**Event Log Filtering:** By default, the event Log displays the most recent events first. To see the data log listed together on a Web page, click the *Launch Log in New Window* button. The log entries can always be cleared, by clicking **Clear Log**.

**NOTE:** JavaScript must be enabled in your browser to do this.

To display the entire event log, or to change the number of days or weeks for which event log information is displayed, select "Last," choose an option from the drop-down box, and click Apply.

To display events logged during a specific time range, select "From", specify the beginning and ending dates and times for which to display events, then click Apply.

**NOTE:** Enter the time using the 24-hour clock format.

# **View or Delete the Event Log**

To delete all events recorded in the log, click **Clear Log** on the Web page that displays the log. Deleted events cannot be retrieved. To disable the logging of events based on their assigned severity level or their event category see Configuring Event Actions by Group.

# **Retrieval of Event Log Using Web Interface**

To open or save the log in a text file, click on the floppy disk icon on the right side, contained on the same line as the Event Log heading.

# **Reverse Lookup**

When a network-related event occurs, reverse lookup logs both the IP address and (if a domain name entry exists) the domain name for the networked device associated with the event in the event log. Reverse lookup is disabled by default.

Enable this feature unless you have no DNS server configured or have poor network performance because of heavy network traffic.

If no domain name entry exists for the device, only its IP address is logged with the event. Since domain names generally change less frequently than IP addresses in systems using Bootp or DHCP device configuration, enabling reverse lookup can improve the ability to identify addresses of networked devices that are causing events.

# **Event Log Size**

### **Logs > Events > Size**

The size of the even log can be specified at this interface screen. The size is defined by events. The minimum number of events is 25, and the maximum number of events is 1500. Resizing the Event Log will also delete all current log entries. Before continuing, offloading the Event Log via FTP or SCP is suggested.

# **Data Log**

The file will contain reports of the date and time that data is logged. Under the abbreviated column headings the data is recorded.

The following events are logged:

- Battery Voltages and Ohmic values
- String Current
- Ambient / Pilot Temperature
- Charge / Discharge Mode
- Each entry is listed by the date and time the data was recorded.

# **Retrieve Data Log File Using Web Interface**

#### **Logs > Events > Log**

To open or save the log in a text file, click on the floppy disk icon on the right side, contained on the same line as the *Data Log* heading.

**NOTE:** [See "Log Retrieval - General" on page 96.](#page-103-1)

# **Retrieve Data Log File using FTP or SCP**

An *Administrator* or *Device User* can use **FTP** or **SCP** (if enabled) to retrieve an **event log** file (*event.txt*) or **data log** file (*data.txt*).

• The file reports all events or data recorded since the log was last deleted or truncated after reaching maximum size.

**NOTE:** The file received includes information not available to the user through the web interface. Using SCP to retrieve the log file allows for the use of encryption-based security protocols; retrieval by FTP is unencrypted. [See "Log Retrieval - General" on page 96.](#page-103-1)

### **FTP Retrieval of event.txt or data.txt**

Some FTP clients require a colon instead of a space between the IP address and the port number.

To use FTP to retrieve the *event.txt* or *data.txt* file:

1. At a command prompt, type  $ftp$  and the Battery Manager's IP address, and press ENTER.

```
ftp>open ip_address port_number
```
**NOTE:** For enhanced security, using a non-default port value is encouraged. See ["FTP Server"](#page-93-0)  [on page 86](#page-93-0) for more information. The default Port setting for the FTP Server is 21; if changed, use the current value.

2. Enter the User Name and Password for either *Super User, Administrator, Device User or Read-Only*.

**NOTE:** Credentials are case-sensitive.

3. Use the **get** command to retrieve the text of a log to your local drive.

```
ftp>get event.txt 
or 
ftp>get data.txt
```
4. Type quit at the ftp> prompt to exit from FTP.

# **FTP Delete**

The contents of either log can be cleared via FTP. You will not be asked to confirm the deletion. If you clear the data log, the event log records a deleted-log event. The new *event.txt* file records the event.

After logging in, use the **del** command:

```
ftp>del event.txt 
or 
ftp>del data.txt
```
### **Retrieval of event.txt or data.txt by SCP**

To use SCP to retrieve the *event.txt* file, use the following command:

scp username@hostname or ip address:event.txt./event.txt

To use SCP to retrieve the *data.txt* file, use the following command:

```
scp username@hostname or ip address:data.txt./data.txt
```
# **Graphing the Data Log**

### **Logs > Data > Graphing**

Data log graphing provides a graphical display of logged data. Graphing large amounts of data may cause performance problems on the computer and Web browser you are using. Reducing the number of data points or data lines being graphed may improve performance.

**NOTE:** As an alternative to the built-in graphing functionality, FTP or SCP can be used to retrieve the data.txt file which can be imported into a spreadsheet, or other graphic software. See "Log Retrieval" in the Data: Log section for further FTP and SCP instructions.

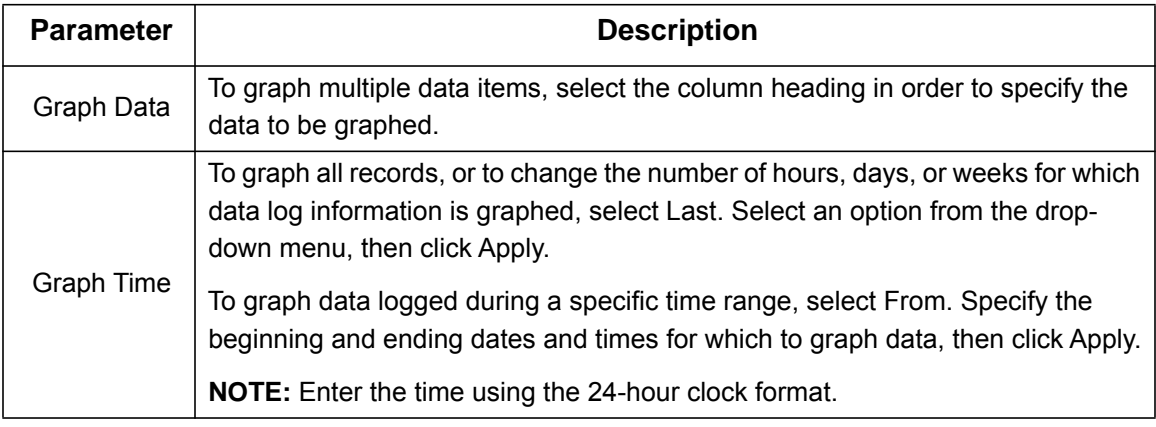

Click *Apply* to view the graph, or click *Cancel* to discard the changes. Click *Launch Graph* in New Window to display the graph in a new browser window that provides a full-screen view.

# **Graph Usability**

At the lowest magnification, all data is displayed and you cannot move left or right. At the higher magnification levels, left/right movement is allowed. The blue bar between the left and right arrows changes size to indicate how many of the total data records are being displayed and the relative location of the displayed data records. The blue bar is not a scroll bar; however, you may click on any part of the gray line or blue bar to re-center the graph.

If the data items have the same unit of measurement, the units are displayed on the left side of the graph. If the data items do not have the same units, the units are displayed in the legend with their corresponding data item.

# **Graph Data Lines**

Graph data lines provide a visual representation of the stored data records. Move the mouse pointer over any horizontal line to view the date and time as well as the Y-axis value for that data record. Click on any point in the graph to center and magnify that point on the screen.

# **Data Log Collection Interval**

### **Logs > Data > Interval**

The Log Interval shows how often data is recorded for the *Charge Mode Log* and *Discharge Mode Log*. You can change these values. Based on the interval and the data log size specified, the system calculates and displays the length of time that data is kept. Decrease the interval time to record data more frequently but to keep the record for a shorter time. Increase the interval time to record data less frequently but to keep the record for a longer time.

When Batteries are sitting on float, the system is in *Charge Mode*. In this mode, information is collected by default at 10 minute intervals.

When the device is in *Discharge Mode*, the UPS is providing power and the batteries are discharging, a secondary interval of data collection initializes. During *Discharge Mode*, data is logged at 1 minute intervals. To save the data log periodically to a server, use the rotation option.

# **Configuring Data Log Rotation**

### **Logs > Data > Rotation**

Since there is a limited amount of solid state storage in the Battery Manager, users may opt to periodically back up the data log to an FTP server to avoid loss of data due to automatic deletion of old information.

Data Log rotation causes the data log to be saved periodically to a user provided FTP server. The file name and location must be specified, and new information is appended onto the specified file on the FTP server. If desired, the data log repository can also be password protected.

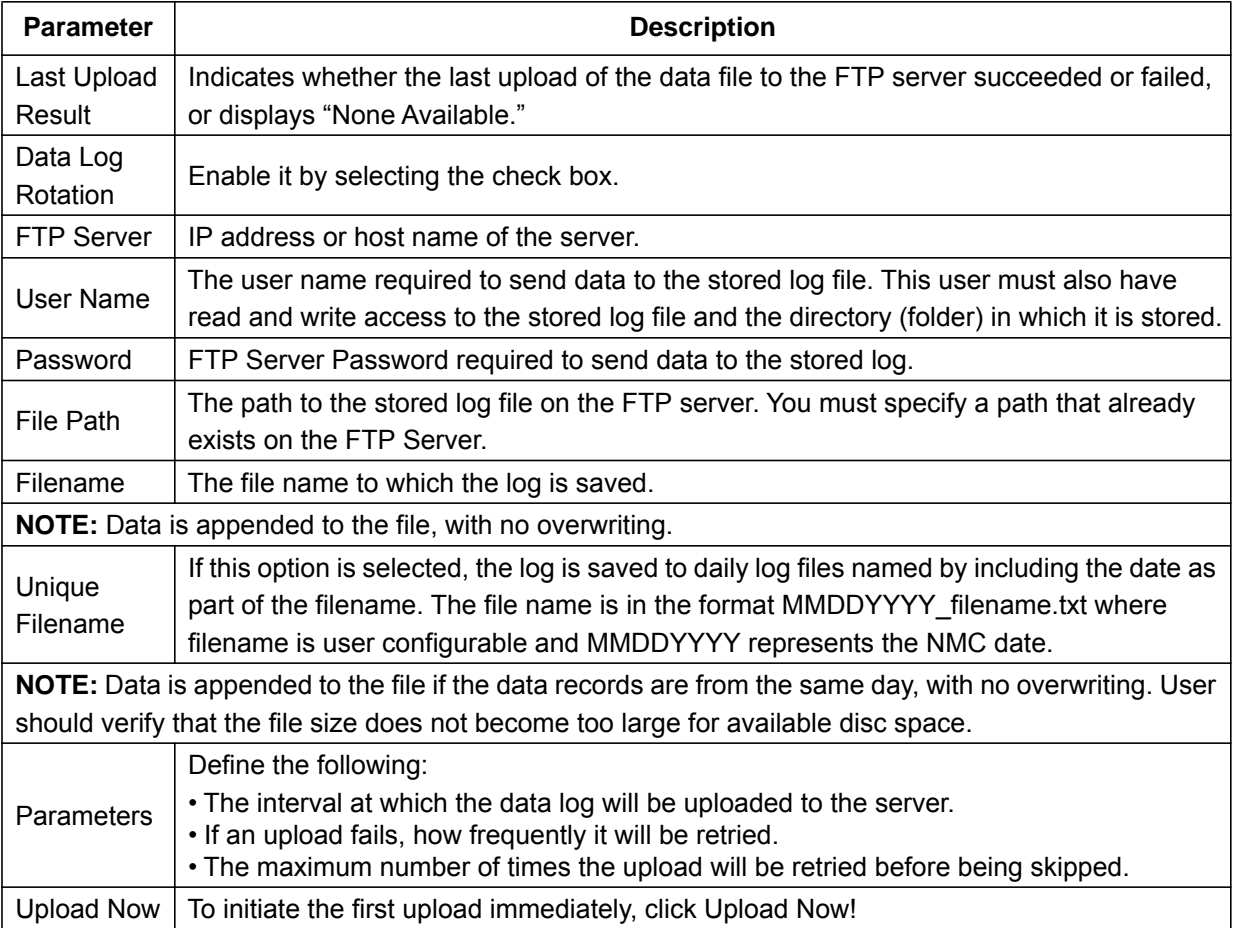
#### **Data Log Size**

#### **Logs > Data > Size**

Specify the maximum size (number of entries) of the data log. When you resize the data log, all existing log entries are deleted. It is recommended that a user retrieve the existing entries using the web, FTP or SCP before you resize the log.

After the data log reaches the maximum size, the oldest entries are deleted from the log as new entries are logged.

#### **Firewall Log**

#### **Logs > Firewall**

This page contains a log of active Firewall Policies. Log entries contain information about the traffic and the rules action (allowed, discarded). When logged here, these events are not logged in the main Event Log. The firewall log is cleared when the Battery Manager reboots.

### **General Options**

#### **Configuration > General > Identification**

Define the values for:

• *Host Name Synchronization:* Allows the *Name* to be synchronized with the *System Name*, so both fields automatically contain the same value.

A *Host Name* does not allow spaces. Therefore, if *Host Name Synchronization* is enabled, spaces are not allowed for *Name*. An attempt to enter a space in the *Host Name* field will be rejected as an invalid entry. If *Host Name Synchronization* is turned off, spaces are allowed.

- *Name* (the device name)
	- The *Name* assigned to the device is used by the *sysName OID* in the NMC's SNMP agent, by Remote Monitoring Service, and by StruxureWare Data Center.
- *Contact* (the person responsible for the device)
	- The *Contact* is the person responsible for the maintenance of the device. This value is used by the *sysContact OID* in the SNMP agent and by StruxureWare Data Center.
- *Location* (the physical location).
	- The *Physical Location* of the device is used by the *sysLocation OID* in the SNMP agent, by Remote Monitoring Service, and by StruxureWare Data Center.
- *System Message*
	- When defined, a custom message will appear on the log on screen for all users.

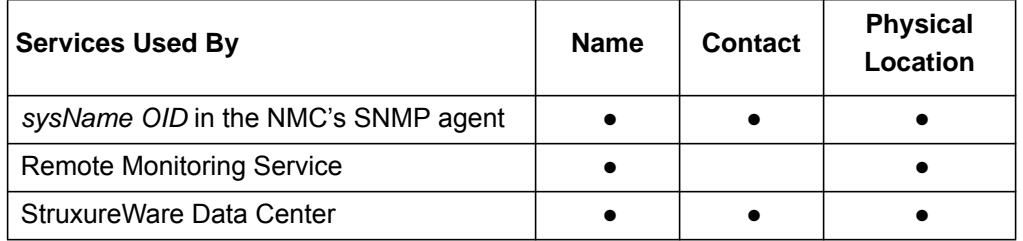

**NOTE:** For more information about MIB-2 OIDs, see the *PowerNet® SNMP Management Information Base (MIB) Reference Guide,* on **www.schneider-electric.com**.

### **Set the Date and Time**

#### **Configuration > General > Date/Time > Mode**

This section allows the user to set the time and date used by the Battery Manager. On this page, *Current Settings* displays the current date and time, as well as other related settings. You can change the current settings manually or from a Network Time Protocol (NTP) Server.

**Manual Mode**:

- Enter the date and time for the Battery Manager.
- Mark the check-box Apply Local Computer Time to match the date and time settings of the computer you are using.
- Synchronize with NTP Server: Have an NTP Server define the date and time for the Battery Manager.

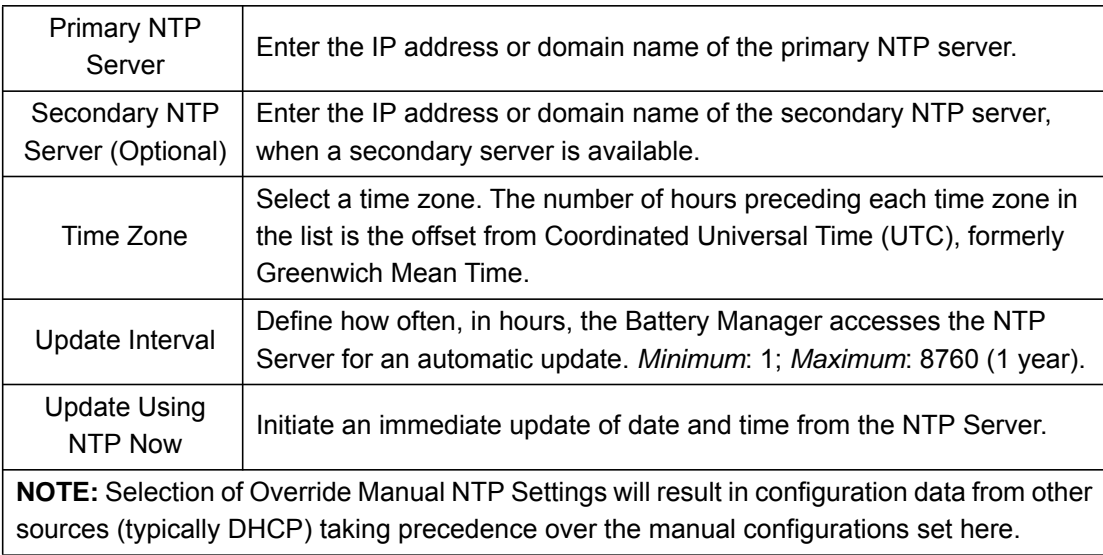

#### **Daylight Saving**

#### **Configuration > General > Date/Time > Daylight Savings**

Enable either traditional United States Daylight Saving Time (DST) or enable and configure a customized daylight saving time to match how Daylight Saving Time is implemented in your local area. DST is disabled by default.

When customizing Daylight Saving Time (DST):

- If the local DST always starts or ends on the fourth occurrence of a specific weekday of a month (e.g, the fourth Sunday), choose **Fourth/Last**. If a fifth Sunday occurs in that month in a subsequent year, the time setting still changes on the fourth Sunday.
- If the local DST always starts or ends on the last occurrence of a specific weekday of a month, whether it is the fourth or the fifth occurrence, choose **Fifth/Last**.

# **Using a Configuration File (.ini)**

#### **Configuration > General > User Config File**

[See "Retrieval of the .ini File Using Web Interface" on page 106.](#page-113-0) for more information.

# **Configuring Links**

#### **Configuration > General > Quick Links**

Quick Links displayed at the bottom left corner of the web interface pages are user-definable. They provide quick access to useful Web sites, servers, devices, etc. To edit the URL of a link, select the **Configuration** tab, **General** from the drop down menu bar, and **Quick Links**.

Within each link, the option to *Reset to Defaults* is also presented.

By default, the links access the following web pages:

- **Link 1:** Website homepage
- **Link 2:** Demonstrations of Schneider Electric web-enabled products
- **Link 3:** Information on Schneider Electric Remote Monitoring Services

To reconfigure any of the following, click the link name in the **Display** column:

The Name that fully identifies the target or purpose of the link is required (up to 40 characters), as well as the URL address (up to 100 characters).

# **About the Battery Manager**

#### **Network**

#### **About > Network**

The hardware and software information conveyed at this page is useful to Customer Support to help troubleshoot problems with the Battery Manager. This page allows the user to view many device parameters.

Model number, serial number, hardware revision, manufacture date, MAC address, as well as current APC OS (AOS), Application Module (APP), as well as APC Boot Monitor (Bootmon) information is provided.

#### **Unit**

#### **About > Unit**

Displays information about the individual Battery Manager units.

#### **Support**

#### **About > Support**

At this page, a user can access various support websites and consolidate various data into a single zipped file for troubleshooting purposes and customer support. The data includes the event and data logs, the configuration file (see "[Retrieving and Exporting the .ini File](#page-113-1)"), as well as complex debugging information.

Creating the support file is a two step process. First, click *Generate Logs,* to gather and compress the data. This process can take several minutes. During the preparation of this data, progress can be judged by observing the progress bar.

Once complete, click *Download* to have the compressed file transferred to your computer. At this point, the file is ready to be sent to Customer Support.

Available Data Includes:

- *Support Resources:* Contact e-mail addresses, websites, and phone numbers for additional sales, customer service, or technical support questions.
- *Technical Support Debug Information Download:* This feature captures an assortment of debug data into a single file and then allows the user to download that file to a local computer which is intended for technical support use.
- *Generate Logs:* A new internal debug archive containing various files for subsequent download and review by technical support is generated.
- *Download:* Initiates a download of the currently stored debug archive.

**NOTE:** Make sure you have previously clicked the "Generate Logs**"** button if no file is downloaded.

For problems that are not described here, or if the problem still persists, contact **Worldwide Customer Support**, www.apc.com/support.

### <span id="page-112-0"></span>**Capabilities, Requirements, and Installation**

#### **How to use the Wizard to configure TCP/IP settings**

The Device IP Configuration Wizard can discover Battery Managers that do not have an IP address assigned. Once discovered, you can configure the IP address settings for the cards. You can also search for devices already on the network by entering an IP range to define the search. The Utility scans the IP addresses in the defined range and discovers Battery Managers that already have a DHCP-assigned IP address.

**NOTE:** For detailed information on the Utility, see the Knowledge Base on the support page of the www.apc.com website and search for FA156064 (the ID of the relevant article).

**NOTE:** To use the DHCP Option 12, see Knowledge Base ID FA156110.

#### **System requirements**

The Device IP Configuration Wizard runs on Microsoft® Windows® 2000, Windows Server® 2003, Windows Server® 2012, and on 32- and 64-bit versions of Windows XP, Windows Vista, Windows 2008, Windows 7, and Windows 8 operating systems. The Device IP Configuration Wizard supports cards that have firmware version 3.0.x or higher and is for IPv4 only.

#### **Installation**

To install the Device IP Configuration Wizard from a downloaded executable file

- 1. Go to http://www.apc.com/tools/download.
- 2. Download the Device IP Configuration Wizard.
- 3. Run the downloaded executable file.

When installed, the Device IP Configuration Wizard is available through the Windows Start menu options.

# <span id="page-113-1"></span>**Retrieving and Exporting the .ini File**

#### **Summary of the Procedure**

Configuring new devices, whether replacement devices, or when setting up essentially similar systems can be greatly simplified by re-using the configuration settings from an existing device with desired settings. An Administrator can retrieve the .ini file of a Battery Manager and then export it to one or more Battery Managers. Using a .ini file can also be useful for backup purposes, in case of a future device failure. The config.ini file can be retrieved in several ways.

- 1. Configure a Battery Manager to have the settings you want to export.
- 2. Retrieve the .ini file from that Battery Manager.
- 3. Customize the file to change at least the TCP/IP settings. **NOTE:** Retain the original customized file for future use. Each receiving Battery Manager network card uses the file to reconfigure its own settings, and then deletes it. **The file that you retain is the only record of your comments.**
- 4. Use a file transfer protocol supported by the Battery Manager to transfer a copy to one or more other Battery Managers. For a transfer to multiple Battery Managers, use an FTP or SCP script or the .ini file utility.

#### <span id="page-113-2"></span>**Contents of the .ini file**

The config.ini file you retrieve from a Battery Manager contains the following:

- *section headings* and *keywords* (only those supported for the device from which you retrieve the file)*:* Section headings are category names enclosed in brackets ([1]). Keywords, under each section heading, are labels describing specific Battery Manager settings. Each keyword is followed by an equals sign and a value (either the default or a configured value).
- The Override keyword: With its default value, this keyword prevents the exporting of one or more keywords and their device-specific values, e.g., in the [NetworkTCP/IP] section, the default value for Override (the MAC address of the Battery Manager) blocks the exporting of values for the SystemIP, SubnetMask, DefaultGateway, and BootMode.

#### <span id="page-113-0"></span>**Retrieval of the .ini File Using Web Interface**

#### **Configuration > General > User Config File**

At the User Configuration File page of the web interface, the current config.ini file can be downloaded, or, a new config.ini file can be uploaded.

Retain the original customized file for future use. **The file that you retain is the only record of your comments.** Comments are ignored by the NMC upon file import.

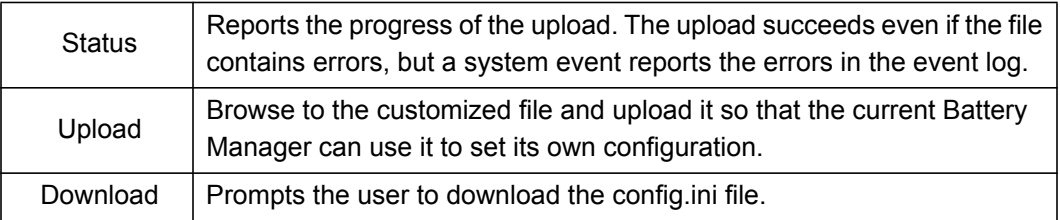

#### **Retrieval of the .ini File Using FTP**

To set up and retrieve an .ini file to export:

- 1. If possible, use the interface of the Battery Manager to configure it with the settings to export. Directly editing the .ini file risks introducing errors.
- 2. To use FTP to retrieve config.ini from the configured Battery Manager:
	- a. Open a connection to the Battery Manager, using its IP Address:

ftp> open *ip\_address*

- b. Log on using the Super User/Administrator user name and password.
- c. Retrieve the config.ini file containing the Battery Manager's settings:

ftp> get config.ini

**NOTE:** By default, the file is written to the folder from which you launched FTP. See *Release Notes: ini File Utility, version 2.0,* available at www.apc.com/support in the Knowledge Base.

#### **Customizing**

Using a text editor, customizable features and meta data of the file include:

• Comments

 $-$  Start each comment line with a semicolon  $($ ;  $)$ 

- Section Headings, Keywords, and Pre-defined values
	- Not case-sensitive (defined string values are case-sensitive).

Enclose in quotation marks any values that contain leading or trailing spaces, or happen to have already been in quotation marks.

• Adjacent quotation marks indicate no value.

LinkURL1=""

- Indicates that the URL is intentionally undefined.
- To export:
	- Scheduled Events: Configure the values directly in the .ini file
	- System Time: Export the [SystemDate/Time] section as a separate .ini file. Alternatively, access the Network Time Protocol server, and configure enabled for NTPEnable:

NTPEnable=enabled

Copy the customized file to another file name in the same folder:

- The file name can have up to 64 characters and must have the .ini suffix.
- Retain the original customized file for future use. **The file that you retain is the only record of your comments.**

#### **Transferring the File to a Single Battery Manager**

- Select the Configuration tab, General on the top menu bar, and User Config File on the dropdown menu. Enter the full path of the file, or use Browse.
- Use any file transfer protocol supported by Battery Managers, i.e., FTP, FTP Client, SCP, or TFTP. The following example uses FTP:
	- From the folder containing the copy of the customized .ini file, use FTP to log in to the Battery Manager to which you are exporting the .ini file:

```
ftp> open ip_address
Export the copy of the customized .ini file to the root
directory of the receiving Battery Manager:
ftp> put filename.ini
```
#### **Exporting the File to Multiple Battery Managers**

- You can export the file to multiple devices by using FTP or SCP with a script. The script would incorporate and repeat the steps used in exporting a single Configuration file
- Batch processing files, and the APC .ini file utility are also available from **www.apc.com/tools/ download**.
- To create the batch file and use the utility, see *Release Notes: ini File Utility, version 2.0, a*vailable at www.apc.com/support in the Knowledge Base.

# **The Upload Event and Error Messages**

After the Battery Manager updates its settings using the .ini file, the user will see:

Configuration file upload complete, with number valid values

If a keyword, section name or value is invalid, the upload by the receiving Battery Manager succeeds, and additional event text states the error.

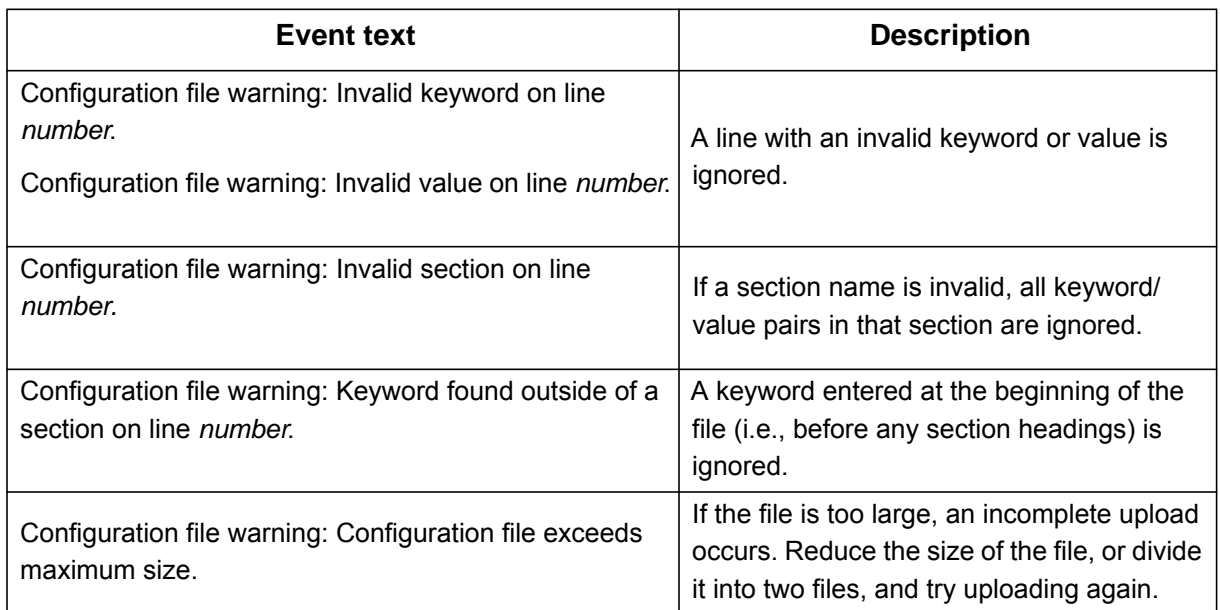

#### **Errors Generated by Overridden Values**

The Override keyword and its value will generate error messages in the event log when it blocks the exporting of values. See ["Contents of the .ini file" on page 106](#page-113-2) for information about which values are overridden.

Because the overridden values are device-specific, ignore these messages as they are not applicable to or relevant for other Battery Managers. To prevent these error messages, you can delete the lines that contain the Override keyword and the lines that contain the values that they override. Do not delete or change the line containing the section heading.

### **Related Topics**

On Windows operating systems, instead of transferring .ini files, you can use the Device IP Configuration Wizard to update the basic TCP/IP settings of Battery Managers and configure other settings through their user interface. See ["Device IP Configuration Wizard" on page 105](#page-112-0) for more information.

# **File Transfers**

# **Upgrading Firmware**

Keeping firmware versions current and consistent across your network allows for implementation of the latest features, performance improvements, as well as bug fixes. Regular upgrades also ensures that all Battery Managers support the same features, in the same manner. Obtain the free, latest firmware version from **[www.apc.com/tools/download](http://www.apc.com/tools/download)**

Firmware consists of:

- Boot Monitor Module *(bootmon)*
- APC Operating System *(AOS)*
- Application Module *(APP Module)*

The naming convention used for the *APP Module* and *AOS* indicate the context, the firmware version, type, and version number. This information is also useful for troubleshooting and enables you to determine if updated firmware is available at www.apc.com.

The *APP Module* name differs according to the device type. The *AOS* module is always named aos, and the *boot monitor module* is always named bootmon.

Version numbers of the firmware modules may differ, but compatible modules are released together. Never combine *APP Module* and *AOS modules* from different releases.

**NOTE:** If the *bootmon* must be updated, a *bootmon* module is included in the firmware release. Otherwise, the *bootmon* module that is installed on the card is compatible with the firmware update.

#### <span id="page-117-0"></span>**Firmware Module Files**

A firmware version has three modules, and they *must* be upgraded (placed on the NMC) in this order:

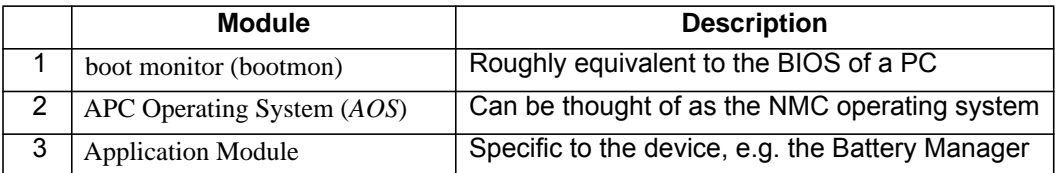

(Each module contains one or more Cyclical Redundancy Checks (CRCs) to protect its data from corruption).

**NOTE:** When you transfer individual firmware modules, *Bootmon* must precede AOS, if *bootmon* update is required. **T**he *AOS* module must be transferred to the Battery Manager before you transfer the APP Module.

The *bootmon*, the *AOS*, and the *App Module* file names share the same basic format:

- apc hardware-version type firmware-version.bin
- apc: Indicates the context.
- hardware-version: hw0n where n identifies the hardware version on which you can use this file.
- type: Identifies which module.
- version: The version number of the file.
- bin: Indicates that this is a binary file

#### <span id="page-118-0"></span>**Firmware File Transfer Methods**

Use one of these three methods:

- **Battery Manager Firmware Upgrade Utility on Windows**. On a Windows operating system, use the **Firmware Upgrade Utility** [downloaded from](http://www.apc.com) **www.apc.com**.
- **Use FTP or SCP**. Use **FTP or SCP** to transfer the individual AOS and App Module firmware.To upgrade multiple Battery Manager's using an FTP client or using SCP, write a script which automatically performs the procedure.
- **Export configuration settings**. You can create batch files and use a utility to retrieve configuration settings from multiple Battery Managers and export them to other Battery Managers.
- **Use XMODEM through a serial connection.** Use **XMODEM** through a serial connection to transfer the individual firmware modules from your computer to the Battery Manager. This method is also one which works with a Battery Manager NOT on your network.

#### **Using the Firmware Upgrade Utility on Windows Systems**

On any supported Windows operating system, the *Firmware Upgrade Utility* automates the transferring of the firmware modules, *in the correct module order*. The utility only works with an Battery Manager that has an IPv4 or IPv6 address.

Unzip the downloaded firmware upgrade file and double-click the .exe file. Then enter the IP address, the user name, and the password in the dialog fields and click **Upgrade Now**. You can use the **Ping** button to test your entered details. See also ["Using the Firmware Upgrade Utility for Multiple Upgrades](#page-121-0)  [on Windows" .](#page-121-0)

#### **Using the Utility for Manual Upgrades, Primarily on Linux.**

On non-Windows operating systems, the Firmware Upgrade Utility extracts the individual firmware modules, but does not upgrade the Battery Manager. See ["Firmware File Transfer Methods"](#page-118-0) for the different upgrade methods after extraction.

To extract the firmware files:

- 1. After obtaining the files from the downloaded firmware upgrade file, run the *Firmware Upgrade Utility* (the .exe file).
- 2. At the prompts, click *Next>*, and then specify the directory location to which the files will be extracted.
- 3. When the *Extraction Complete* message displays, close the dialog box.

#### **FTP to Upgrade Battery Manager**

To use FTP to upgrade an Battery Manager over the network:

- The Battery Manager must be on the network, with its system IP, subnet mask, and default gateway configured.
- The FTP server must be enabled at the Battery Manager, see "FTP Server" .

**NOTE:** To transfer the files, perform these steps (this procedure assumes bootmon does not need upgrading, it is always necessary to upgrade the other two):

- 1. The firmware module files must be extracted, see "To extract the firmware files:"
- 2. At a computer on the network, open a command prompt window. Go to the directory that contains the firmware files, and list the files:

```
C:\>cd apc
C:\apc>dir
For file information, See "Firmware Module Files" on page 110.
```
3. Open an FTP client session:

C:\apc>ftp

- 4. Type open with the **IP address** of the Battery Manager, and press ENTER. If the **port** setting for the FTP Server has changed from its default of **21**, you must use the non-default value in the FTP command.
	- For Windows FTP clients, separate a non-default port number from the IP address by a space. For example (showing a space before 21000): ftp> open 150.250.6.10 21000
	- Some FTP clients require a colon instead before the port number.
- 5. Log in using an account with the correct level of user access to perform file transfers (apc is the default user name and password).
- 6. Upgrade the *AOS*. (Always upgrade the *AOS* before the *App Module*).

```
ftp> bin 
ftp> put apc_hw05_aos_nnn.bin (where nnn is the firmware version 
number)
```
- 7. When FTP confirms the transfer, type quit to close the session.
- 8. After 20 seconds, repeat step 3 through step 7, using the *App Module* file name at step 6.

#### **SCP to Upgrade Battery Manager**

To use Secure CoPy (SCP) to upgrade firmware for the Battery Manager, follow these steps (this procedure assumes bootmon does not need upgrading, it is always necessary to upgrade the other two though):

- 1. Locate the firmware modules, see [See "Firmware Module Files" on page 110.](#page-117-0).
- 2. Use an SCP command line to transfer the AOS firmware module to the Battery Manager. The following example uses *nnn* to represent the version number of the AOS module:

scp apc\_hw05\_aos\_*nnn*.bin apc@158.205.6.185:apc\_hw05\_aos\_*nnn*.bin

3. Use a similar SCP command line, with the name of the *App Module*, to transfer the *App Module* firmware to the Battery Manager. (Always upgrade the *AOS* before the *App Module*).

#### **XMODEM to Upgrade Battery Manager**

To use XMODEM to upgrade one Battery Manager that is not on the network, you must extract the firmware files with the Firmware Upgrade Utility (see "To extract the firmware files:" ).

To transfer the files (this procedure assumes bootmon does not need upgrading, it is always necessary to upgrade the other two though):

- 1. Select a serial port at the local computer and disable any service that uses the port.
- 2. Connect the provided serial configuration cable (part number 940-0103) to the selected port and to the serial port at the Battery Manager.
- 3. Run a terminal program such as HyperTerminal, and configure the selected port for 57600 bps, 8 data bits, no parity, 1 stop bit, and no flow control.
- 4. Press the **Reset** button on the Battery Manager, then immediately press the **Enter** key twice, or until the Boot Monitor prompt displays: BM>
- 5. Type XMODEM, then press ENTER.
- 6. From the terminal program's menu, select XMODEM, then select the binary AOS firmware file to transfer using XMODEM.

After the XMODEM transfer is complete, the Boot Monitor prompt returns:

(Always upgrade the *AOS* before the *App Module*).

- 7. To install the *App Module*, repeat step 5 and step 6. In step 6, use the *App Module* file name.
- 8. Type reset or press the **Reset** button to restart the Battery Manager NMC.

#### <span id="page-121-0"></span>**Using the Firmware Upgrade Utility for Multiple Upgrades on Windows**

[After downloading the Upgrade Utility from the Firmware downloads page on the](http://www.apc.com) **www.apc.com** website, double click on the .exe file to run the utility and follow these steps to upgrade your Battery Manager NMC firmware:

- 1. In the utility dialog, type in an IP address, a user name, and a password, and choose the **Ping** button if you need to verify the IP address.
- 2. Choose the **Device List** button to open the iplist.txt file. Here you should type all UPS devices to upgrade with the necessary information: IP, user name, and password.

#### **Example:**

```
SystemIP=192.168.0.1
SystemUserName=apc
SystemPassword=apc
AllowDowngrade=0
```
**NOTE:** You can use an existing iplist.txt file if it already exists. *AllowDowngrade=1* is also a valid value, in reference to the above example.

- 3. Select the **Upgrade From Device List** check box to use the iplist.txt file.
- 4. Choose the **Upgrade Now** button to start the firmware version upgrade(s).
- 5. Make sure to save the file after editing is complete. Choose **View Log** to verify any upgrade.

### **Verifying Upgrades**

#### **Verify the success of the transfer**

To verify whether a firmware upgrade succeeded, you can use the  $x$ ferStatus command in the command line interface to view the last transfer result.

Alternatively, you can use an SNMP GET to the *mfiletransferStatusLastTransferResult* OID.

#### **Last Transfer Result codes**

Possible transfer errors include the TFTP or FTP server not being found, or the server refusing access, the server not finding or not recognizing the transfer file, or a corrupt transfer file.

#### **Verify the Version Numbers of Installed Firmware**

#### **About > Network**

Use the Web UI to verify the versions of the upgraded firmware modules. You could also use an SNMP GET to the MIB-2 sysDescr OID. In the command line interface, use the about command.

# **Battery Management System Access Problems**

For problems that are not described here, or if the problem still persists, contact **Worldwide Customer Support**.

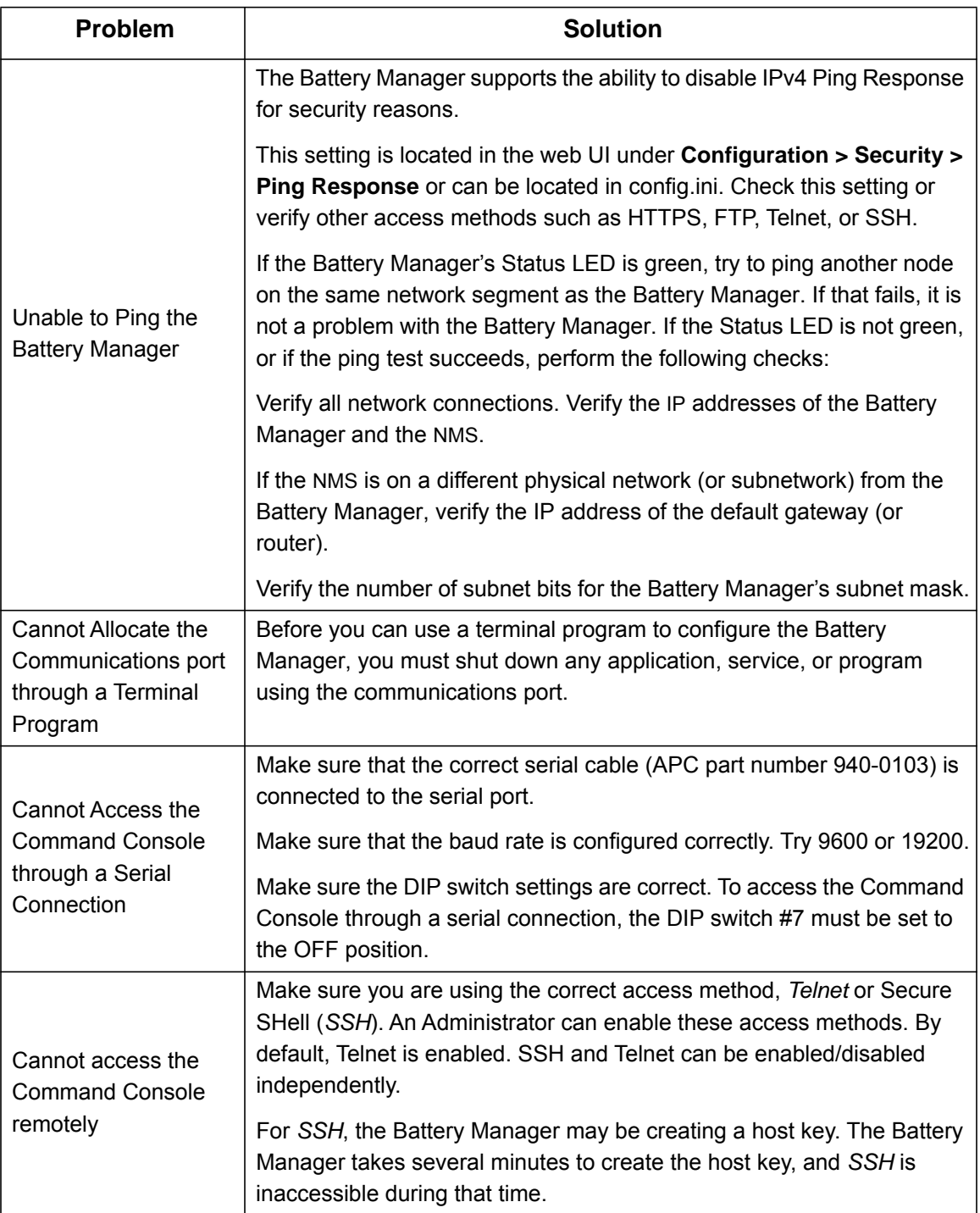

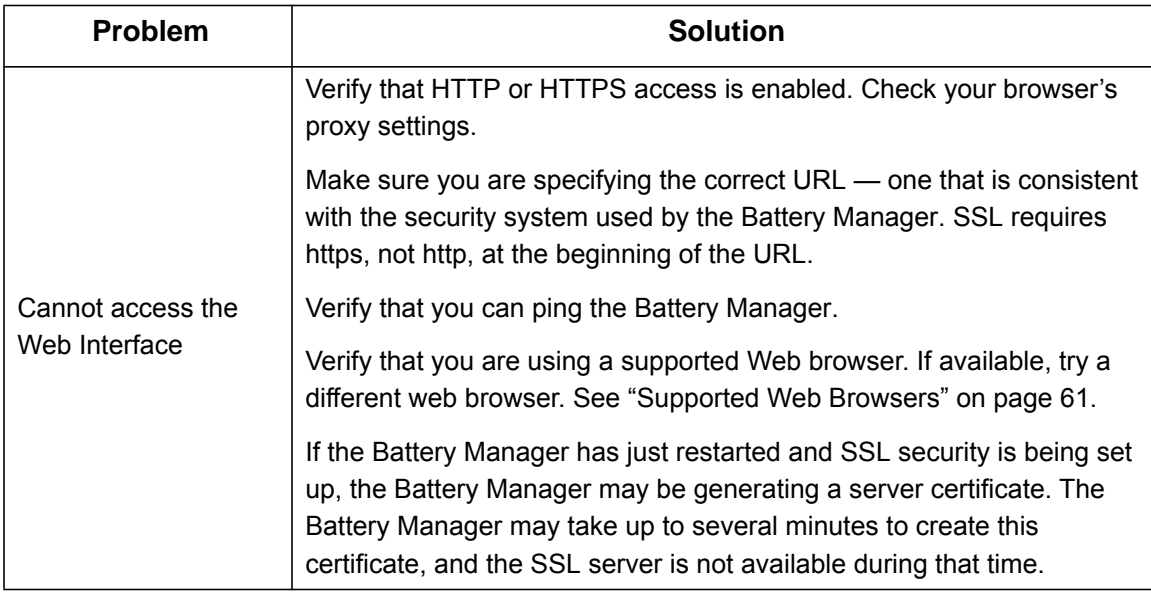

# **SNMP Issues**

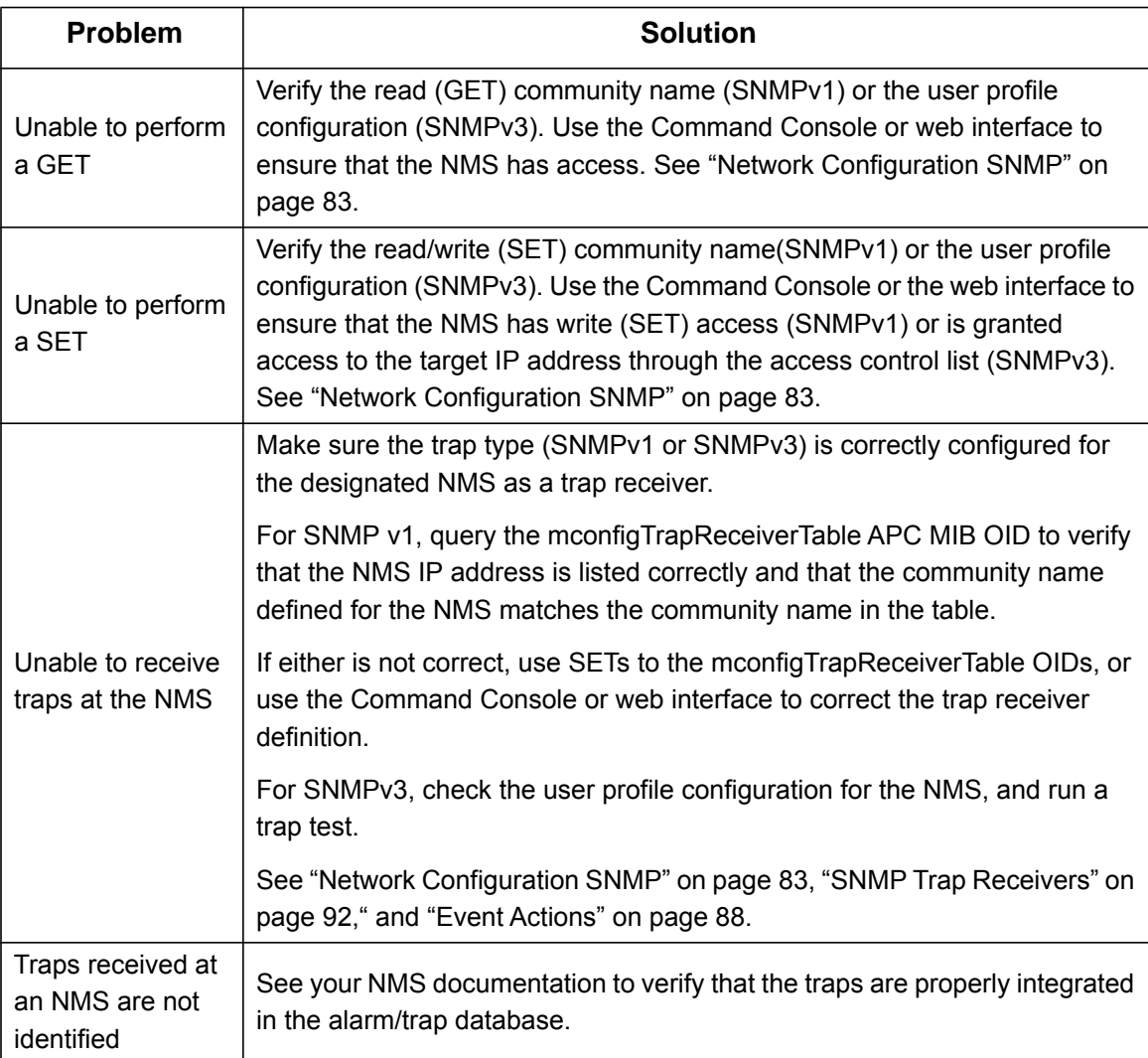

# **Environment Alarms**

Environmental alarms activate the Environment LED of the Battery Manager.

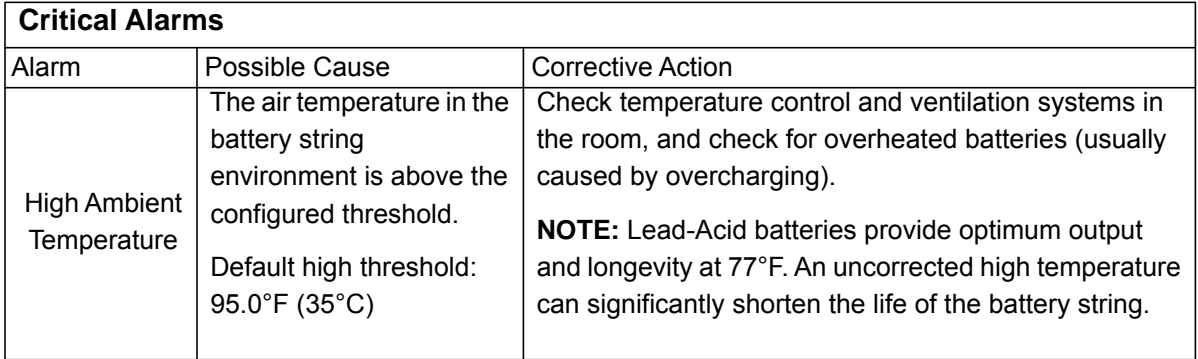

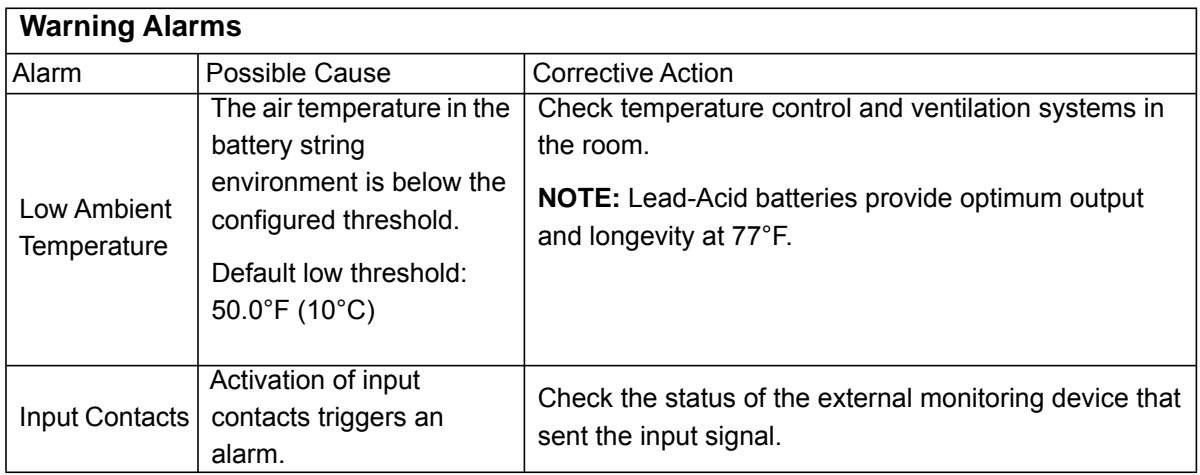

# **Charger Alarms**

The **Charger** LED activates when the voltage (VDC) of a battery string enters the alarm state, or when a discharge event occurs.

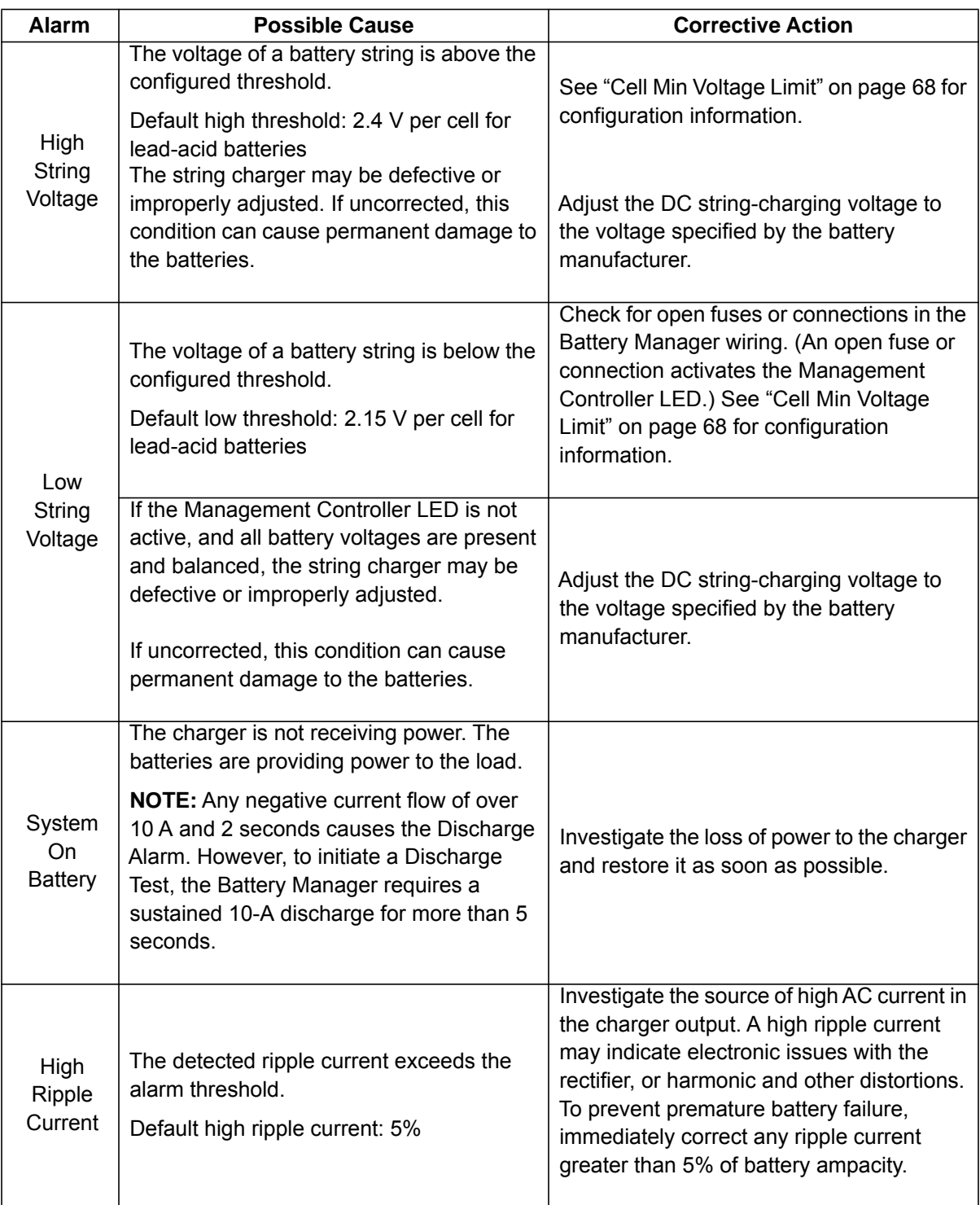

# **Critical Battery Alarms**

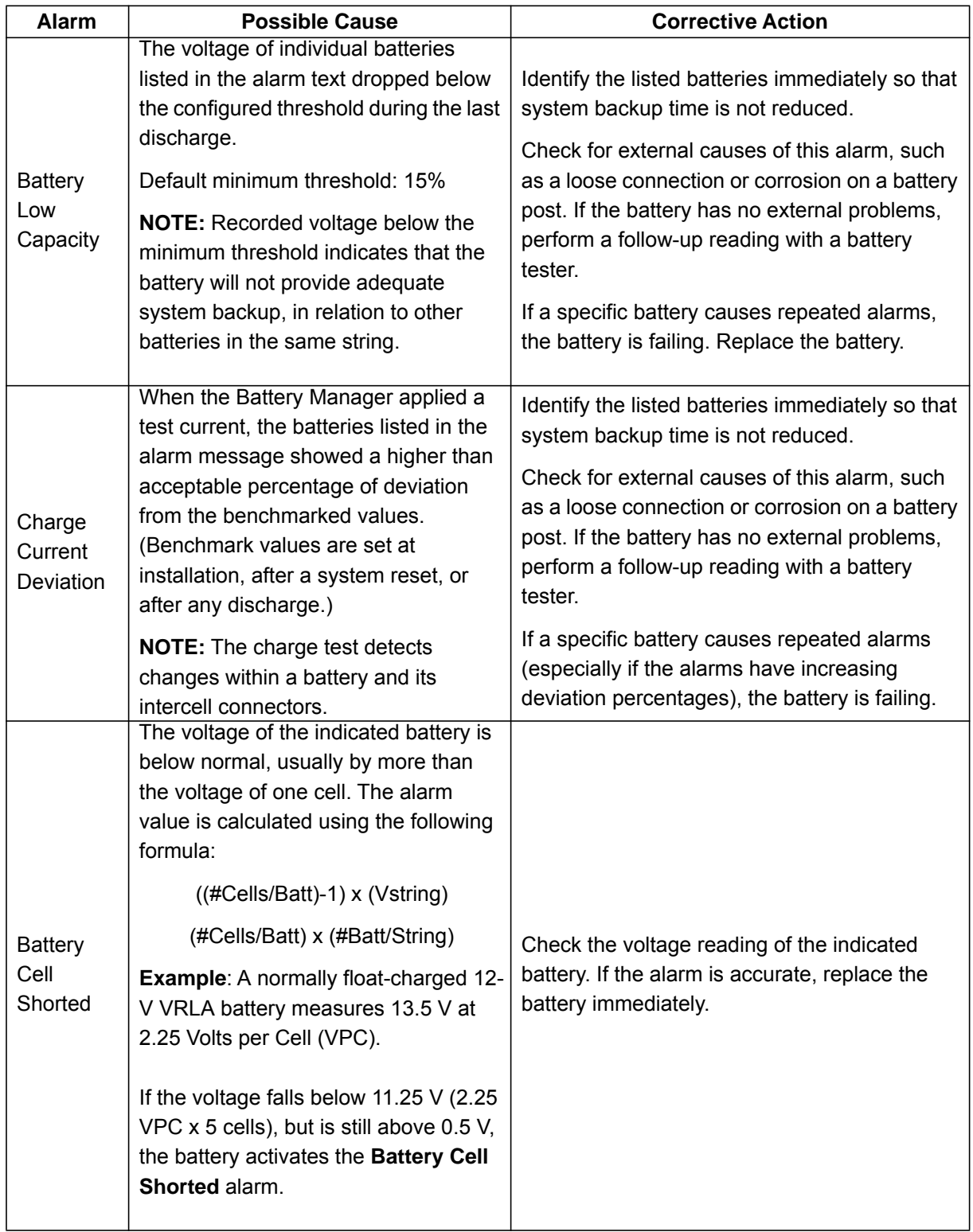

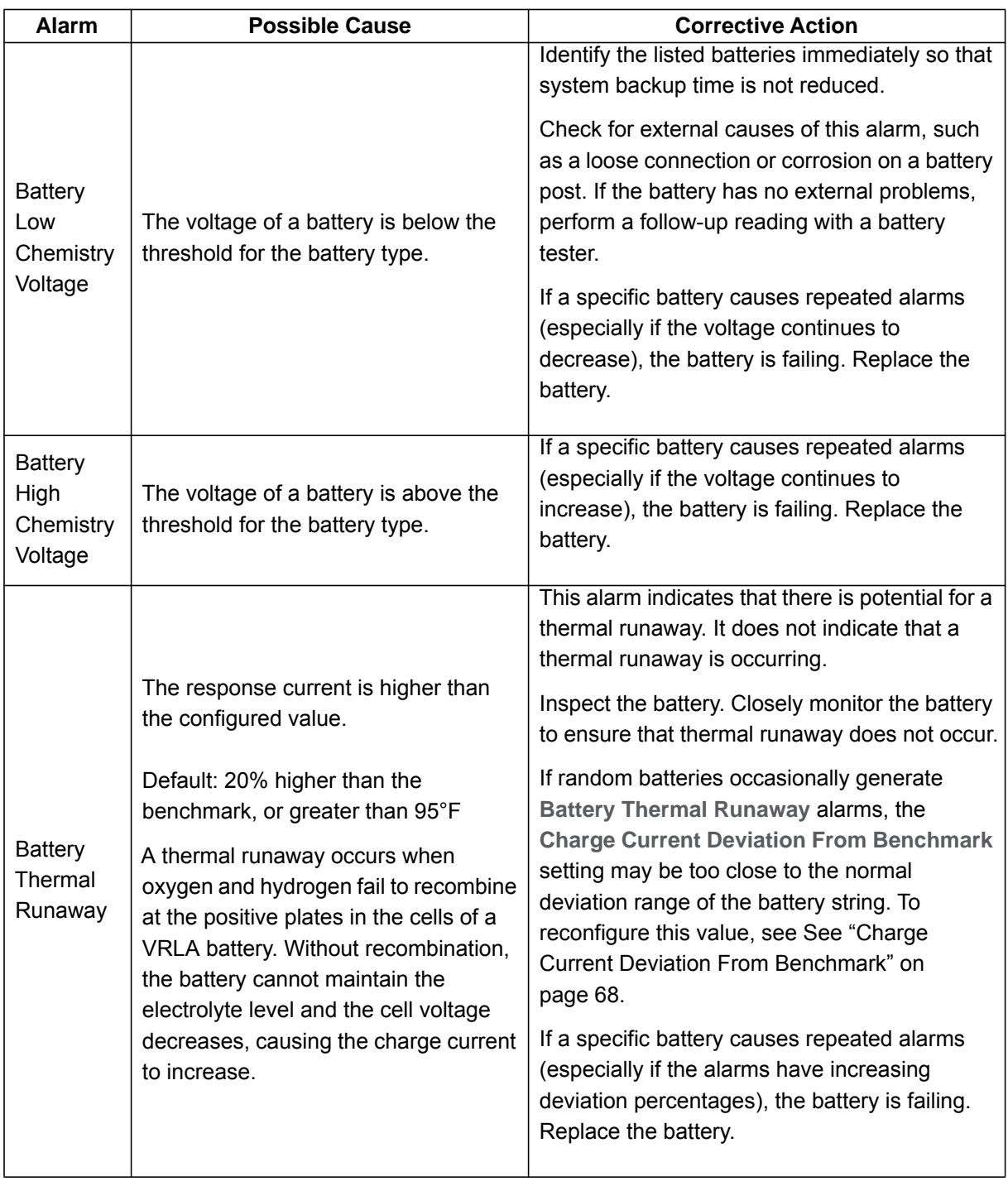

# **Warning Alarms**

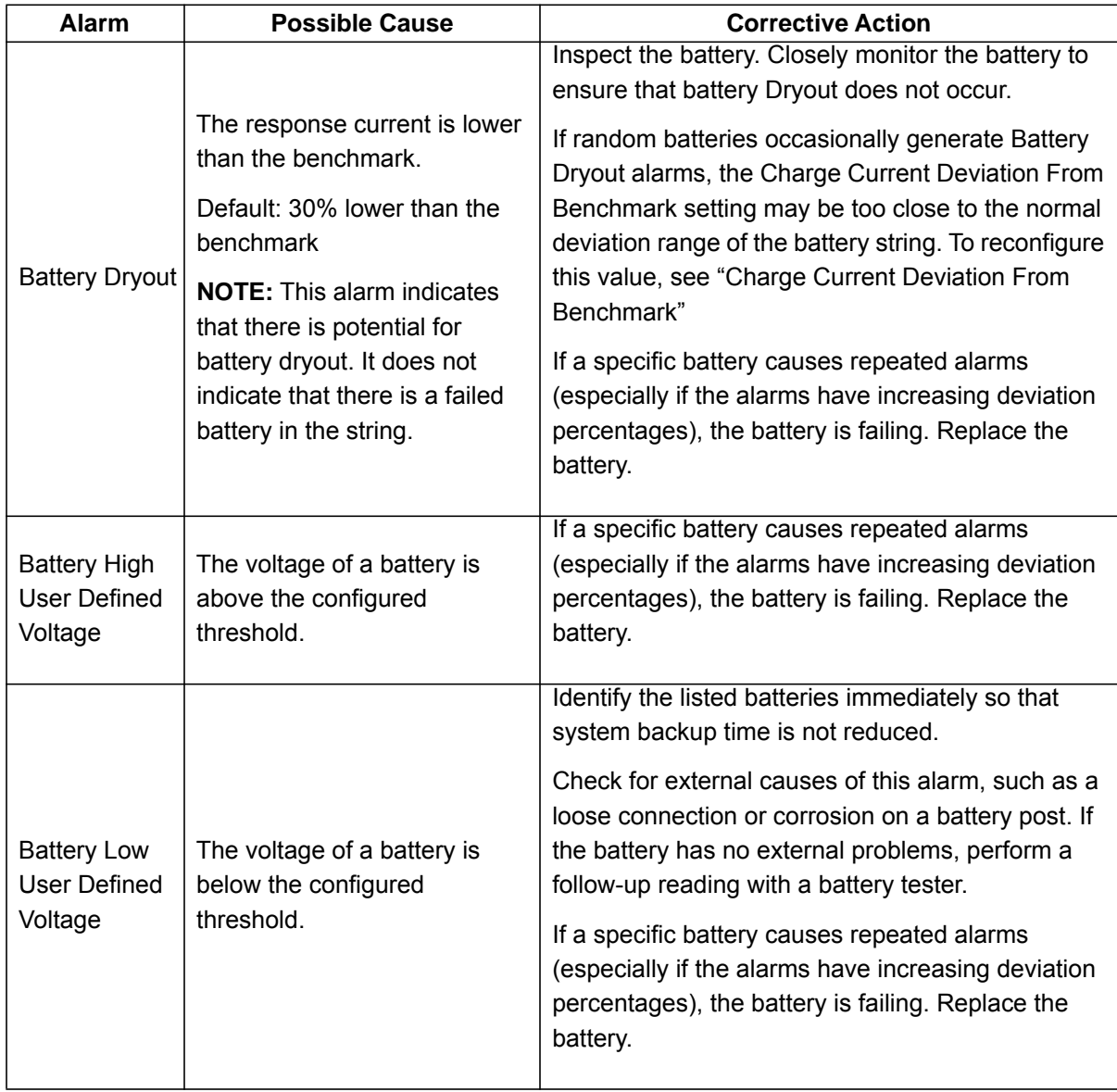

# **Management Controller Alarms**

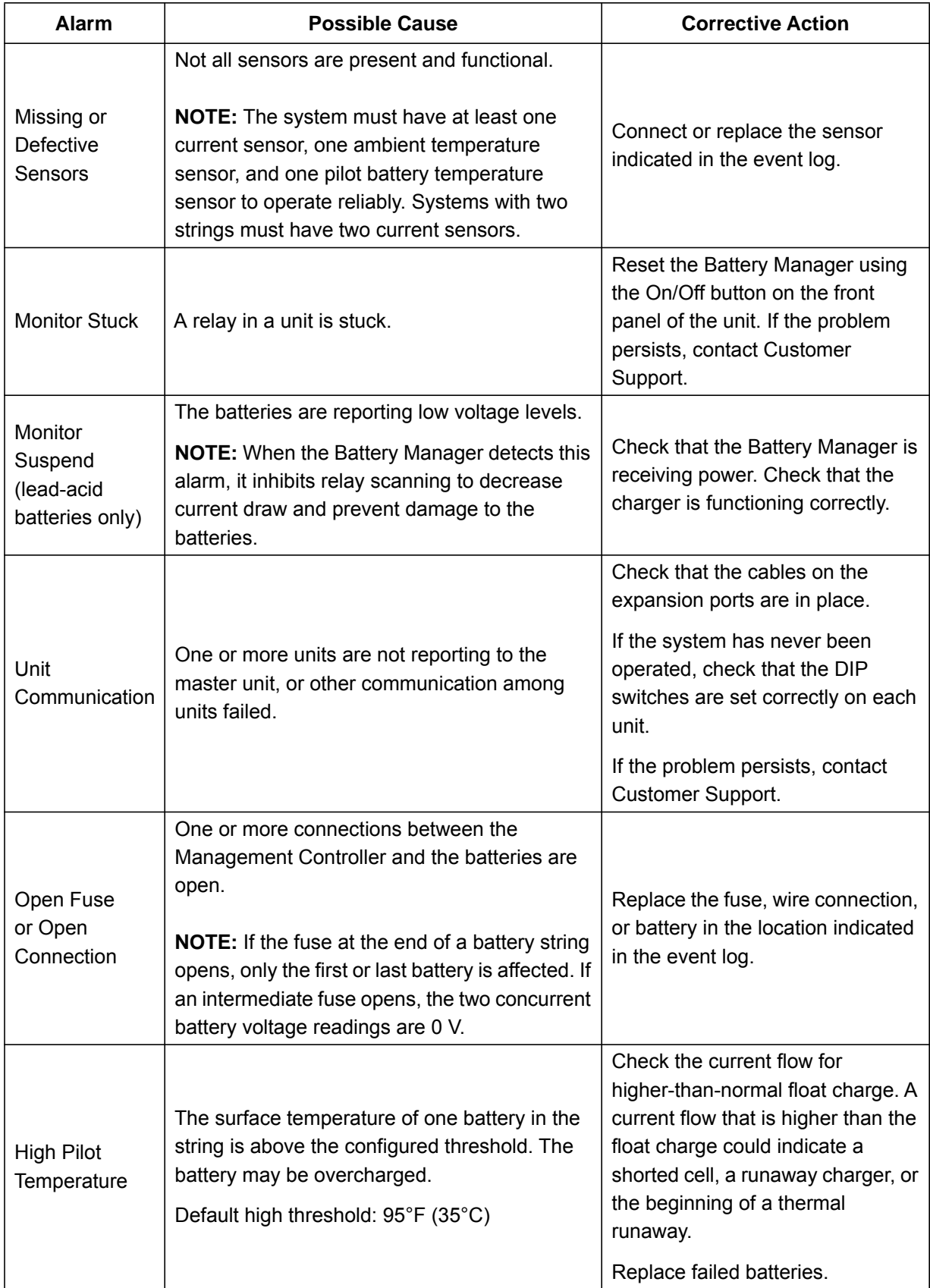

# **Worldwide Customer Support**

Customer support for this or any other product is available at no charge in any of the following ways:

- Visit the Schneider Electric Web site to access documents in the Schneider Electric Knowledge Base and to submit customer support requests.
	- **[www.schneider-electric.com](http://www.apc.com)** (Corporate Headquarters)
	- Connect to localized Schneider Electric Web sites for specific countries, each of which provides customer support information. – **[www.schneider-electric.com/support/](http://www.apcc.com/support)**
	- Global support searching Schneider Electric Knowledge Base and using e-support.
- Contact the Schneider Electric Customer Support Center by telephone or e-mail.
	- Local, country-specific centers: go to **[www.schneider-electric.com > Support > Operations around the world](http://www.apc.com/support/contact)** for contact information.

For information on how to obtain local customer support, contact the representative or other distributors from whom you purchased your product.

Customer support and warranty information is available at **www.apc.com**.

© 2014 Schneider Electric. All Rights Reserved. Schneider Electric is a trademark owned by Schneider Electric Industries SAS or its affiliated companies. All other trademarks are the property of their respective owners.